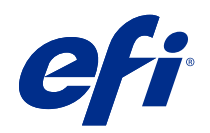

# Nápověda k aplikaci Fiery Color Profiler Suite

© 2020 Electronics For Imaging, Inc. Informace obsažené v této publikaci jsou zahrnuty v Právní oznámení pro tento produkt.

## Obsah

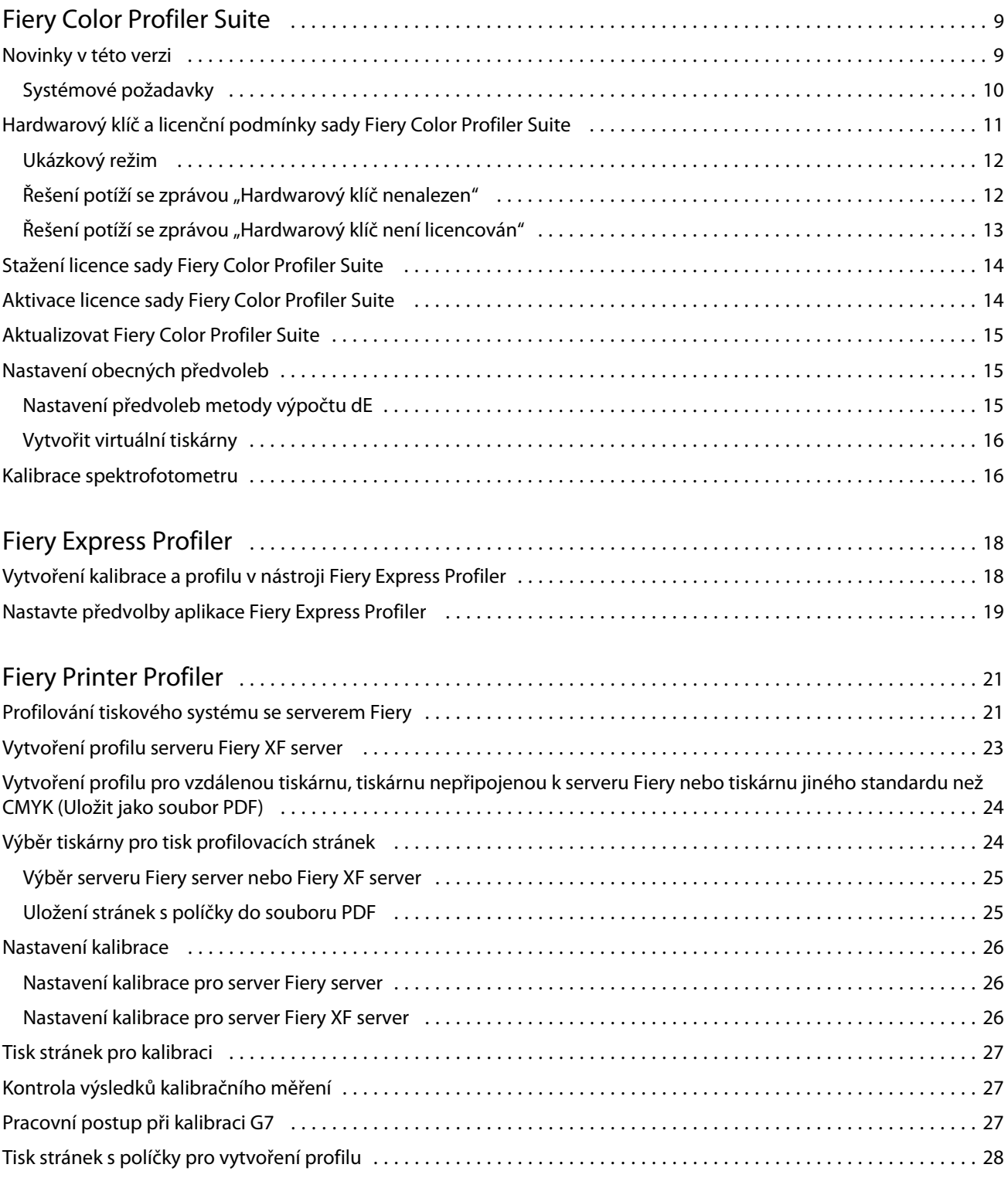

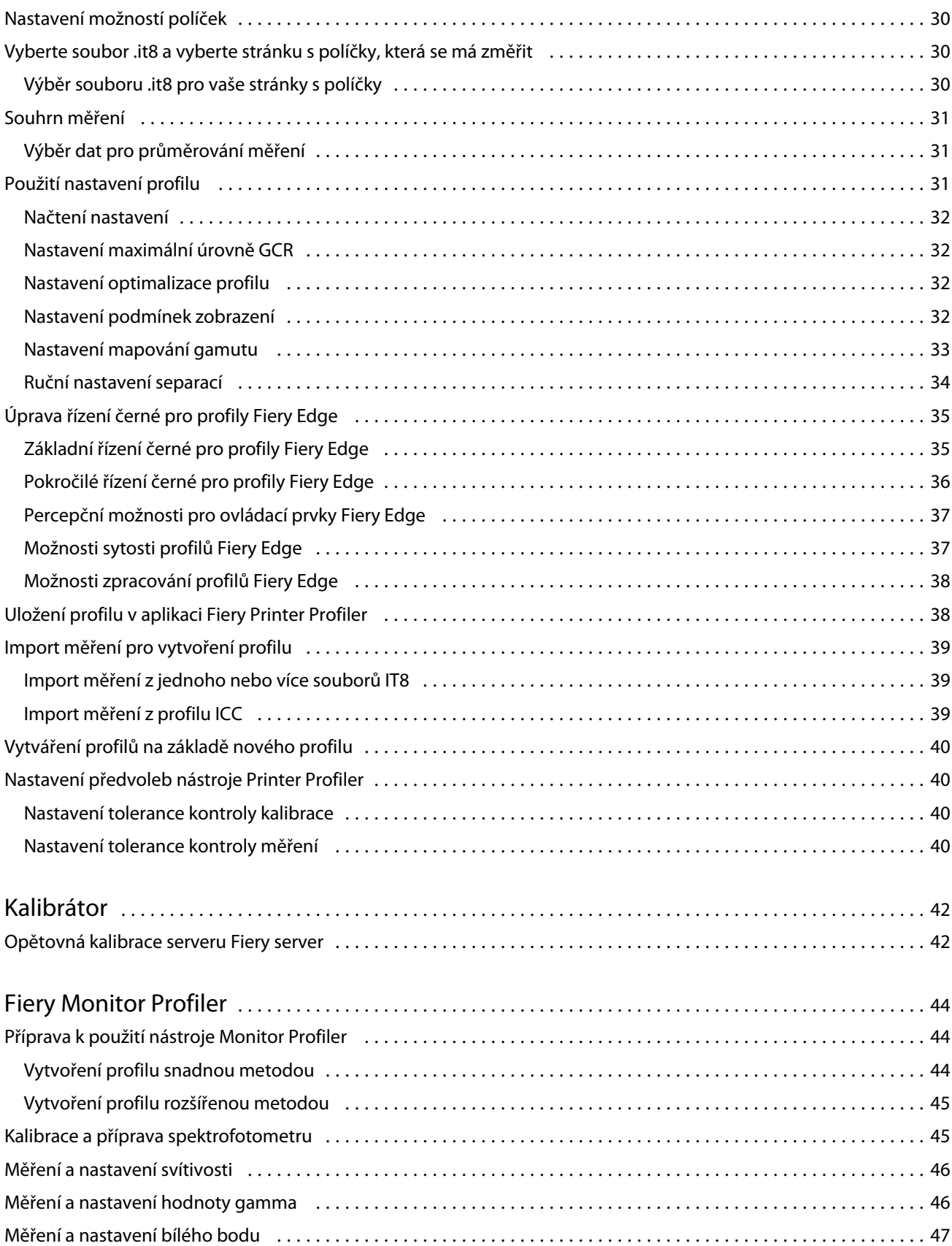

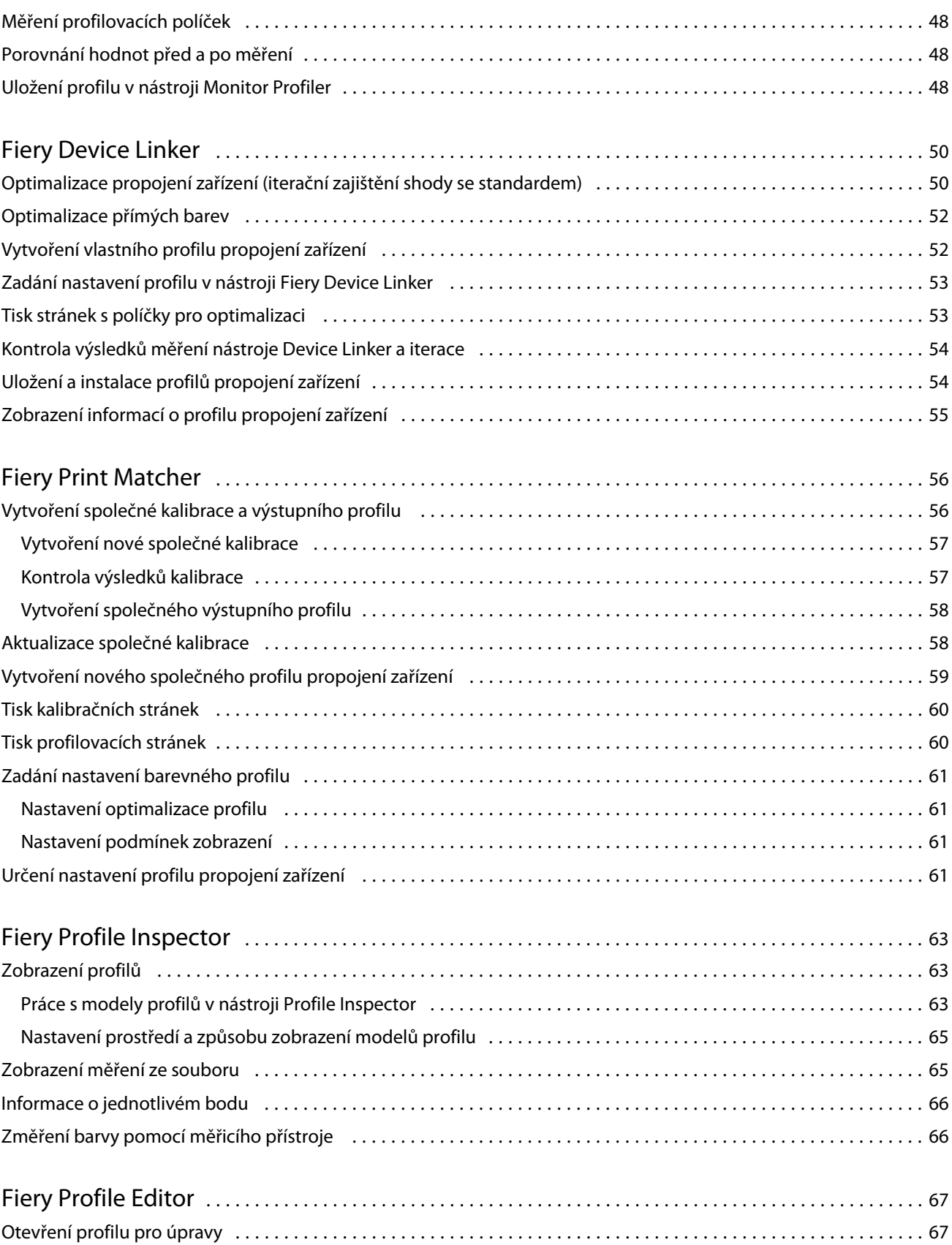

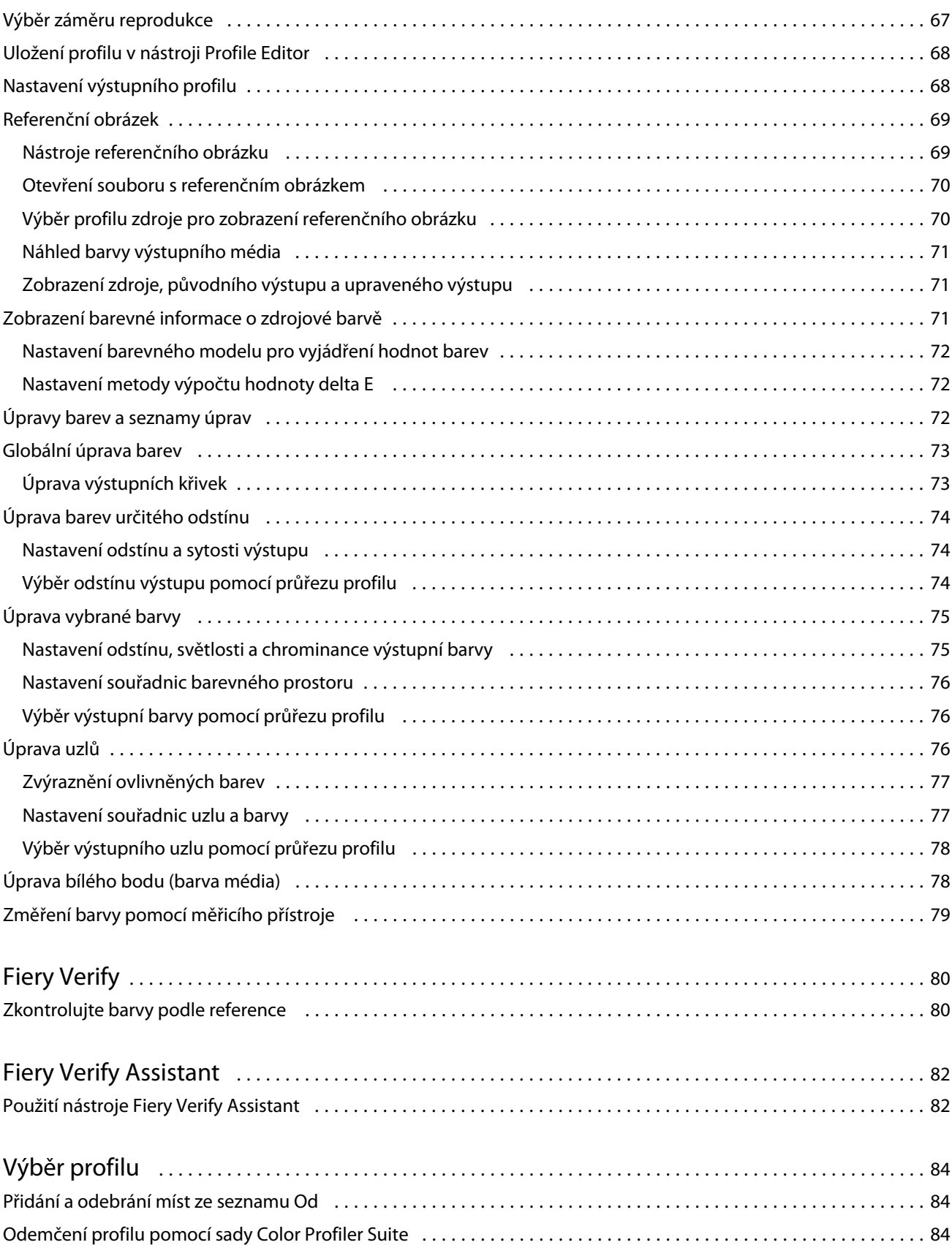

#### Nápověda k aplikaci Fiery Color Profiler Suite Obsah 7

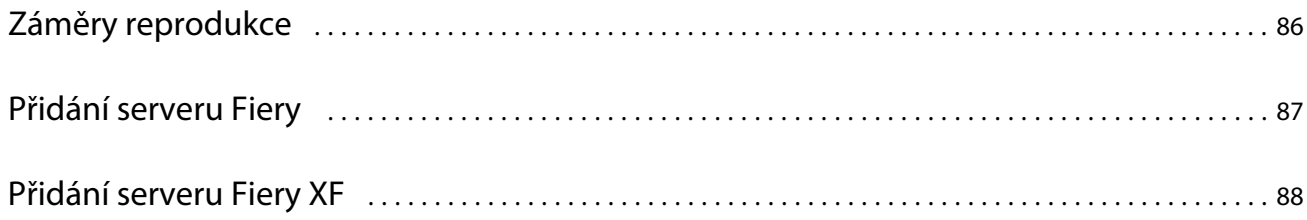

Nápověda k aplikaci Fiery Color Profiler Suite Obsah 8

## <span id="page-8-0"></span>Fiery Color Profiler Suite

Sada Fiery Color Profiler Suite umožňuje vytváření barevných profilů plně kompatibilních se standardy organizace International Color Consortium (ICC). Může také vyhodnocovat, upravovat a testovat tyto profily.

Sada Fiery Color Profiler Suite se obvykle dodává včetně spektrofotometru EFI ES-2000, měřicího přístroje určeného k vytváření profilů. Ostatní měřicí přístroje jsou také podporovány.

Sada Fiery Color Profiler Suite nabízí několik modulů.

Tyto moduly vám pomohou při tvorbě profilů a kalibraci serveru Fiery server:

- **•** Fiery Express Profiler vytvoří sady kalibrace a profil pro tiskárnu se serverem Fiery a vytvoří předvolbu vlastností úlohy Fiery a/nebo virtuální tiskárnu nebo předvolbu, která umožňuje začít ihned tisknout s použitím nové kalibrace a profilu. Toto je nejrychlejší způsob, jak vytvořit profil tiskárny se serverem Fiery.
- **•** Calibrator vytváří nové nebo aktualizuje stávající nastavení kalibrace pro tiskárnu se systémem Fiery.
- **•** Nástroj Fiery Printer Profiler vytváří profily pro tiskárny RGB nebo CMYK. Vytvoří nová nastavení kalibrace a profilů pro libovolnou tiskárnu se serverem Fiery a umožní přístup do odborného nastavení profilu.
- **•** Fiery Monitor Profiler vytváření profilů pro monitory CRT a LCD.
- **•** Fiery Device Linker vytváří profily propojení zařízení a optimalizuje tyto profily a přímé barvy.
- **•** Fiery Print Matcher vytváří nastavení kalibrací a profilů, která umožňují sladit reprodukci barev na více tiskárnách obsluhovaných servery Fiery (na všech serverech Fiery server musí být spuštěn software System 10 nebo novější).

Následující moduly slouží k vyhodnocování profilů:

- **•** Fiery Profile Inspector zobrazení trojrozměrných modelů profilů RGB, CMYK a profilů ICC pojmenovaných barev v barevném prostoru L\*a\*b, což umožňuje jejich porovnání.
- **•** Fiery Profile Editor umožňuje upravovat výstupní profily. Ve výstupním profilu lze provádět jak globální, tak i lokální změny.
- **•** Fiery Verify umožňuje tisknout a měřit stránku s barevnými políčky. Pro specifické potřeby umožňuje porovnávat naměřené hodnoty s očekávanými výsledky.

Součástí aplikace Fiery Color Profiler Suite jsou také:

**•** Fiery Verify Assistant, nástroj pro kontrolu barevného výstupu úlohy. Nástroj Fiery Verify Assistant můžete otevřít v aplikaci Command WorkStation, pokud je nainstalovaná sada Fiery Color Profiler Suite a aplikace Command WorkStation ve stejném počítači.

## Novinky v této verzi

Tato verze softwaru Fiery Color Profiler Suite přináší nové funkce.

<span id="page-9-0"></span>**64bitová verze aplikace**: Fiery Color Profiler Suite v5.3.1 (CPS) je nativní 64bitová aplikace pro platformy Mac OS a Windows. V CPS v5.3.1 nejsou podporovány 32bitové operační systémy. Pokud je již aplikace Fiery Software Manager spuštěna v 32bitovém operačním systému Windows 7 32 bitů, nezobrazí oznámení o aktualizaci pro sadu CPS v5.3.1. Pokud se pokusíte nainstalovat aplikaci Fiery Software Manager na 32bitový operační systém, zobrazí se chyba kompatibility a instalace bude zrušena. Seznam podporovaných operačních systémů naleznete v dokumentu Systémové požadavky na straně 10.

**Poznámka:** Tato verze Fiery Color Profiler Suite vyžaduje novou licenci. Pokud aktuálně používáte verzi 5.x nebo 4.x a vaše smlouva o údržbě a podpoře softwaru (SMSA) je aktuální, pak Fiery Color Profiler Suite automaticky stáhne nejnovější licenci z licenčního serveru EFI. Chcete-li obnovit Fiery Color Profiler Suite SMSA, obraťte se na svého prodejce Fiery a uveďte číslo dílu obnovení SMSA 100000006105.

**Poznámka:** Pro sadu Fiery Color Profiler Suite jsou potřeba spouštěcí místa z aplikace Fiery Command WorkStation, Fiery Command WorkStation 6.3 nebo novější. Spouštěcí místa z jiných verzí aplikace Fiery Command WorkStation nespustí moduly sady Fiery Color Profiler Suite 5.3.1.

- **•** Inteligentní šetření inkoustu pro širokoformátové a superširokoformátové tiskárny Fiery, které vyžaduje aktivaci na základě licence. Seznam podporovaných tiskáren naleznete v části [https://www.efi.com/products/inkjet](https://www.efi.com/products/inkjet-printing-and-proofing/)[printing-and-proofing/](https://www.efi.com/products/inkjet-printing-and-proofing/).
- **•** Vylepšení kvality mapování gamutu Fiery Edge.
- **•** Podpora měřicího přístroje ES-3000.
- **•** Podpora měřicího přístroje X-Rite i1Pro3.
- **•** Podpora měřicího přístroje X-Rite i1iO3.
- **•** Podpora měřicího přístroje X-Rite i1iO3+.
- **•** Byly opraveny různé potíže z Fiery Color Profiler Suite v5.3.

#### **Systémové požadavky**

Aby bylo možné používat sadu Fiery server, musí počítač se systémem Windows nebo Mac OS X splňovat následující minimální požadavky.

**Poznámka:** Fiery server v5.3.1 podporuje pouze x64bitové verze operačních systémů.

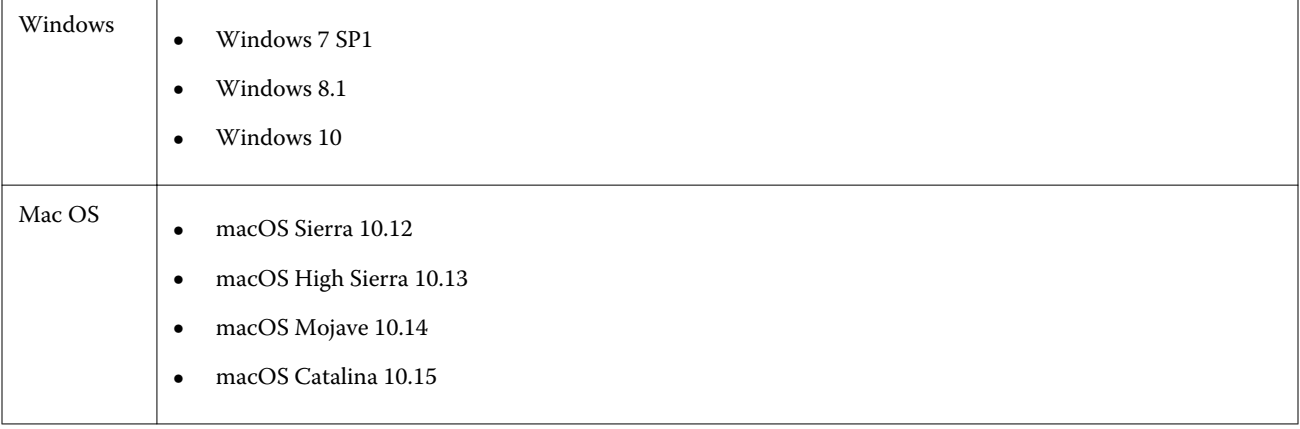

<span id="page-10-0"></span>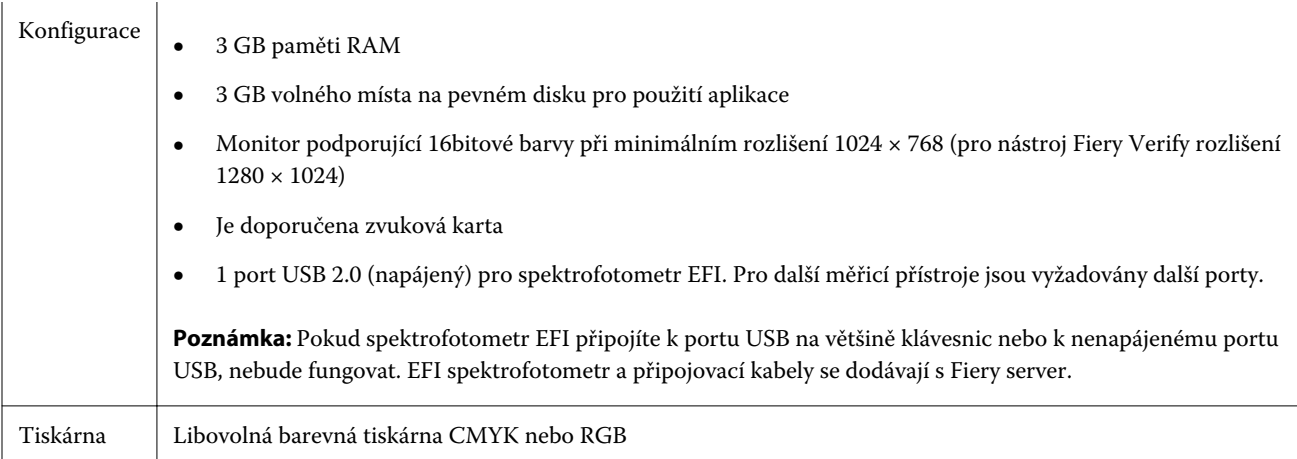

## Hardwarový klíč a licenční podmínky sady Fiery Color Profiler Suite

Plné využití všech možností, které sada Fiery Color Profiler Suite nabízí, vyžaduje spektrofotometr připojený k počítači, na kterém je sada nainstalována, a současně aktivaci jeho licence. (Spektrofotometr samotný slouží jako hardwarový klíč.)

Pro získání licence k sadě Fiery Color Profiler Suite můžete použít jakýkoli z následujících přístrojů:

- **•** EFI ES-2000 (je součástí sady Fiery Color Profiler Suite). Sériové číslo spektrofotometru EFI ES-2000 je sedmimístné číslo uvedené na kolébce přístroje EFI ES-2000 a je také součástí sériového čísla na samotném přístroji.
- **•** EFI ES-3000
- **•** EFI ES-6000
- **•** EFI ES-1000
- **•** X-iTAN i1iSis
- **•** X-Rite i1Pro 2
- **•** X-Rite i1Pro3
- **•** X-Rite i1Pro3 Plus
- **•** X-Rite i1iO
- **•** X-Rite i1iO 2
- **•** X-Rite i1iO3
- **•** X-Rite i1iO3+
- **•** Barbieri Spectropad (pouze s připojením USB)
- **•** Barbieri Spectro LFP
- **•** Barbieri Spectro LFP qb
- **•** Barbieri Spectro Swing
- **•** Konica Minolta FD-5BT
- <span id="page-11-0"></span>**•** Konica Minolta FD-9
- **•** Konica Minolta MYIRO-1
- **•** Řadový měřící přístroj podle licence serveru, v některých případech.

**Poznámka:** Další informace o spektrofotometru EFI ES-6000 si vyžádejte u zástupce společnosti EFI.

Aktivovaná licence spektrofotometru platí pouze pro daný spektrofotometr. Další podporovaný spektrofotometr lze použít k měření v sadě Fiery Color Profiler Suite za předpokladu, že licencovaný spektrofotometr je také připojený k počítači, na kterém je sada Fiery Color Profiler Suite spuštěna.

Pokud továrně licencovaný spektrofotometr EFI připojíte před prvním spuštěním sady Fiery Color Profiler Suite, sada Fiery Color Profiler Suite při spuštění automaticky stáhne a nainstaluje licenci.

**Poznámka:** Pokud se sada Fiery Color Profiler Suite nemůže připojit k Internetu, postupujte podle pokynů v části [Stažení licence sady Fiery Color Profiler Suite](#page-13-0) na straně 14.

Pokud připojíte nelicencovaný spektrofotometr, budete muset aktivovat licenci. (Viz [Aktivace licence sady Fiery](#page-13-0) [Color Profiler Suite](#page-13-0) na straně 14.

Není-li připojen žádný spektrofotometr nebo nechcete-li licenci aktivovat, můžete sadu používat v ukázkovém režimu.

#### **Ukázkový režim**

Není-li k počítači připojen žádný licencovaný spektrofotometr, sada Fiery Color Profiler Suite může běžet v ukázkovém režimu.

Informace o ukázkovém režimu Fiery Color Profiler Suite:

- **•** V nástrojích Fiery Printer Profiler a Fiery Profile Editor lze profily uložit pouze v zamčeném formátu (.xcc). Zamčené profily jsou použitelné pouze v rámci sady Fiery Color Profiler Suite a na počítači, na kterém byly uloženy. K odemčení těchto profilů je třeba použít licencovanou verzi sady Fiery Color Profiler Suite na stejném počítači. (Odemčení profilu znamená jeho převod do standardního formátu ICC.)
- **•** Profily nemůžete ukládat do Fiery Device Linker nebo Fiery Print Matcher.
- **•** Moduly Fiery Express Profiler, Fiery Monitor Profiler, Fiery Verify a Fiery Verify Assistant sady Fiery Color Profiler Suite nejsou dostupné.

#### Řešení potíží se zprávou "Hardwarový klíč nenalezen"

Není-li při spuštění sady Fiery Color Profiler Suite připojen žádný licencovaný spektrofotometr, zobrazí se okno se zprávou "Hardwarový klíč nenalezen".

Poznámka: Pokud je připojen licencovaný spektrofotometr, a přesto se zobrazí zpráva "Hardwarový klíč nenalezen", je možné, že bude třeba aktivovat licenci sady Fiery Color Profiler Suite.

- <span id="page-12-0"></span>**•** Klikněte na jednu z následujících možností:
	- **•** Stáhnout licenci stažení licence z webu pro aktivaci licence k produktu EFI. Licenci lze stáhnout ze kteréhokoli počítače připojeného k internetu bez ohledu na to, zda je v něm sada Fiery Color Profiler Suite nainstalovaná.
	- **•** Aktivovat licenci aktivuje platnou licenci sady Fiery Color Profiler Suite, která se již nachází na ploše. Toto je užitečné pro systém, který nedovede stáhnout licenci sady Fiery Color Profiler Suite z internetu. V tomto případě stáhněte licenci sady Fiery Color Profiler Suite pro sériové číslo svého spektrofotometru z adresy [activation.efi.com/cps.](http://activation.efi.com/cps) Uložte stažený licenční soubor na vaši plochu.
	- **•** Spustit v ukázkovém režimu spustí sadu Fiery Color Profiler Suite v ukázkovém režimu.
	- **•** Serverová licence umožní výběr serveru Fiery se podporou síťové licence sady Fiery Color Profiler Suite.

**Poznámka:** Serverové licence nemusí být podporovány na všech serverech Fiery.

#### **Řešení potíží se zprávou "Hardwarový klíč není licencován"**

Pokud se zobrazí zpráva "Hardwarový klíč není licencován" a je připojen spektrofotometr, je možné, že licence není k dispozici nebo není aktivována.

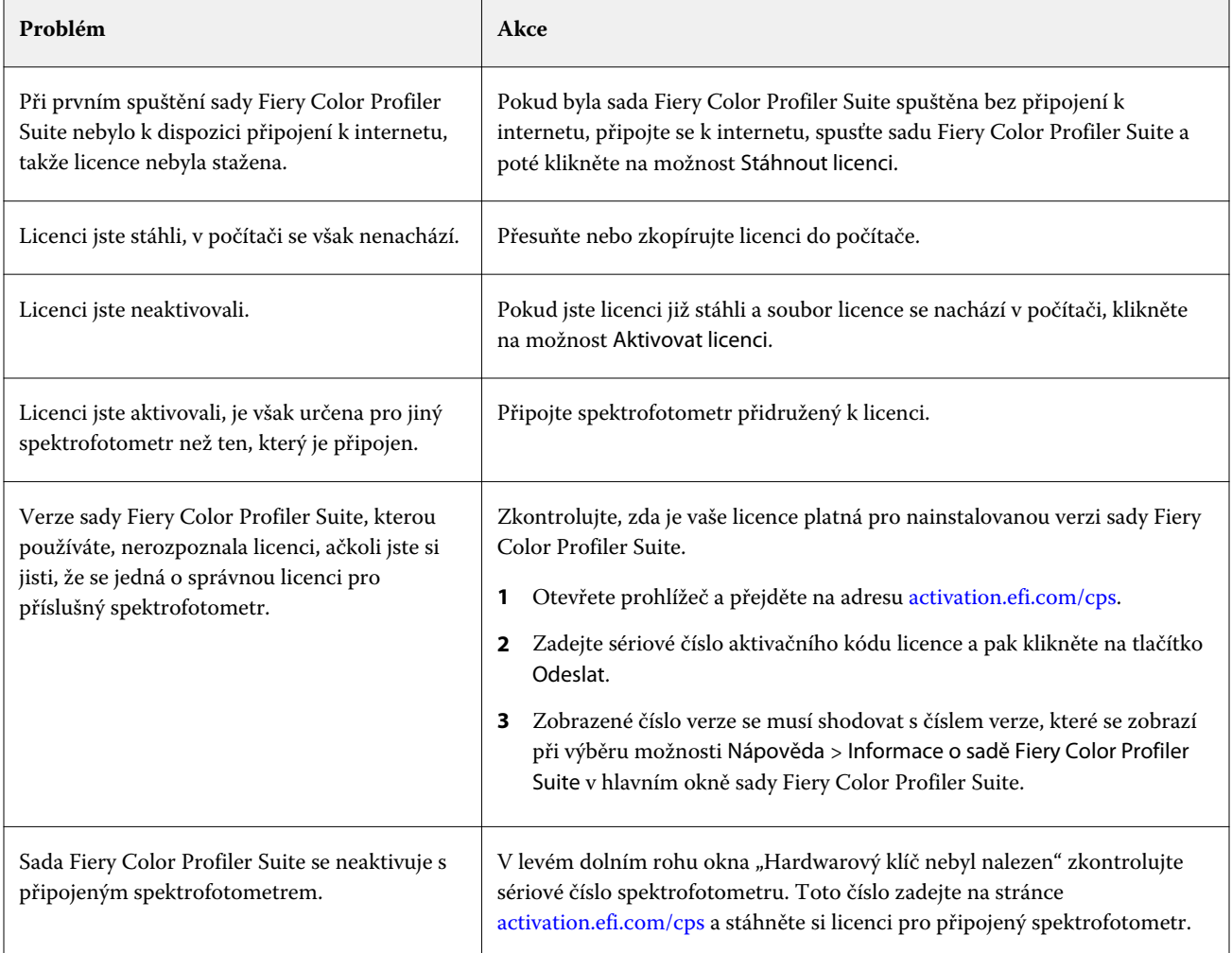

<span id="page-13-0"></span>Chcete-li používat sadu Fiery Color Profiler Suite bez licence nebo bez spektrofotometru, klikněte na možnost Spustit v ukázkovém režimu.

## Stažení licence sady Fiery Color Profiler Suite

Počítač si stáhne licenci automaticky prostřednictvím internetu. Pokud počítač není připojen k internetu, můžete licenci stáhnout z jiného počítače a přesunout ji do počítače, ve kterém je sada Fiery Color Profiler Suite nainstalovaná.

Ke stažení licence sady Fiery Color Profiler Suite budete potřebovat sériové číslo platného hardwarového klíče nebo licenční aktivační kód. Seznam měřicích přístrojů, které lze použít jako hardwarový klíč, najdete zde: [Hardwarový](#page-10-0) [klíč a licenční podmínky sady Fiery Color Profiler Suite](#page-10-0) na straně 11.

Aktivační kód licence je uveden na licenční kartě dodávané se sadou Fiery Color Profiler Suite.

- **1** Použijte jeden z následujících způsobů:
	- **•** V hlavním okně sady Fiery Color Profiler Suite klikněte na příkaz Nápověda > Stáhnout licenci.
	- **•** Otevřete prohlížeč a přejděte na adresu [activation.efi.com/cps](http://activation.efi.com/cps).
- **2** Po otevření stránky EFI License Fulfillment zadejte sériové číslo spektrofotometru nebo licenční aktivační kód a klikněte na tlačítko Odeslat. Nezadávejte oboje.

**Poznámka:** Používáte-li sériové číslo EFI ES-2000, zadejte pouze sedmimístný kód uvedený na kolébce. Vynechte další číslice, které jsou součástí sériového čísla na samotném přístroji.

- **3** Použijte jeden z následujících způsobů:
	- **•** Save to File (Uložit do souboru) stáhne licenční soubor do určené složky v počítači.

**Poznámka:** K provedení aktivace je nutné, aby byl licenční soubor uložen na Plochu. Při aktivaci sada Fiery Color Profiler Suite zkopíruje soubor do příslušné složky na pevném disku.

- **•** View License File (Zobrazit licenční soubor) zobrazí informace o licenčním souboru a umožní jeho stažení nebo odeslání e-mailem.
- **•** Send by email to (Odeslat e-mailem) odešle licenční soubor na zadanou adresu. (To je užitečné, pokud sadu Fiery Color Profiler Suite používáte na jiném počítači.)
- **4** Chcete-li používat sadu Fiery Color Profiler Suite na počítači, který není připojen k internetu, zkopírujte licenční soubor na přenosné médium a pak ho zkopírujte na plochu druhého počítače.

## Aktivace licence sady Fiery Color Profiler Suite

Stažený licenční soubor sady Fiery Color Profiler Suite musí být při aktivaci umístěn na ploše počítače. Pro aktivaci licence na daném počítači je nutné připojení správného spektrofotometru. Není-li připojen žádný spektrofotometr, zobrazí se zpráva o ukázkovém režimu.

Pokud počítač není připojen k internetu, je třeba zkopírovat licenční soubor na plochu počítače, ve kterém je sada Fiery Color Profiler Suite nainstalovaná.

- <span id="page-14-0"></span>**1** Připojte k počítači licencovaný spektrofotometr.
- **2** Použijte jeden z následujících způsobů:
	- **•** V hlavním okně sady Fiery Color Profiler Suite klikněte na příkaz Nápověda > Aktivovat licenci.
	- **•** Klikněte na tlačítko Aktivovat licenci v okně Hardwarový klíč není licencován.

## Aktualizovat Fiery Color Profiler Suite

Aktualizace Fiery Color Profiler Suite jsou řešeny pomocí aplikace Fiery Software Manager, která se nainstaluje při instalaci Fiery Color Profiler Suite.

**Poznámka:** Pro instalaci aktualizací sady Fiery Color Profiler Suite, které přidávají nové funkce, je nutná aktuální smlouva o údržbě a podpoře softwaru (SMSA). Datum obnovení smlouvy SMSA se zobrazuje v nástroji Fiery Software Manager. V případě, že smlouva SMSA je po platnosti, obraťte se na prodejce Fiery a požádejte ho o její obnovení. Prodejci bude nutné sdělit sériové číslo spektrofotometru používaného k licencování sady Fiery Color Profiler Suite.

Pokud se zobrazí nové Fiery server nebo sada Fiery Color Profiler Suite se starší verzí Fiery Color Profiler Suite, jste oprávněni upgradovat na nejnovější verzi aplikace Fiery Color Profiler Suite bezplatně a obdržíte roční pokrytí SMSA od data instalace nové Fiery server nebo Fiery Color Profiler Suite.

V těchto případech použijte následující kroky k získání aktualizované Fiery Color Profiler Suite SMSA.

- **•** Odešlete e-mail na adresu **profilersupport@efi.com**.
- **•** V e-mailu uveďte sériové číslo ES-2000 dodané v sadě Fiery Color Profiler Suite nebo aktivační kód licence (LAC) pouze pro softwarovou verzi Fiery Color Profiler Suite.
- **•** Společnost EFI vám poskytne roční prodloužení SMSA od data obdržení Fiery Color Profiler Suite.
- **•** Následně můžete stáhnout a používat nejnovější verzi Fiery Color Profiler Suite. Software můžete stáhnout na webu efi.com/cps/download. Další informace získáte u správce účtu EFI.
- **1** Klikněte na tlačítko Nápověda > Zkontrolovat aktualizace.
- **2** V okně nástroje Fiery Software Manager klikněte na tlačítko Stáhnout a nainstalovat a podle pokynů na obrazovce nainstalujte aktualizaci.

#### Nastavení obecných předvoleb

Na kartě Obecné můžete nastavit předvolby, které ovlivňují všechny nástroje sady Fiery Color Profiler Suite.

#### **Nastavení předvoleb metody výpočtu dE**

Existuje několik způsobů výpočtu hodnoty "Delta E", číselné odchylky mezi dvěma barvami. Často se zapisuje jako dE nebo ΔE. V okně Předvolby můžete určit, jakou metodou bude Fiery Color Profiler Suite hodnotu dE počítat.

<span id="page-15-0"></span>Hodnoty tolerance se udávají v jednotkách dE včetně metody výpočtu, např. 0,5 dE 94.

Můžete určit metodu, kterou Fiery Color Profiler Suite používá k interpretaci všech hodnot dE, které v rámci sady Fiery Color Profiler Suite zadáte.

- **1** V sadě Fiery Color Profiler Suite klikněte na tlačítko Upravit > Předvolby.
- **2** V seznamu Metoda výpočtu dE vyberte jednu z následujících metod:
	- **•** dE ab standardní metoda CIE. Odchylka odpovídá vzdálenosti obou barev vypočítané v trojrozměrném prostoru Lab.
	- **•** dE 94 varianta CIELAB, kterou CIE TC1-29 doporučuje jako vzorec pro výpočet odchylky. Pro uměleckou grafiku tato metoda používá koeficienty K1 = 0,045 a K2 = 0,015.
	- **•** dE 2000 varianta CIELAB, kterou CIE doporučuje od roku 2000. Tato metoda používá koeficienty KL = KC =  $KH = 1.0.$
	- **•** dE CMC poměr odchylky světlosti k odchylce chromatičnosti a k odchylce odstínu, vypočítaný podle standardu ISO 105-J03. Hodnoty vah světlosti a chromatičnosti jsou 1,0 pro použití s daty perceptibility.

#### **Vytvořit virtuální tiskárny**

V sadě Fiery Color Profiler Suite můžete vytvořit virtuální tiskárnu při vytvoření nového nastavení kalibrace a profilu. Tato předvolba určí, zda sada Fiery Color Profiler Suite automaticky vytvoří virtuální tiskárnu, zeptá se, zda má být virtuální tiskárna vytvořena při vytvoření profilu a kalibrace nebo se virtuální tiskárna nevytvoří.

- **1** V sadě Fiery Color Profiler Suite klikněte na tlačítko Upravit > Předvolby.
- **2** Na kartě Obecné nastavte položku Vytvořit virtuální tiskárny.

Možnosti jsou:

- **•** Požádat vyzve uživatele, aby si vybral, zda chce vytvořit virtuální tiskárnu při vytváření nového nastavení kalibrace a profilu pomocí modulů Fiery Express Profiler nebo Fiery Printer Profiler.
- **•** Vždy automaticky vytvoří virtuální tiskárnu při vytváření nového nastavení kalibrace a profilu pomocí modulů Fiery Express Profiler nebo Fiery Printer Profiler.
- **•** Nikdy nevytvoří automaticky virtuální tiskárnu při vytváření nového nastavení kalibrace a profilu pomocí modulů Fiery Express Profiler nebo Fiery Printer Profiler.

## Kalibrace spektrofotometru

Spolehlivých měření lze dosáhnout pouze se zkalibrovaným spektrofotometrem. V měření nelze pokračovat, pokud spektrofotometr není úspěšně zkalibrován.

**Poznámka:** Tento postup platí pro spektrofotometr EFI ES-1000 nebo EFI ES-2000.

**1** Vložte spektrofotometr do kolébky a stiskněte tlačítko na spektrofotometru nebo klikněte na tlačítko Kalibrovat na obrazovce.

**2** Pokud kalibrace selže, zkontrolujte, zda není zakrytá nebo znečištěná bílá oblast na kolébce a zda je čistý měřicí otvor přístroje, a poté kalibraci opakujte.

Po úspěšné kalibraci můžete pokračovat v měření.

## <span id="page-17-0"></span>Fiery Express Profiler

Pomocí nástroje Fiery Express Profiler lze rychle vytvořit nastavení kalibrace a výstupní profil pro tiskárnu připojenou k serveru Fiery server. Fiery Express Profiler také vytvoří virtuální tiskárnu nebo předvolbu serveru nakonfigurovanou podle nového výstupního profilu, takže lze nový výstupní profil ihned použit k tisku úlohy.

**Poznámka:** Pokud je na serveru Fiery server nainstalován software System 10 nebo novější, tak Fiery Express Profiler vytvoří předvolbu serveru a volitelně virtuální tiskárnu.

Fiery Express Profiler nelze spustit v nelicencovaném (ukázkovém) režimu.

## Vytvoření kalibrace a profilu v nástroji Fiery Express Profiler

Při vytváření kalibrace a výstupního profilu nejprve určíte server Fiery server a potom vytisknete a změříte kalibrační stránku a profilovou měřicí stránku.

Konfigurace tisku kalibračních a profilových měřicích stránek se nastavuje v Předvolbách. Při prvním použití nástroje Fiery Express Profiler toto nastavení zkontrolujte a v případě potřeby je změňte.

- **1** V sadě Fiery Color Profiler Suite spusťte nástroj Express Profiler.
- **2** V okně Vítáme vás klikněte na možnost Vyberte server Fiery a ze seznamu vyberte server Fiery server.

Pokud požadovaný server Fiery server v seznamu není, klikněte na ikonu plus a přidejte jej s použitím IP adresy nebo vyhledávání.

**Poznámka:** Pokud má tiskárna nainstalovaný vnořený přístroj, je vybrána možnost Použít vnořený nástroj tiskárny. Pokud chcete použít jiný přístroj, zaškrtnutí políčka zrušte.

**3** Zadejte název relace profilování a klikněte na tlačítko Další.

Tento název bude použit pro kalibraci, výstupní profil a volitelnou virtuální tiskárnu nebo předvolbu serveru, kterou vytvoříte.

- **4** V seznamu vyberte Profil zdroje CMYK a klikněte na tlačítko Další. Profil zdroje CMYK bude použit k vytvoření předvolby serveru a k vytištění zkušební stránky profilu.
- **5** Vyberte nastavení úlohy potřebné k vytištění zahřívacích stránek a kalibrační stránky a klikněte na tlačítko OK.

Stejné nastavení úlohy bude použito i k tisku dalších profilových, kalibračních a zkušebních stránek. Profilovací políčka se nyní vytisknou s novou kalibrací.

**6** Klikněte na tlačítko OK, vyjměte stránky z tiskárny a změřte kalibrační stránku podle pokynů na obrazovce. Bude vytvořeno nové nastavení kalibrace.

<span id="page-18-0"></span>**7** Klikněte na tlačítko OK, vyjměte z tiskárny profilovou měřicí stránku nebo stránky a změřte je podle pokynů na obrazovce.

Po změření stránky bude vytvořen profil a nainstalován na server Fiery server.

**8** Kliknutím na možnost Zkušební tisk vytiskněte zkušební stránku s použitím nového profilu.

Zkontrolujte, že je vybrána předvolba serveru, která byla nedávno vytvořena pro tisk zkušební stránky. Předvolba serveru bude mít název předvolby nastavený v kroku [3](#page-17-0).

**9** Klikněte na tlačítko Hotovo.

Bude vytvořena virtuální tiskárna nebo předvolba serveru se stejným názvem jako výstupní profil. Chcete-li vytisknout úlohu s použitím nového výstupního profilu a nastavení kalibrace, odešlete ji na tuto virtuální tiskárnu nebo pro ni použijte vytvořenou předvolbu serveru.

## Nastavte předvolby aplikace Fiery Express Profiler

Na kartě Expresní profilování lze nastavit způsob tisku kalibračních a profilových měřicích stránek v nástroji Fiery Express Profiler. Pokud toto nastavení určíte před profilováním, nemusíte je vybírat při každém vytvoření profilu.

**1** V aplikaci Fiery Color Profiler Suite klikněte na tlačítko Upravit > Předvolby.

Alternativně můžete kliknout na tlačítko Předvolby v levém dolním rohu okna Express Profiler.

- **2** Přejděte na kartu Expresní profilování.
- **3** Vyberte preferovaný spektrofotometr v seznamu Přístroj.

Ověřte, zda je vybraný spektrofotometr zapojen do systému se spuštěnou aplikací Fiery Color Profiler Suite.

Chcete-li určit nastavení specifická pro daný přístroj, klikněte na možnost Nastavení.

**4** Vyberte požadované rozložení v seznamu Rozložení profilovacích políček.

Pro nejlepší kvalitu doporučujeme minimální počet 928 políček profilování.

Pro nejlepší výsledky vyberte sadu políček profilování v rozsahu od 928 do 1617 políček.

Základem pro některá z běžných rozložení jsou standardní kalibrační terče ICC:

- **•** 46 náhodně poskytuje nejrychlejší metodu profilování pomocí ručního přístroje. U tohoto rozložení jsou matematicky vypočítána dodatečná data zajišťující kvalitu výsledného profilu.
- **•** 234 umožňuje rychlé použití a vede k dostatečně kvalitním výsledkům. Je skvělou volbou k předvedení softwaru.
- **•** 928 (IT8.7/3) poskytuje vysoce kvalitní výsledky na většině tiskáren. Pokud si nejste jisti, které rozložení políček použít, zvolte možnost 928, která zaručuje velice kvalitní výsledek.
- **•** 1485 (ECI 2002) nebo 1485 náhodně (ECI 2002) může poskytnout kvalitnější profil než 928 políček. Obecně se vždy doporučuje pro profil tonerového lisu s volnými listy zvolit náhodný cíl. Náhodné rozložení snižuje potenciální nevyváženost způsobenou nerovnoměrným tiskem barev v různých částech stránky.
- **•** 1617 (CGATS IT8.7/4) nebo 1617 náhodně (CGATS IT8.7/4) jsou podobná rozložení 928, ale obsahují více dat. Cíl 1617 může vést k mírně lepšímu profilu než cíl 1485.
- **•** TC1617 obsahuje všechny hodnoty políček CMYK rozložení IT8.7/4 (s odstraněnými duplikáty) a všechny hodnoty CMY a pouze K sloupců 4 a 5 sady P2P51 za použití stejného počtu políček jako IT8.7/4.
- **•** 1847 (výhradně pro Fiery Edge) cíl 1847 je podobný cíli 1617 a je navržen tak, aby poskytoval vysoce přesnou charakterizaci optimalizovanou pro profiler Fiery Edge.

**Poznámka:** Je-li vybrána možnost 1847 (výhradně pro Fiery Edge), v části Profily výchozího nastavení výrobce Fiery Edge seznamu Nastavení se zobrazí profily Fiery Edge. Při importu profilu zkontrolujte, že importujete profil vytvořený pomocí profileru Fiery Edge, nebo vyberte jeden z profilů uvedených v seznamu Profily výchozího nastavení výrobce Fiery Edge.

- **•** 4028 zajišťuje maximální přesnost barev, stejnou, jako profily dodávané společností EFI. Tento cíl ve skutečnosti kombinuje více políček IT8.7/4 v neseřazeném pořadí. Alternativou k použití tohoto cíle je tisknout průměr ze dvou cílů políček 1617, z nichž jeden je při tisku otočen o 180 stupňů.
- **5** Vyberte požadované rozložení v seznamu Rozložení kalibračních políček.

Větší počet políček je obecně lepší, ale měření bude trvat déle.

Při větším počtu políček získáte více naměřených dat, s nimiž můžete dosáhnout lepších výsledků. Měření více políček však trvá déle.

- **6** Vyberte velikost papíru v seznamu Velikost grafu nebo klikněte na tlačítko Vlastní a nastavte vlastní velikost stránky.
- **7** Chcete-li před kalibrační stránkou vytisknout zahřívací stránky, vyberte a zadejte počet zahřívacích stránek.

Po zahřátí tiskárny obvykle tisknou konzistentněji. Pokud byla tiskárna určitou dobu nečinná, vytiskněte 5–10 zahřívacích stránek.

**8** Pokud chcete uložit nový profil s nastavením Maximální GCR, vyberte možnost Maximální GCR.

Možnost Maximální GCR automaticky nastavuje parametry separace (řízení černé) tak, aby byla v profilu maximalizována hodnota GCR (nahrazení šedé složky). Možnost pomáhá zlepšit vyvážení šedé na vytištěných stránkách, dosáhnout vyšší kompatibility s průmyslovými barevnými standardy a maximalizovat výstupní gamut.

**Poznámka:** Při použití cíle Fiery Edge není k dispozici maximální GCR.

## <span id="page-20-0"></span>Fiery Printer Profiler

Nástroj Fiery Printer Profiler umožňuje vytvoření vlastních výstupních profilů pro většinu tiskáren CMYK i RGB: s technologií Fiery, s technologií Fiery XF server, inkjet, jiné než Fiery a tiskové stroje. Fiery Printer Profiler spolu s měřicím přístrojem (např. spektrofotometr dodávaný se sadou Fiery Color Profiler Suite) se používá k vytvoření výstupního profilu pro tiskový systém pomocí určitého podkladu a nastavení kvality obrazu.

Vytvořené profily jsou plně kompatibilní se standardy ICC (International Color Consortium) a můžete je použít s většinou aplikací a platforem, které tyto standardy podporují. Nové nastavení kalibrace můžete vytvořit jako součást procesu vytváření profilu. Pro každý typ papíru je vždy doporučeno vytvořit novou kalibrační sadu a také profil tiskárny. Pomocí nástroje Fiery Printer Profiler lze také importovat dříve provedené měření ze souboru nebo z profilu ICC, upravit mapování gamutu a nastavení černé barvy a výsledek uložit jako nový profil.

Chcete-li vytvořit profil, vytiskněte stránky s barevnými políčky (které zachytí aktuální způsob reprodukce barev tiskárnou), změřte výsledná políčka a poté na základě naměřených hodnot vytvořte profil. Nástroj Fiery Printer Profiler můžete spustit před kterýmkoli krokem tohoto postupu.

- **•** Expresní profil viz [Fiery Express Profiler](#page-17-0) na straně 18.
- **•** Tisk políček zde začněte, chcete-li vytvořit nový profil a případně také nové nastavení kalibrace a nemáte-li ještě vytištěnou stránku s políčky.
- **•** Měřit profilovací políčka zde začněte, máte-li stránky s políčky vytištěné pomocí tohoto pracovního postupu dříve nebo na jinde umístěné tiskárně.
- **•** Převést výsledky měření do profilu zde začněte, chcete-li importovat měření ze souboru IT8 obsahujícího spektrální nebo kolorimetrická data, nebo z existujícího profilu ICC. V tomto okamžiku lze profil vytvořit z měření – nebo je-li vložen profil ICC, lze vytvořit variaci profilu změnou nastavení v okně Použít nastavení Fiery Printer Profiler.

## Profilování tiskového systému se serverem Fiery

Pro tiskárnu připojenou k serveru Fiery server lze vytvořit profil. Server Fiery server musí být z vašeho počítače viditelný prostřednictvím sítě.

- **1** V nástroji Fiery Color Profiler Suite klikněte na položku Tiskárna, spusťte nástroj Fiery Printer Profiler a poté klikněte na položku Tisk políček - chci začít od začátku.
- **2** V okně Vítáme vás zadejte název nového profilu, ze seznamu vyberte server Fiery server a poté klikněte na Další.

Pokud požadovaný server Fiery server v seznamu není, klikněte na ikonu plus a přidejte jej s použitím IP adresy nebo vyhledávání.

Pro většinu systémů se serverem Fiery vyberte jako Barevný prostor možnost CMYK.

- **3** V okně Nastavení kalibrace klikněte na příslušnou možnost a pak klikněte na tlačítko Další.
	- **•** Vytvořte nové nastavení kalibrace vytvořte novou sadu kalibrace pro profilovaná média. Tato možnost představuje optimální volbu. Tuto možnost vyberte, chcete-li zahrnout kalibraci G7 jako součást procesu kalibrace. Je-li kalibrace G7 požadována, vyberte možnost Kalibrační terč vyvážení šedé G7.
	- **•** Použijte stávající nastavení kalibrace Použijte stávající nastavení kalibrace s rekalibrací. Vytiskne kalibrační záplaty pro měření za účelem opětovné kalibrace na základě zvoleného nastavení kalibrace před profilováním. Stávající nastavení kalibrace povede pouze k vysoce kvalitnímu profilu, pokud bylo vytvořeno pro stejná nebo velmi podobná média tomu, které bylo profilováno.
	- **•** Možnost Přeskočit rekalibraci vyberte jen tehdy, je-li toto nastavení kalibrace aktuální (server Fiery server byl nedávno kalibrován s použitím daného nastavení kalibrace). V tomto případě dokončete krok 4 a poté přejděte na krok 10.

Pokud je zvolena možnost Přeskočit kalibraci, použije se zvolená kalibrace k okamžitému tisku profilovaných stránek bez kalibrace. Kalibraci přeskakujte, pouze pokud bylo nastavení kalibrace právě vytvořeno.

**Poznámka:** Pokud Fiery server kalibraci nepodporuje, tento krok přeskočte a přejděte na krok 10.

**4** V seznamu vyberte Profil zdroje CMYK a klikněte na tlačítko Další.

Profil zdroje CMYK bude použit k vytvoření předvolby serveru a k vytištění zkušební stránky profilu.

**5** Vyberte přístroj, rozložení políček a velikost diagramu papíru pro tisk kalibrační stránky. Doporučujeme také nejprve vytisknout alespoň 10 zahřívacích stránek.

Obecně je lepší více kalibračních políček, ale měření trvá delší dobu.

Chcete-li změnit nastavení přístroje, klikněte na tlačítko Nastavení vedle přístroje.

Klikněte na položku Tisk. Přejděte ke kroku 6 a proveďte nastavení tisku.

**6** Určete nastavení tisku a klikněte na tlačítko OK.

Zadejte nastavení včetně možností obrazu, jako jsou polotón a rozlišení nebo nastavení média. Osvědčený postup je vybrat médium pomocí položky katalogu papíru.

- **7** Vyjměte stránky z tiskárny a změřte kalibrační stránku podle pokynů na obrazovce. (Zahřívací stránky vyhoďte.)
- **8** Zobrazte výsledky měření a klikněte na tlačítko Další v okně Rozložení políček.
- **9** Vyberte přístroj, sadu políček a velikost grafu pro tisk profilových měřicích stránek.

Klepnutím na tlačítko Nastavení nakonfigurujte nastavení měřicího přístroje. Pro vysoce kvalitní profil vždy použijte alespoň 928 políček.

Pokud chcete změřit více sad stránek a průměr z těchto měření pak použít v jedné sadě dat pro vytvoření profilu, zadejte počet sad stránek, které chcete vytisknout.

- **10** Klikněte na položku Tisk.
- **11** Vezměte vytištěné měřicí stránky z tiskárny a proveďte jejich měření podle pokynů na obrazovce.

**Poznámka:** Pokud tiskárna měří stránky automaticky, můžete tento krok vynechat.

<span id="page-22-0"></span>**12** V okně Souhrn zkontrolujte výsledky.

Zkontrolujte, zda hodnoty dE (průměrná a maximální) nejsou zobrazeny červeně. Pokud ano, hodnoty měření nebyly přesné a může být potřeba měření opakovat.

Kliknutím na možnost Průměrovaná měření zobrazte všechny měřicí sady a přejděte k měření další sady, pokud existuje.

**13** V okně Použít nastavení vyberte tovární profil serveru Fiery server pro papír podobný tomu, který profilujete (potahovaný, nepotahovaný). Tím načtete nastavení profilu, která byla použita pro vytvoření továrního profilu schváleného výrobcem.

**Poznámka:** Někdy se tovární profily ze serveru Fiery server nezobrazí v nabídce Nastavení profilu. V takovém případě se pomocí příkazu Importovat z nabídky Nastavení připojte k serveru Fiery server a vyberte tovární profil.

**Poznámka:** Zobrazená nastavení závisí na schopnostech tiskárny.

**14** V okně Uložit profil vyberte možnost Instalovat na server Fiery. Ověřte, zda je vybrán správný Fiery server.

Profil bude vytvořen a nainstalován do Fiery server, jakmile kliknete na tlačítko Další

Nyní je k dispozici předvolba serveru, kterou lze vybrat k tisku s novou kalibrací, výstupním profilem, zdrojovým profilem a veškerým nastavením tisku, použitým k vytvoření výstupního profilu.

### Vytvoření profilu serveru Fiery XF server

Pro tiskárnu připojenou k serveru Fiery XF server lze vytvořit profil. Server Fiery XF server musí být z vašeho počítače viditelný prostřednictvím sítě.

Další informace o serveru Fiery XF server najdete v dokumentaci dodávané s Fiery XF.

- **1** V sadě Fiery Color Profiler Suite kliknutím na položku Tiskárna spusťte nástroj Fiery Printer Profiler a klikněte na položku Tisk políček - chci začít od začátku.
- **2** V okně Vítáme vás klikněte na možnost Vyberte server Fiery a ze seznamu vyberte server Fiery XF server. V poli Popis tiskárny vyberte tiskárnu, pro kterou chcete vytvořit profil.

Pokud požadovaný server v seznamu není, klikněte na ikonu plus a přidejte ho s použitím IP adresy nebo vyhledávání.

- **3** Vyberte nastavení inkoustu, název média a kalibraci vhodnou pro danou tiskárnu a použitý papír.
- **4** Vyberte přístroj, sadu políček a velikost grafu pro tisk profilových měřicích stránek.
	- **•** Je-li třeba, kliknutím na tlačítko Nastavení nakonfigurujte nastavení měřicího přístroje.
	- **•** V případě potřeby můžete kliknutím na tlačítko Expertní nastavení nakonfigurovat stránky políček pro tisk ve formě obrázků nebo vektorové grafiky.

Pokud chcete změřit více sad stránek a průměr z těchto měření pak použít v jedné sadě dat pro vytvoření profilu, zadejte počet sad stránek, které chcete vytisknout.

- **5** Vezměte vytištěné měřicí stránky z tiskárny a proveďte jejich měření podle pokynů na obrazovce.
- **6** V okně Souhrn zkontrolujte výsledky.
- **7** V okně Použít nastavení určete nastavení profilu nebo importujte nastavení z existujícího profilu.

<span id="page-23-0"></span>**8** V okně Uložit profil vyberte možnost Instalovat na server XF. Ověřte, zda je vybraný správný Fiery XF server. Vytvořený profil bude nainstalován na Fiery XF server.

## Vytvoření profilu pro vzdálenou tiskárnu, tiskárnu nepřipojenou k serveru Fiery nebo tiskárnu jiného standardu než CMYK (Uložit jako soubor PDF)

Pomocí možnosti Uložit jako soubor PDF lze vytvořit profil tiskárny, která není připojená k serveru Fiery server nebo Fiery XF server nebo která má jiný barevný prostor než CMYK.

Namísto tisku stránek s políčky v nástroji Fiery Printer Profiler je uložíte do souboru PDF a ten pak před měřením stránek s políčky v nástroji Fiery Printer Profiler vytisknete ručně.

- **1** V sadě Fiery Color Profiler Suite kliknutím na položku Tiskárna spusťte nástroj Fiery Printer Profiler a klikněte na položku Tisk políček - chci začít od začátku.
- **2** V okně Vítáme vás klikněte na možnost Uložit jako soubor PDF a vyberte barevný prostor tiskárny.
- **3** Vyberte přístroj, rozložení políček a velikost papíru pro tisk vytvoření měřicích stránek.

V případě potřeby kliknutím na tlačítko Expertní nastavení nastavte typ objektu políček pro možnost CMYK nebo RGB (obrázek nebo vektorovou grafiku).

- **4** Uložte ID měřicí stránky.
- **5** Uložte soubor PDF.

Soubor se uloží do složky My Documents\Fiery Color Profiler Suite 4\Patch Pages (Windows) nebo Documents/ Fiery Color Profiler Suite 4/Patch Pages (Mac OS X).

- **6** Vytiskněte soubor PDF na dané tiskárně a odeberte vytištěné měřicí stránky.
- **7** Vraťte se do nástroje Fiery Printer Profiler a podle pokynů na obrazovce změřte měřicí stránky.
- **8** V okně Souhrn zkontrolujte výsledky.
- **9** V okně Použít nastavení určete nastavení profilu nebo importujte nastavení z existujícího profilu.
- **10** V okně Uložit profil zadejte požadované nastavení.
- **11** Vyberte možnost Uložit na místní jednotku.

Profil bude vytvořen, jakmile kliknete na tlačítko Další.

## <span id="page-24-0"></span>Výběr tiskárny pro tisk profilovacích stránek

Při vytváření profilu je třeba vytisknout stránky s políčky pro měření. Při vytváření profilu tiskárny nepřipojené k serveru Fiery nebo tiskárny, která není z vašeho počítače dostupná, můžete stránky uložit do souboru PDF a vytisknout je mimo nástroj Printer Profiler.

**•** Vyberete-li Fiery server, nástroj Printer Profiler načte výrobce, model a barevný prostor tiskárny ze serveru Fiery. Printer Profiler také načte další informace potřebné pro vytváření profilu.

Nastavení Barevný prostor představuje preferovaný barevný prostor tiskárny pro vytváření výstupního profilu. Vytváříte-li profil simulující výstup jiné tiskárny, bude lepší nastavit barevný prostor shodně se simulovanou tiskárnou. Pokud tiskárna podporuje více než jeden barevný prostor, vyberte barevný prostor pro daný profil. Tiskárna musí již být pro vybraný barevný prostor nakonfigurována.

**•** Nastavujete-li server Fiery XF, musíte také určit tiskárnu, která je k němu připojena. (K serveru Fiery XF může být připojeno více tiskáren.) Printer Profiler ze serveru Fiery XF načte také další informace potřebné pro vytváření profilu.

Pokud tiskárna není linearizační zařízení, nastavení tiskárny se automaticky přenesou do linearizačního zařízení. Linearizační zařízení je tiskárna, která se vždy používá k vytváření profilu serveru Fiery XF.

Pokud požadovaná tiskárna v seznamu není, ujistěte se, že složka EFI Media Profiles obsahuje příslušný základní linearizační soubor (\*.EPL). Nový základní linearizační soubor pro svoji tiskárnu můžete vytvořit pomocí nástroje Fiery XF Color Tools, je-li to třeba.

**•** Uložíte-li soubor jako PDF, je třeba zvolit barevný prostor tiskárny – CMYK nebo RGB.

#### **Výběr serveru Fiery server nebo Fiery XF server**

Můžete nastavit tiskárnu připojenou k serveru Fiery server nebo Fiery XF server.

- **1** V sadě Fiery Color Profiler Suite spusťte nástroj Fiery Printer Profiler a klikněte na položku Tisk políček.
- **2** V okně Vítáme vás klikněte na možnost Vyberte server Fiery a ze seznamu vyberte server.

Kliknete-li na možnost Vyberte server Fiery, zobrazí se seznam naposledy vybraných serverů připojených prostřednictvím aplikace Command WorkStation (pokud je aplikace Command WorkStation nainstalovaná v počítači).

- **3** Pokud se Fiery server nebo Fiery XF server v seznamu nezobrazí, klikněte na ikonu plus (+) a vyberte požadovaný server v síti.
- **4** V oblasti Popis tiskárny zkontrolujte uvedená nastavení nebo vyberte nové nastavení ze seznamu.

#### **Uložení stránek s políčky do souboru PDF**

Uložíte-li stránky s políčky do souboru PDF, můžete je vytisknout později nebo na tiskárně, která není připojena do vaší sítě.

- **1** V sadě Color Profiler Suite spusťte nástroj Printer Profiler a klikněte na příkaz Tisk políček.
- **2** V uvítacím okně klikněte na možnost Uložit jako soubor PDF.

<span id="page-25-0"></span>**3** V seznamu Barevný prostor vyberte barevný prostor tiskárny, pro kterou profil vytváříte.

## Nastavení kalibrace

Nástroj Printer Profiler umožňuje nastavit typ kalibrace pro tiskárnu, pro kterou vytváříte profil. Některé tiskárny využívají aktuální stav kalibrace tiskárny a nevyžadují žádné nastavení kalibrace.

#### **Nastavení kalibrace pro server Fiery server**

Kalibrace Fiery pracuje s kalibračními daty, která určují cílové hodnoty denzity (cíl kalibrace) pro server Fiery server.

Chcete-li dosáhnout optimálních výsledků, vytvořte při vytváření nového profilu také nové nastavení kalibrace, které budete s tímto profilem používat. Nastavení bude obsahovat cíl kalibrace založený na aktuálním stavu tiskárny.

Pokud nové nastavení kalibrace nevytvoříte, můžete s novým profilem používat existující kalibraci, avšak pouze pro papír s velmi podobnými charakteristikami, jako má papír, pro který je určena existující kalibrace. Je-li například nový papír potahovaný a silný, existující kalibrace musí být rovněž určena pro silný potahovaný papír. Není-li papír podobný původnímu, cíl kalibrace pro něj není vhodný.

- **•** V okně Nastavení kalibrace klikněte na jednu z těchto akcí:
	- **•** Vytvořit nové nastavení kalibrace tisk a měření sady políček bez použití kalibrace a výpočet odpovídajícího cíle kalibrace. V tomto případě bude nový profil přiřazen k novému nastavení kalibrace.

Zaškrtávací pole Kalibrační terč vyvážení šedé G7 není ve výchozím nastavení zaškrtnuté. Pokud chcete provést kalibraci G7, zaškrtněte toto pole.

**•** Použít stávající nastavení kalibrace – tisk a měření políček s použitím vybraného nastavení kalibrace, pokud nevyberete možnost Přeskočit kalibraci. V tomto případě bude nový profil přiřazen k vybranému nastavení kalibrace.

Kalibraci přeskočte jen tehdy, je-li současná kalibrace aktuální.

**•** Profil zdroje CMYK – vybere profil zdroje CMYK, který bude použit při vytváření předvolby serveru a tisku testovací stránky profilu.

#### **Nastavení kalibrace pro server Fiery XF server**

Při vytváření profilu pro tiskárnu připojenou k serveru Fiery XF server zadáte typ inkoustu, název média a kalibrační sadu (základní linearizaci).

**1** Připojte se k serveru Fiery XF server a vyberte tiskárnu a model tiskárny.

- <span id="page-26-0"></span>**2** V okně Nastavení kalibrace nastavte následující volby:
	- **•** Typ inkoustu pokud tiskárna podporuje více než jeden typ inkoustu, nastavte typ inkoustu pro vytvoření profilu.
	- **•** Název média nastavuje kombinaci typu média a kalibrační sady. Kalibrační sada určuje základní linearizační soubor přidružený k profilu média.
	- **•** Kalibrační sada nastavuje podmínky tisku upravující chování tiskárny podle média.

Mezi podmínky tisku patří rozlišení, nastavení polotónů, režim barev, směr tisku a profil média. Je třeba zadat kalibrační sadu, protože název média může být přidružen k více než jedné kalibrační sadě.

## Tisk stránek pro kalibraci

Okno Nastavení tisku kalibrace umožňuje specifikovat kalibrační stránky.

Na kalibrační stránce jsou vytištěna barevná políčka v závislosti na měřicím přístroji, rozložení a zadané velikosti papíru. Můžete také nastavit počet zahřívacích stránek, které se mají vytisknout. (Zahřívací stránky jsou stránky tištěné navíc a můžete je vyhodit.)

Při větším počtu políček získáte více naměřených dat, s nimiž můžete dosáhnout lepších výsledků. Měření více políček však trvá déle. Políčka se na stránce vytisknou v náhodném pořadí, což pomáhá kompenzovat nekonzistentní denzitu v různých částech stránky.

- **1** Vyberte Přístroj, Rozložení políček a Velikost papíru pro tisk kalibrační stránky.
- **2** (Volitelně) Chcete-li určit nastavení specifická pro daný přístroj, klikněte na možnost Nastavení.
- **3** Klikněte na možnost Nastavit počet zahřívacích stránek a zadejte číslo.

Zahřívací stránky jsou užitečné v případě, že tiskový stroj před kalibrací a profilem nespustíte. Pokud byl tiskový stroj spuštěný až do zahájení profilování, měl by být dostatečně zahřátý i bez vytištění zahřívacích stránek.

Pokud jste v okně Nastavení kalibrace vybrali kalibraci G7, bude se před inicializací procesu kalibrace G7 provedena počáteční kalibrace Fiery. Viz [Pracovní postup při kalibraci G7](#page-27-0) na straně 28.

## Kontrola výsledků kalibračního měření

Po provedení kalibračních měření můžete zkontrolovat výsledné cílové hodnoty maximální denzity (D-Max).

- **1** Zkontrolujte výsledky kalibrace a klikněte na tlačítko Další.
- **2** Jsou-li výsledky nevěrohodné, klikněte na tlačítko Opakovaný tisk u příslušného výsledku a znovu vytiskněte a změřte kalibrační stránku.

## <span id="page-27-0"></span>Pracovní postup při kalibraci G7

Kalibrace G7 se provádí mezi Fiery server kalibrací a tiskem políček měření profilování.

Kalibrace G7 se použije v horní části kalibrace Fiery server. Po zahájení procesu kalibrace G7 vyberete rozvržení políček pro cíl P2P, který chcete použít, změříte ho, zkontrolujete výsledky a podle potřeby provedete úpravu nastavení.

Specifikace G7 definuje standardní křivky stupňů šedé, které mohou být použity pro vytvoření standardního neutrálního vzhledu výstupu na různých tiskárnách. Kalibrace G7 upravuje barvy tiskárny na specifikaci G7. K tomu používá data měření ze specifického cíle G7 (cíl P2P). Fiery Color Profiler Suite podporuje tisk a měření různých cílů P2P, které se používají pro kalibraci G7. Měření lze provádět s jakýmkoli podporovaným měřicím přístrojem.

- **1** V okně Rozložení políček vyberte Sadu políček, kterou chcete používat:
	- **•** P2P51 (novější cíl, revize původního)
	- **•** P2P25Xa (původní cíl)
	- **•** P2P51 náhodně
	- **•** P2P51 náhodně 2up (doporučená volba pro tonerové tiskové stroje s nařezanými archy)

**Poznámka:** Skutečné hodnoty použité u cílů jsou podobné, ale novější verze je přesnější verzí specifikace G7.

- **2** Klikněte na možnost Tisk a změřte stránku políček.
- **3** Přezkoumejte výsledky měření vyvážení šedé G7.

Protože se jedná o kalibraci G7, očekává se, že výsledky neuspějí. Měření z tohoto cíle se použije k výpočtu křivek NPDC potřebných pro kalibraci G7.

Graf neutrální šedé denzity (NPDC, Neutral Print Density Curve) se zobrazuje samostatně pro CMY (kompozitní) a K (černá). Vyvážení šedé je vykresleno jako a\*b\*. V tabulce musí být vážený průměr nižší než 1,5, aby se zobrazoval jako zelený.Vážené minimum musí být nižší než 3, aby se zobrazovalo jako zelené.

**4** Kliknutím na volbu Možnosti korekce zobrazíte korekční křivku a pokročilé možnosti použité na vytvoření korekčních křivek.

Můžete si vybrat, zda uchovat výchozí hodnoty, nebo je změnit.

- **5** Kliknutím na tlačítko OK vytiskněte znovu stránku políček P2P s použitými křivkami NPDC.
- **6** Změřte stránky políček a zobrazte výsledky G7.
- **7** Pokud je výsledek G7 úspěšný (všechny výsledky budou zobrazeny zeleně), klikněte na Další. Pokud výsledek selže (jakýkoli výsledek zvýrazněný červeně), pak proces opakujte kliknutím na tlačítko Iterovat. Stává se, že k dosažení úspěšné shody G7 je nutné provést dvě až tři iterace.

Pokračujte na Tisk stránek s políčky pro vytvoření profilu na straně 28.

## Tisk stránek s políčky pro vytvoření profilu

Chcete-li vytvořit profil pomocí nástroje Fiery Printer Profiler, je třeba určit možnosti tisku a další nastavení pro odeslání stránek s políčky na tiskárnu.

Plánujete-li vytisknout více sad stránek s políčky a vypočítat průměrné hodnoty, můžete zadat počet sad. (Při vytváření profilu můžete použít průměr měření.)

**Poznámka:** Než stránky vytisknete, můžete určit další nastavení tisku, např. médium nebo typ polotónů. Neměňte žádná nastavení správy barev.

- **1** V okně Nastavení tisku vyberte v seznamu Přístroj měřicí přístroj.
- **2** (Volitelné) Chcete-li určit nastavení specifická pro daný přístroj, klikněte na možnost Nastavení.
- **3** (Volitelné) Chcete-li při použití velkých políček provést konkrétní nastavení pro stránku rozložení políček, klikněte na možnost Nastavení políček.

Rozložení políček lze změnit pro server Fiery XF verze 7.0 nebo novější, pokud je použit při použití přídavného vnořeného kalandru. Použití vnořeného kalandru může způsobit vyplynování, které má vliv na původní stránky barevných políček použité ke kalibraci. Stránky barevných políček se zvětšenými rozestupy mezi řádky jsou nahrazeny původními stránkami barevných políček.

Nastavení rozložení políček můžete změnit pouze tehdy, pokud jste připojení k následujícím měřicím přístrojům:

- **•** EFI ES-2000
- **•** X-Rite i1Pro 2
- **•** X-Rite i1Pro 3 Plus
- **•** Barbieri Spectro LFP
- **•** Barbieri Spectro LFP qb
- **4** Vybete požadované rozložení v seznamu Rozložení políček.

Základem pro některá z běžných rozložení jsou standardní kalibrační terče ICC:

- **•** 46 náhodně poskytuje nejrychlejší metodu profilování pomocí ručního přístroje. U tohoto rozložení jsou matematicky vypočítána dodatečná data zajišťující kvalitu výsledného profilu.
- **•** 234 umožňuje rychlé použití a vede k dostatečně kvalitním výsledkům. Je skvělou volbou k předvedení softwaru.
- **•** 928 (IT8.7/3) poskytuje vysoce kvalitní výsledky na většině tiskáren. Pokud si nejste jisti, které rozložení políček použít, zvolte možnost 928, která zaručuje velice kvalitní výsledek.
- **•** 1485 (ECI 2002) nebo 1485 náhodně (ECI 2002) může poskytnout kvalitnější profil než 928 políček. Obecně se vždy doporučuje pro profil tonerového lisu s volnými listy zvolit náhodný cíl. Náhodné rozložení snižuje potenciální nevyváženost způsobenou nerovnoměrným tiskem barev v různých částech stránky.
- **•** 1617 (CGATS IT8.7/4) nebo 1617 náhodně (CGATS IT8.7/4) jsou podobná rozložení 928, ale obsahují více dat. Cíl 1617 může vést k mírně lepšímu profilu než cíl 1485.
- **•** TC1617 obsahuje všechny hodnoty políček CMYK rozložení IT8.7/4 (s odstraněnými duplikáty) a všechny hodnoty CMY a pouze K sloupců 4 a 5 sady P2P51 za použití stejného počtu políček jako IT8.7/4.

<span id="page-29-0"></span>**•** 1847 (výhradně pro Fiery Edge) – cíl 1847 je podobný cíli 1617 a je navržen tak, aby poskytoval vysoce přesnou charakterizaci optimalizovanou pro profiler Fiery Edge.

**Poznámka:** Je-li vybrána možnost 1847 (výhradně pro Fiery Edge), v části Profily výchozího nastavení výrobce Fiery Edge seznamu Nastavení se zobrazí profily Fiery Edge. Při importu profilu zkontrolujte, že importujete profil vytvořený pomocí profileru Fiery Edge, nebo vyberte jeden z profilů uvedených v seznamu Profily výchozího nastavení výrobce Fiery Edge.

**•** 4028 – zajišťuje maximální přesnost barev, stejnou, jako profily dodávané společností EFI. Tento cíl ve skutečnosti kombinuje více políček IT8.7/4 v neseřazeném pořadí. Alternativou k použití tohoto cíle je tisknout průměr ze dvou cílů políček 1617, z nichž jeden je při tisku otočen o 180 stupňů.

**Poznámka:** Chcete-li použít rozložení políček, které není v nástroji Printer Profiler k dispozici, můžete vytisknout a změřit stránky s políčky pomocí nástroje Verifier a poté měření naimportovat do nástroje Printer Profiler.

**5** Vyberte velikost papíru v seznamu Velikost papíru nebo Velikost grafu nebo klikněte na Vlastní a nastavte vlastní velikost.

Na serveru Fiery XF se velikost média pro tiskárnu nastavuje ve Správci systému.

- **6** Chcete-li vytisknout více sad s políčky a změřit je, zadejte Počet sad.
- **7** Kliknutím na tlačítko Další uložte ID pro měřicí stránky.

## Nastavení možností políček

V případě potřeby můžete kliknutím na tlačítko Expertní nastavení nakonfigurovat stránky políček pro tisk ve formě obrázků nebo vektorové grafiky.

## Vyberte soubor .it8 a vyberte stránku s políčky, která se má změřit

Každá sada políček je definována pomocí souboru .it8. Pokud je z pracovního postupu Tisk políček v nástroji Fiery Printer Profiler vytvořena relace profilování, bude pro tuto relaci profilování vytvořen název. Tento název bude použit pro soubor .it8.

Pokud při spuštění nástroje Printer Profiler již máte stránky s políčky pro měření k dispozici, můžete přejít přímo k měření stránek s políčky. V takovém případě je třeba vybrat název .it8 ze seznamu nedávno vytvořených souborů .it8. Informace pro vybraný soubor .it8 se zobrazí v poli Nastavení políček. Můžete zkontrolovat, zda se jedná o správný soubor .it8 ověřením data a času, které se zobrazí s nastaveními políček.

#### **Výběr souboru .it8 pro vaše stránky s políčky**

Před měřením sady stránek s políčky je třeba vybrat soubor .it8.

**1** V sadě Color Profiler Suite spusťte nástroj Printer Profiler a klikněte na příkaz Měřit profilovací políčka.

- <span id="page-30-0"></span>**2** Klikněte na tlačítko Vybrat soubor it8.
- **3** Vyberte nezměřené políčko it8 a klikněte na tlačítko Otevřít.

## Souhrn měření

Jsou-li k dispozici data měření, zobrazí se okno Souhrn se souhrnnými informacemi o měřeních a podmínkách při jejich provádění. Hodnoty dE (Delta E) sumarizují odchylku měření stejné barvy.

Je-li hodnota dE zobrazena červeně, znamená to, že je odchylka podstatná. Odchylka nemusí nutně znamenat chybu, vezměte však tyto hodnoty v potaz jako realistická očekávání. Profil nemůže být přesnější, než co bylo naměřeno.

Můžete být žádoucí zkontrolovat vytištěná profilovací políčka, zda nevykazují vady, nebo znovu provést měření stránek s políčky.

Můžete také zkontrolovat, zda nedochází k problémům s daty měření, a to zobrazením barevného prostoru představovaného měřeními v nástroji Profile Inspector.

#### **Výběr dat pro průměrování měření**

Máte-li sady měření z více sad stránek s políčky, Fiery Printer Profiler vypočítá průměr těchto měření a vytvoří profil. Můžete přidat nebo odebrat sady měření a zahrnout nebo vyloučit data v průměru.

- **1** V okně Souhrn klikněte na tlačítko Průměrovaná měření.
- **2** Proveďte jednu z těchto akcí:
	- **•** Chcete-li do seznamu přidat soubor, klikněte na možnost Import měření, přejděte k požadovanému souboru měření IT8 a klikněte na tlačítko Otevřít.
	- **•** Chcete-li soubor IT8 odebrat, zrušte zaškrtnutí políčka vedle souboru v seznamu.

## Použití nastavení profilu

Poté, co provedete nebo naimportujete měření pomocí nástroje Printer Profiler, okno Použít nastavení vám umožní nastavit mapování gamutu profilu, separace, optimalizaci profilu a podmínky zobrazení. Důrazně doporučujeme načíst stávající nastavení z výchozího továrního profilu ze serveru Fiery server a typ papíru (potahovaný, nepotahovaný), který profilujete.

**Poznámka:** Zobrazená nastavení se liší a závisí na schopnostech tiskárny.

Profil, který vyberete v seznamu Nastavení v okně Použít nastavení, určí pracovní postup pro profily barev, který se použije. Uživatelské rozhraní zobrazí možnosti dostupné pro vybraný profil.

Další informace o výchozím továrním nastavení profilů barev CMYK naleznete v části:

- **•** [Nastavení maximální úrovně GCR](#page-31-0) na straně 32
- **•** [Nastavení optimalizace profilu](#page-31-0) na straně 32
- **•** [Nastavení podmínek zobrazení](#page-31-0) na straně 32
- <span id="page-31-0"></span>**•** [Nastavení mapování gamutu](#page-32-0) na straně 33
- **•** [Ruční nastavení separací](#page-33-0) na straně 34

Další informace o technologii profilů barev Fiery Edge viz část [Úprava řízení černé pro profily Fiery Edge](#page-34-0) na straně 35.

#### **Načtení nastavení**

Použije se nastavení ze stávajícího profilu.

**1** V okně Použít nastavení klikněte na některý profil v seznamu Nastavení.

Vyberte výchozí tovární profil pro papír, který profilujete (běžný, potahovaný, silný potahovaný aj.). Výchozí tovární profil obsahuje nastavení určená k vytvoření továrního profilu schváleného výrobcem tiskového stroje pro daný typ papíru.

**Poznámka:** Nastavení, která se zobrazí v okně Použít nastavení, závisí na profilu, který vyberete v seznamu Nastavení. Další informace o možných pracovních postupech najdete v části [Použití nastavení profilu](#page-30-0) na straně 31.

**2** Pokud se profil nezobrazí, klikněte na možnost Import nastavení v seznamu Nastavení, připojte se k serveru Fiery server a poté profil vyberte.

#### **Nastavení maximální úrovně GCR**

Možnost Maximální GCR automaticky nastavuje parametry separace (řízení černé) tak, aby byla v profilu maximální možná hodnota GCR.

Maximální hodnota GCR pomáhá zlepšit vyvážení šedé na vytištěných stránkách, dosáhnout vyššího souladu s průmyslovými barevnými standardy a maximalizovat výstupní gamut.

**•** V okně Použít nastavení klikněte na možnost Maximální GCR.

#### **Nastavení optimalizace profilu**

Možnost Optimalizace kolorimetrické přesnosti využívá optimalizaci ke zvýšení kolorimetrické přesnosti a snížení hodnot dE (někdy uváděné jako ΔE nebo Delta E).

**•** V okně Použít nastavení klikněte na možnost Optimalizovat kolorimetrické přesnosti (doporučeno pro pracovní postupy nátisku).

#### **Nastavení podmínek zobrazení**

Můžete zadat barvu okolního světla, pro které jsou výtisky určené. Tuto možnost doporučujeme nechat nastavenou na hodnotě D50 a kvalitu barev vždy vizuálně zkontrolovat v boxu s osvětlením D50.

- <span id="page-32-0"></span>**•** V okně Použít nastavení proveďte některou z těchto akcí:
	- **•** Klikněte na některé nastavení v seznamu Hodnota osvětlení.
	- **•** Chcete-li vytvořit vlastní nastavení s použitím měřicího přístroje nebo zadáním hodnoty XYZ, klikněte na znaménko plus (+).

#### **Nastavení mapování gamutu**

Výstupní profil obsahuje informace o různých typech komprese gamutu pro různé záměry reprodukce. Záměr reprodukce určuje způsob, jakým bude mapování gamutu provedeno.

Okno Upravit mapování gamutu znázorňuje kolorimetrické mapování, prolínání sytostí a perceptuální mapování používané při mapování gamutu. Tato nastavení se vztahují na profily CMYK i RGB.

Pro většinu profilů se doporučuje použití výchozích nastavení možností mapování gamutu.

- **•** Kolorimetrické mapování se používá pro absolutní a relativní kolorimetrický záměr reprodukce. Určuje, jakým způsobem bude výstupní barva vypočítána ze zdrojové barvy.
- **•** Prolínání sytosti platí pouze pro záměr reprodukce Prezentace.
- **•** Perceptuální mapování platí pouze pro záměr reprodukce Fotografický.
- **1** V okně Použít nastavení klikněte na možnost Upravit mapování gamutu.
- **2** V seznamu Kolorimetrické mapování klikněte na jednu z následujících možností:
	- **•** Nejbližší hodnota dE (nejbližší číselná shoda) zvolí výstupní barvu tak, aby byla zdrojové barvě numericky nejblíže v jednotkách dE 76. Toto nastavení obecně dosahuje vizuálně nejpříjemnějších barev.
	- **•** Nejbližší dE zlepšené stíny (pro omezené gamuty) zvolí výstupní barvu tak, aby byla numericky nejblíže zdrojové barvě, ale zároveň upravuje hodnoty barev v tmavých plochách pro dosažení plynulejších přechodů. Toto nastavení může zlepšit výsledky při profilování média s malým gamutem.
	- **•** Konstantní odstín (někdy vizuálně příjemnější) zvolí výstupní barvu tak, aby byla numericky nejblíže zdrojové barvě stejného odstínu. Výsledky této možnosti mohou být někdy lepší než u možnosti Nejbližší hodnota dE (nejbližší numerická shoda). Například je s tímto nastavením plynulejší přechod od čisté bílé k syté modré. Rovněž jsou lépe reprodukovány obrázky s širokým rozsahem modrých tónů oblohy.
	- **•** Nejbližší hodnota dE 2000 (nejbližší číselná shoda) zvolí výstupní barvu tak, aby byla zdrojové barvě numericky nejblíže v jednotkách dE 2000. Toto nastavení obecně dosahuje vizuálně nejpříjemnějších barev.
- **3** V seznamu Prolínání sytosti můžete vybrat jednu z následujících možností:
	- **•** Zlepšené prolínání gamutu (hladší přechody) vytváří plynulejší přechody v rámci celého gamutu, přičemž více upravuje barvy vzdálenější od neutrální osy.
	- **•** Použít metodu Prezentace z aplikace EFI Profiler 1.5 zachovává konzistenci v případě, že jste profily vytvořili v aplikaci EFI Color Profiler v1.5 a chcete zajistit shodu nově vytvářených profilů s těmi původními.
	- **•** Sytost CIECAM dosahuje přirozenějších barev při použití záměru reprodukce Prezentace díky použití nejnovějšího modelu vnímání barev CIE.
- <span id="page-33-0"></span>**4** V seznamu Perceptuální mapování můžete vybrat jednu z následujících možností:
	- **•** Fotografické EFI (odpovídá pracovním postupům Fiery) odpovídá pracovním postupům Fiery.
	- **•** Perceptuální (standardní ICC) standardní mapování ICC.
	- **•** Prezentace CIECAM dosahuje přirozenějších barev při použití záměru reprodukce Fotografický díky použití nejnovějšího modelu vnímání barev CIE.

#### **Ruční nastavení separací**

Možnosti separace řídí způsob generování černé barvy ve výstupu. Generování černé lze upravovat pro profily CMYK. Vytváříte-li profil RGB, možnosti separace se nezobrazí.

**Poznámka:** Nastavení separace měňte pouze v případě, že s nastaveními načtenými z továrního profilu podle postupu v [Načtení nastavení](#page-31-0) na straně 32 nebo se zvolenou předvolbou nedosáhnete uspokojivých výsledků. Pokud se rozhodnete nastavení černé upravit ručně, nejvhodnější je začít s nastaveními načtenými z továrního profilu.

- **1** V okně Použít nastavení klikněte na možnost Upravit řízení černé.
- **2** V okně Upravit řízení černé nastavte tyto hodnoty:
	- **•** Celkové omezení inkoustu nastavuje celkové množství inkoustu povolené pro čtyři kanály: azurová, purpurová, žlutá a černá. Maximální hodnota je 400 %, což znamená 100 % pro každý kanál. Pro různé typy výstupních zařízení jsou nastaveny standardní hodnoty celkového omezení inkoustu. Nastavení importované z výchozího továrního profilu je hodnota, která je určena pro konkrétní profilovaný tiskový systém.
	- **•** Omezení černé nastavuje celkové množství inkoustu povolené pro černou. Hodnotu 100 % můžete snížit, vede-li k nevhodným výsledkům, například k nežádoucímu rozdílu mezi černou a dalšími barvami. Tuto hodnotu je vždy třeba ponechat 100 %.
	- **•** Začátek černé nastavuje minimální percentuální podíl inkoustu, při kterém je do směsi inkoustů přidána černá, aby vznikl konkrétní barevný odstín. Počáteční hodnotu můžete nastavit na 10-25 % zvýšením hodnoty začátku černé, aby se snížila zrnitost ve světlech, je-li černý rastr zrnitý.
	- **•** Generování černé: řídí tvar křivky tónů separace černé. Tuto hodnotu zvyšte, pokud chcete používat více černé místo jiných barviv a zvýšit kontrast. Tuto hodnotu snižte, pokud je separace černé v kontrastu příliš vysoká.

Možnost Začátek černé nastavte před nastavením možnosti Generování černé. Generování černé řídí výstupní množství černé od hodnoty Začátek černé po hodnotu Omezení černé. Pro maximální generování černé nastavte možnost Generování černé na 99 %. Generování černé nenastavujte na 100 %, je-li omezení černé také nastaveno na 100 %.

**•** Zesílení černé ve stínech – u některých tiskáren může přidání azurové, purpurové či žluté do černého inkoustu způsobit, že černá bude světlejší, a nikoli tmavší a sytější. Po úpravě tohoto nastavení se mohou na takových tiskárnách tisknout stíny uspokojivěji.

<span id="page-34-0"></span>**•** Maximální poměr denzity CMYK – ovlivňuje reprodukci černého bodu profilu ICC.

Pokud tato možnost není vybrána, bude černý bod určen automaticky. Automatický výběr je vhodný pro většinu obecných aplikací.

Prostřednictvím této možnosti lze určit množství černé v černém bodu. Poměr 0 % znamená, že černý bod profilu obsahuje pouze barvu K. Poměr 30 % znamená, že černý bod obsahuje 70 % barvy K plus další procentní podíl (až po hodnotu Celkové omezení inkoustu) barev CMY. Tato možnost je vhodná pro situace, v nichž je 100 % barvy K tmavší než 400 % barev CMYK.

- **•** Šířka černé řídí vzdálenost od neutrální osy, v níž je použito generování černé. V případě vyšší hodnoty se v sytých barvách použije více černé mimo osu; v případě nižší hodnoty není generování černé rozšířeno tak daleko od neutrální osy.
- **•** Množství černé pro rozšíření gamutu u většiny tiskáren stačí výchozí hodnota 100 %. Pokud má černý polotón v sytých barvách zrnitý vzhled, procento snižte.

## Úprava řízení černé pro profily Fiery Edge

Nastavení řízení černé řídí způsob generování černé barvy ve výstupu pro výchozí profily Fiery Edge.

Po výběru výchozího profilu Fiery Edge můžete v okně Použít nastavení přejít k řízení černé pro daný profil. Použijte nastavení řízení černé na měření.

**Poznámka:** Nastavení změňte pouze v případě, že výchozí nastavení nevedou k uspokojivým výsledkům. Při profilování serveru Fiery server obsahuje výchozí nastavení optimální hodnoty pro daný typ serveru Fiery server.

- **1** V okně Použít nastavení klikněte na možnost Upravit řízení černé.
- **2** Kliknutím na karty stanovíte hodnoty pro následující:
	- **•** Řízení černé: základní řízení černé, včetně maxima černého inkoustu, začátku černé, generování černé a šířky černé.
	- **•** Rozšířené řízení černé: celkové omezení inkoustu, množství inkoustu v černé a použití černé na ploše gamutu.
	- **•** Percepční možnosti: percepční mapovací efekty, včetně chrominance a světlosti stínu.
	- **•** Možnosti sytosti: efekty mapování prezentace (sytost), včetně chrominance a světlosti stínu.
	- **•** Zpracování: vstupní data a vyhlazování tabulek, osvětlení a velikosti tabulek.

#### **Základní řízení černé pro profily Fiery Edge**

Tímto nastavením můžete změnit výchozí hodnoty pro základní řízení černé u tiskárny.

**1** Klikněte na kartu Řízení černé.

<span id="page-35-0"></span>**2** Vyberte možnost Použít úsporu inkoustu a vyberte jeden z ovládacích prvků pro úsporu inkoustu: Nízká, Střední nebo Vysoká.

Nastavení úspory inkoustu bude vizuálně ovlivňovat příslušné parametry generování černé a nastaví je na hodnoty, které odpovídají strategii úspory inkoustu. Po manuální změně některého ze základních prvků řízení černé po výběru nastavení úspory inkoustu dojde ke změně nastavení nízké, střední nebo vysoké úspory inkoustu.

- **3** Posunutím posuvníku nastavte následující hodnoty pro každou barvu:
	- **•** Omezení černé: Nastavuje celkové množství inkoustu povolené pro černou. Hodnotu 100 % můžete snížit, vede-li k nevhodným výsledkům, například k nežádoucímu rozdílu mezi černou a dalšími barvami. Výchozím nastavením je hodnota odpovídající typu profilované tiskárny. Doporučujeme začít výchozím nastavením.
	- **•** Začátek černé: Nastavuje minimální procentní podíl inkoustu, při kterém je na neutrální ose profilu bílá-černá přidána černá. Tuto hodnotu můžete upravit tak, aby se změnila stabilita vyvážení šedé nebo aby se snížila zrnitost ve světlech, je-li černý rastr zrnitý.
	- **•** Generování černé: Slouží k řízení míry, kterou je černá přidávána na neutrální ose bílá-černá. Vysoká hodnota posuvníku přidává černou vysokou četností. Nízká hodnota posuvníku přidává černou nízkou četností.
	- **•** Šířka černé: Slouží k řízení, jak je černý inkoust na neutrální ose rozšiřován do chromatických barev. Nízké hodnoty šířky černé udržují množství černé na neutrální ose blízko k neutrální ose profilu a vysoké hodnoty šířky černé umožňují, aby se množství černé na neutrální ose rozšířilo ven do gamutu.
- **4** Klikněte na tlačítko OK nebo na jednu z jiných karet.

#### **Pokročilé řízení černé pro profily Fiery Edge**

Zadejte hodnoty pro černý bod profilu a ovládací prvky pro generování černé.

- **1** Klikněte na kartu Rozšířená nastavení černé.
- **2** Posunutím posuvníku nastavte následující hodnoty pro každou barvu:
	- **•** Celkové omezení inkoustu: Nastavuje množství použitého inkoustu. Doporučujeme ponechat nastavení tohoto posuvníku na maximální hodnotě.
	- **•** Množství inkoustů v černé: Pokud bylo zakázáno Automatické hledání černého bodu, tento ovládací prvek slouží k nastavení cíleného množství inkoustu pro azurový, purpurový a žlutý kanál v černém bodu profilu. Množství černé v černém bodu je definováno na kartě Řízení černé.
	- **•** Oblast hledání: Pokud bylo povoleno Automatické hledání černého bodu, tento ovládací prvek umožňuje nastavení rozsahu okolo osy L\* osy a souřadnic a\*/b\* pro nalezení tmavšího černého bodu.
	- **•** Použít relativní kolorimetrii média: Zakažte možnost Použít relativní kolorimetrii média, když jsou hodnoty a\*, b\* pro vyhledávání černého bodu zadány v absolutní kolorimetrii pro případy, kdy je cílem porovnat známou černou referenční barvu.
	- **•** Použití černé na ploše gamutu: Slouží k nastavení míry, kterou je černý inkoust přidáván do světle zelené, žluté a oranžové barvy spolu s plochou gamutu. Tyto ovládací prvky se chovají podobně jako ovládací prvky spuštění černé a generování černé v základních ovládacích prvcích černé. Rozsahy úpravy jsou od hodnoty 0 (nejvíce zpožděné použití černé) do hodnoty 1 (zahájení tmavnutí přímo s černou). Obvykle nastavení ovládacího prvku na hodnotu 1 vytváří maximální barevný gamut v oblasti, ale zavede černý inkoust u barev s vyšší světlostí. Přidání černé v některých případech dodává odstínům pleti zrnitý vzhled. V těchto případech posuňte úpravu na nižší hodnoty, aby se odložilo používání černé.
**3** Klikněte na tlačítko OK nebo vyberte jinou kartu.

#### **Percepční možnosti pro ovládací prvky Fiery Edge**

Tyto ovládací prvky upravují vizuální vzhled výtisků provedených s použitím percepčního záměru reprodukce.

- **1** Klikněte na kartu Percepční možnosti.
- **2** Upravte vizuální vzhled výtisků nastavením následujících hodnot:
	- **•** Chrominance: Vyberte ze tří úrovní zesílení chrominance pro percepční záměr reprodukce. Výchozí nastavení je Normální, což indikuje, že nebyly provedeny žádné úpravy chrominance reprodukce. Režim Barva zajišťuje mírné zesílení barvy. Výběrem tohoto režimu vytvoříte nepatrně více chromatický výstup. Režim Ostré barvy zajišťuje více agresivní (rozsáhlé) zesílení barvy. Tento režim vyberte, pokud jsou cílem vysoce syté barvy.
	- **•** Světlost: Úprava světlosti vytištěných barev. Posunutím ovládacího prvku k větším záporným hodnotám se reprodukované barvy postupně ztmaví. Posunutím ovládacího prvku k větším kladným hodnotám se reprodukované barvy postupně zesvětlí.
	- **•** Kontrast: Úprava globálního kontrastu vytištěných barev. Nastavením ovládacího prvku na vyšší hodnoty se kontrast reprodukovaných barev zvýší. Nastavením ovládacího prvku na nižší hodnoty se kontrast reprodukovaných barev sníží. Ve středovém bodu (0) se zachová původní hodnota kontrastu.
	- **•** Světlost stínu: Selektivní zvýšení světlosti v tmavě zbarvených oblastech při současném zachování světlosti u jasnějších tónů. Rozlišují se čtyři úrovně úpravy Zesvětlení stínů: normální, mírné, střední a vysoké. Tato nastavení postupně zvyšují jas v oblastech s tmavšími tóny. Pomocí těchto úprav lze zvýšit hodnotu detailů v tmavších tónech.
- **3** Klikněte na tlačítko OK nebo vyberte jinou kartu.

#### **Možnosti sytosti profilů Fiery Edge**

Tyto ovládací prvky upravují vizuální vzhled výtisků provedených s použitím záměru reprodukce s ohledem na sytost (prezentaci). S jejich pomocí můžete upravit generování obrázků a získat příjemné barvy. Všechna nastavení v kombinaci s možností sytost integrují nastavení Fiery Intensify.

- **1** Klikněte na kartu Možnosti sytosti.
- **2** Upravte vizuální vzhled výtisků nastavením následujících hodnot:
	- **•** Zvýšení sytosti: Vyberte z možností Normální, Nízké, Střední nebo Vysoké. Výběr možnosti Normální nepřinese žádné úpravy. Ostatní možnosti zvyšují sytost ve vašich souborech.
	- **•** Světlost: Úprava světlosti vytištěných barev. Posunutím ovládacího prvku k větším záporným hodnotám se reprodukované barvy postupně ztmaví. Posunutím ovládacího prvku k větším kladným hodnotám se reprodukované barvy postupně zesvětlí.
	- **•** Kontrast: Úprava globálního kontrastu vytištěných barev. Nastavením ovládacího prvku na vyšší hodnoty se kontrast reprodukovaných barev zvýší. Nastavením ovládacího prvku na nižší hodnoty se kontrast reprodukovaných barev sníží. Ve středovém bodu (0) se zachová původní hodnota kontrastu.
- **•** Světlost stínu: Selektivní zvýšení světlosti v tmavě zbarvených oblastech při současném zachování světlosti u jasnějších tónů. Rozlišují se čtyři úrovně úpravy Zesvětlení stínů: normální, mírné, střední a vysoké. Tato nastavení postupně zvyšují jas v oblastech s tmavšími tóny. Pomocí těchto úprav lze zvýšit hodnotu detailů v tmavších tónech.
- **•** Reference sytosti: Slouží k nastavení referenčního profilu RGB pro použití profilů médií Fiery Intensify. Vyberte buď možnost AdobeRGB, nebo sRGB. Tento ovládací prvek určuje způsob zpracování barev v obrázku a vytváří ostré a vysoce barevné výtisky. Nejlépe využívá gamut vaší tiskárny.
- **3** Klikněte na tlačítko OK nebo vyberte jinou kartu.

#### **Možnosti zpracování profilů Fiery Edge**

Úprava vstupních dat a vyhlazování tabulek, osvětlení a velikosti tabulek.

- **1** Klikněte na kartu Zpracování.
- **2** Nastavte hodnoty pro následující položky:
	- **•** Vyhlazování vstupních dat: Slouží k řízení velikosti vyhlazování, které se provádí na datech měření použitých k vytvoření profilu. Zvýšením této hodnoty se vyhladí měření palety barev se zvýšeným šumem, například z inkoustových produkčních tiskáren pracujících při nízkém rozlišení. U tiskáren s nízkým šumem hodnotu tohoto ovládacího prvku snižte.
	- **•** Vyhlazování tabulek: Slouží k řízení velikosti vyhlazování výstupních tabulek. Pro tabulky s názvem Percepční, Kolorimetrická a Sytost existují samostatné ovládací prvky. Zvýšení vyhlazování pro reprodukování vyhlazenějších gradientů a snížení vyhlazování pro přesnější verze barev.
	- **•** Osvětlení: Obsahuje seznam standardních osvětlení. Vyberte osvětlení, které odpovídá světelným podmínkám při prohlížení svého výstupu.
	- **•** Velikosti tabulek: Určí počet tabulkových položek ve vstupní a výstupní tabulce s názvem Percepční, Kolorimetrická a Sytost.
- **3** Klikněte na tlačítko OK.

## Uložení profilu v aplikaci Fiery Printer Profiler

Okno Uložit profil umožňuje uložit profil a přidat popis a další informace. Profil lze uložit lokálně nebo nainstalovat na Fiery server nebo Fiery XF server.

**Poznámka:** V ukázkovém režimu můžete profil uložit v uzamčeném formátu a používat jej v rámci sady Fiery Color Profiler Suite ale nikoli v jiných aplikacích. Chcete-li profil použít pro tisk ze serveru Fiery server nebo Fiery XF server, musíte aktivovat licenci na sadu Fiery Color Profiler Suite.

- **1** V okně Nastavení tisku zadejte popis profilu.
- **2** Volitelně můžete zadat poznámky, které chcete s profilem uložit.
- **3** Zadejte název média přiřazeného k profilu.

Například zadejte výrobce a název značky papíru použitého pro tisk stránek s políčky.

- **4** Proveďte jednu z těchto akcí:
	- **•** Chcete-li profil nainstalovat na Fiery server, klikněte na možnost Instalovat na server Fiery a v seznamu klikněte na Fiery server.

Pokud se Fiery server v seznamu nezobrazí, klikněte na ikonu plus (+) a vyberte jej v síti.

- **•** Chcete-li profil nainstalovat na Fiery XF server, který jste vybrali na začátku, klikněte na tlačítko Instalovat na server XF.
- **•** Chcete-li profil uložit do počítače, klikněte na tlačítko Uložit na místní jednotku.
- **5** Klikněte na tlačítko Další.
- **6** Pokud profil chcete uložit do počítače, přejděte do nového umístění profilu, zadejte název souboru, vyberte formát profilu ICC (verze 2.0 nebo 4.0) a klikněte na tlačítko Uložit.

### Import měření pro vytvoření profilu

Pokud již máte měření v souboru IT8 nebo profilu ICC vytvořeném v aplikaci Color Profiler Suite, můžete je použít k vytvoření profilu. Je to jednoduchý způsob, aktualizovat nastavení stávajícího profilu beze změny naměřených dat.

Měření můžete importovat z jednoho nebo více souborů IT8 nebo z jednoho profilu. Pokud naimportujete měření z více souborů, Printer Profiler použije při vytváření profilu průměr z importovaných naměřených hodnot. Průměr z více měření může být užitečný v případě, že výstup tiskárny není konzistentní nebo když chcete vytvořit společný profil pro více tiskáren.

Pokud importovaná měření nejsou ve správném formátu, zobrazí se varování. Soubor nebo soubory měření neobsahují dostatek informací pro vytvoření platného profilu. Soubory musí splňovat tyto požadavky:

- **•** Soubory měření musí odpovídat formátu CGATS.17.
- **•** Všechny soubory celkem musí obsahovat dostatečný počet měření.

#### **Import měření z jednoho nebo více souborů IT8**

Měření můžete importovat z jednoho nebo více souborů IT8.

- **1** V sadě Color Profiler Suite spusťte nástroj Printer Profiler a klikněte na příkaz Převést měření do profilu.
- **2** Klikněte na tlačítko Soubor měření a poté na tlačítko Další.
- **3** Vyberte jeden nebo více souborů a klikněte na tlačítko Otevřít.

#### **Import měření z profilu ICC**

Pokud importujete měření z profilu ICC, můžete importovat pouze jeden profil současně. Není možné vytvořit průměr ze dvou nebo více profilů ICC.

**1** V sadě Color Profiler Suite spusťte nástroj Printer Profiler a klikněte na příkaz Převést měření do profilu.

- **2** Klikněte na tlačítko Profil ICC a poté na tlačítko Další.
- **3** Vyberte soubor a klikněte na tlačítko Vybrat.
- **4** Pokud se objeví okno Chybějící informace, proveďte některou z těchto akcí:
	- **•** Znáte-li výrobce a model tiskárny odpovídající importovanému profilu, zadejte je.
	- **•** Pokud výrobce ani model neznáte, zadejte obecná nastavení.

## Vytváření profilů na základě nového profilu

Nový profil můžete použít k vytvoření profilu, který obsahuje stejné naměřené hodnoty, ale jiná nastavení, nebo můžete vytvořit profil propojení zařízení, který používá nový profil jako cíl.

- **•** Proveďte jednu z těchto akcí:
	- **•** Chcete-li vytvořit profil se stejnými hodnotami ale jiným nastavením, klikněte na tlačítko Změnit nastavení, kterým se vrátíte do okna Použít nastavení.
	- **•** Chcete-li vytvořit profil propojení zařízení používající nový profil jako cíl, klikněte na tlačítko Propojení zařízení.

### Nastavení předvoleb nástroje Printer Profiler

Na kartě Printer Profiler lze nastavit toleranci pro ověření kalibrace a měření. Tato nastavení jsou specifická pro nástroj Printer Profiler.

#### **Nastavení tolerance kontroly kalibrace**

Fiery Printer Profiler může zkontrolovat, zda maximální denzity pro barvy primární tiskárny v cílové části profilovacích políček odpovídají očekávaným hodnotám (na základě aktuální kalibrace). Můžete určit, jak velká odchylka je povolena bez zobrazení varování.

- **1** V sadě Fiery Color Profiler Suite klikněte na tlačítko Upravit > Předvolby.
- **2** Na kartě Printer Profiler zaškrtněte políčko Tolerance kontroly kalibrace.
- **3** Do pole % denzity zadejte toleranci.

#### **Nastavení tolerance kontroly měření**

Nástroj Printer Profiler lze nastavit tak, aby zobrazil upozornění v případě, že se shodné barevné proužky v cílové hodnotě profilu výrazně liší. Může to znamenat, že jste provedli nesprávná měření než že v dané oblasti stránky má tiskárna příliš rozdílné barvy na to, aby se zdařilo profilování. Můžete určit, jak velká odchylka je povolena bez zobrazení varování, v jednotkách ∆E.

- **1** V sadě Color Profiler Suite klikněte na příkaz Upravit > Předvolby.
- **2** Na kartě Printer Profiler zaškrtněte políčko Tolerance kontroly měření.
- **3** Do polí Průměrná hodnota dE a Maximální hodnota dE zadejte hodnoty tolerance.

# Kalibrátor

Tiskové stroje a tiskárny se serverem Fiery jsou různých typů: laserové nebo inkoustové, se speciálními inkousty nebo bez nich. Nástroj Kalibrátor je navržen tak, aby pokryl různé požadavky na kalibraci pro jednotlivé technologie.

Aplikace Command WorkStation a sada Fiery Color Profiler Suite automaticky spustí verzi Kalibrátoru, která je nejvhodnější pro váš systém. Kalibrátor se sám nakonfiguruje a přizpůsobí připojenému serveru Fiery server. Ne každý tiskový stroj vyžaduje všechny funkce.

Pomocí nástroje Kalibrátor můžete vytvořit nové nastavení kalibrace na serveru Fiery server nebo aktualizovat stávající nastavení kalibrace.

Stejně jako nástroj Kalibrátor v aplikaci Command WorkStation může Kalibrátor vytvořit nové nastavení kalibrace či rekalibrovat stávající nastavení, avšak s podporou různých přístrojů pro měření, které nejsou v aplikaci Command WorkStation dostupné.

Nástroj Kalibrátor má dvě hlavní funkce:

- **•** Rekalibrace aktualizace kalibrace pomocí nového měření. Výstup jednotlivých strojů se může postupem času lišit. Aby Fiery server mohl tyto odchylky kompenzovat, je nutné aktualizovat tabulky korekce pomocí nových měření.
- **•** Vytvořit kalibraci vytvoří novou kalibraci a pokud je nainstalovaná sada Fiery Color Profiler Suite s platnou licencí, tak také vytvoří nový profil. Tato úloha je nutná, když žádná ze stávajících kalibrací nedokáže zajistit konkrétní podmínku tisku (kombinaci sady inkoustu, polotónu, podkladu atd.). Příklady špatných přechodů nebo špatné přilnavosti inkoustu. Nová kalibrace často vyžaduje nový profil, aby správa barev mohla zajistit přesnou barvu.

Dvě funkce správy jsou přístupné pomocí dvou ikon v levé dolní části okna. Tato nastavení jsou specifická pro jednotlivé servery Fiery server a jsou uložená v každém z nich. Protože tyto funkce ovlivňují každého uživatele, jsou k dispozici pouze tehdy, pokud se z aplikace Command WorkStation přihlásí správce Fiery:

- **•** Nastavení Kalibrátoru slouží k nastavení předvoleb pro jednotlivé tiskové stroje. Tato funkce je určena pro nastavení před a po kalibraci, které je k dispozici pouze u některých modelů. Všechny modely také nabízejí varování nebo dokonce blokování tisku úloh, pokud jejich příslušná opětovná kalibrace neproběhla v řádném termínu stanoveném správcem.
- **•** Správce kalibrací slouží k zobrazení kalibrací dostupných na serveru Fiery server, zobrazit datum poslední aktualizace, jejich měření a vlastnosti. Kalibrace přidané uživatelem lze odstranit a měnit jejich názvy.

#### Opětovná kalibrace serveru Fiery server

Chcete-li server Fiery server znovu kalibrovat, vyberte příslušný server Fiery server a zadejte, zda chcete vytvořit novou kalibraci nebo aktualizovat stávající. Poté vytiskněte a změřte kalibrační stránku.

- **1** Kliknutím na položku Opakovaný tisk znovu vytiskněte stránku s políčky. Opakovaný tisk není k dispozici, pokud jste načetli měření ze souboru.
- **2** Chcete-li použít kalibraci a zavřít aplikaci kalibrace, klikněte na tlačítko Použít a zavřít.

# Fiery Monitor Profiler

Nástroj Fiery Monitor Profiler umožňuje vytvořit profil monitoru (CRT i LCD) nebo displeje notebooku. Monitor Profiler používá spektrofotometr dodávaný se sadou Fiery Color Profiler Suite ke změření barev vytvářených na obrazovce.

K dispozici je snadná nebo rozšířená metoda vytváření profilu.

**Poznámka:** Nástroj Monitor Profiler není k dispozici v ukázkovém režimu.

## Příprava k použití nástroje Monitor Profiler

Před použitím nástroje Monitor Profiler je důležité monitor na měření připravit.

- **1** Nastavte obrazový výstup počítače na optimální rozlišení a co nejlepší kvalitu barev.
- **2** Vypněte spořiče obrazovky a jakékoli programy, které by mohly do obsahu obrazovky zasahovat, zejména veškeré grafické aplikace, které by mohly provádět vlastní správu barev obrazovky.
- **3** Je-li monitor vybaven funkcí obnovení továrního nastavení, použijte ji.

#### **Vytvoření profilu snadnou metodou**

Snadná metoda předpokládá nativní nastavení monitoru a vytvoří profil jeho aktuálního stavu.

Rozšířenou metodu můžete použít v těchto případech:

- **•** Chcete získat profil monitoru co nejrychleji.
- **•** Chcete vytvořit profil aktuálního stavu monitoru nebo nemáte žádný preferovaný stav.
- **•** Váš monitor nemá ovládací prvky pro jas, kontrast a barvy RGB.
- **1** Spusťte nástroj Monitor Profiler a klikněte na možnost Snadná.
- **2** Zkalibrujte a připravte spektrofotometr.
- **3** Změřte profilovací políčka.
- **4** Porovnejte stav před a po měření.
- **5** Uložte profil.

#### **Vytvoření profilu rozšířenou metodou**

Rozšířená metoda vytvoření profilu umožňuje zvolit podrobnější nastavení monitoru, zkalibrovat monitor podle těchto nastavení a poté vytvořit profil takto zkalibrovaného monitoru. Zkušení uživatelé mohou také zkalibrovat monitor na požadovaný cíl kalibrace.

Rozšířenou metodu můžete také použít, pokud chcete:

- **•** vytvořit profil monitoru kalibrovaného se specifickým nastavením,
- **•** použít monitor k simulaci jiného monitoru nebo dosáhnout souladu s jiným monitorem,
- **•** na monitoru umožnit softwarový nátisk.
- **1** Spusťte nástroj Monitor Profiler a klikněte na možnost Upřesnit.
- **2** Zvolte cílová nastavení pro svítivost, hodnotu gamma a bílý bod.

Vyberete-li pro svítivost, hodnotu gamma nebo bílý bod možnost Nativní, Monitor Profiler přeskočí kalibraci tohoto parametru.

- **3** Zkalibrujte a připravte spektrofotometr.
- **4** Změřte a nastavte svítivost.
- **5** Změřte a nastavte hodnotu gamma.
- **6** Změřte a nastavte bílý bod.
- **7** Změřte profilovací políčka.
- **8** Porovnejte stav před a po měření.
- **9** Uložte profil.

### Kalibrace a příprava spektrofotometru

Před změřením výstupu monitoru je třeba zkalibrovat a připravit spektrofotometr.

Kalibrace přístroje kompenzuje postupný posun měření spektrofotometru. Spektrofotometr musí být ve své kolébce a vzorkovací otvor musí být v plném kontaktu s bílou oblastí na kalibrační kolébce. (Pokud spektrofotometr nebude v kolébce umístěn správně, bude vracet chybné výsledky.)

**Poznámka:** Aby byla kalibrace spektrofotometru přesná, musí se shodovat sériová čísla spektrofotometru a kolébky.

- **1** Když vás k tomu nástroj Monitor Profiler vyzve, vložte spektrofotometr do kolébky a klikněte na tlačítko Další nebo stiskněte tlačítko na spektrofotometru.
- **2** Pokud kalibrace selže, zkontrolujte, zda není zakrytá nebo znečištěná bílá oblast na kolébce a zda je čistý měřicí otvor přístroje. Použijte hadřík na čištění optiky, případně i s čisticím roztokem na optiku.
- **3** Umístěte spektrofotometr na monitor pomocí držáku, dodávaného se spektrofotometrem.

Spektrofotometr by měl přiléhat k ploše vyznačené na obrazovce. Nástroj Monitor Profiler znázorňuje správnou polohu spektrofotometru.

### Měření a nastavení svítivosti

Nástroj Monitor Profiler můžete použít ke změření a nastavení jasu pro požadovanou hodnotu svítivosti.

Svítivost popisuje jas monitoru v jednotkách candela na čtvereční metr (cd/m2). Běžné hodnoty svítivosti se pohybují od 50 do 300. Některé doporučené hodnoty:

- **•** CRT 100
- $LCD 120$
- **•** Starší CRT 80 až 90
- **•** Notebook 90

Kalibrujete-li svítivost, měníte pouze jas, žádná jiná nastavení monitoru. Nastavení jasu může být na monitoru přístupné buď prostřednictvím fyzického ovládacího prvku, nebo nabídky na obrazovce.

- **1** Před zahájením měření správně umístěte spektrofotometr.
- **2** Používáte-li nabídku na obrazovce (OSD), umístěte ji mimo oblast, kde je umístěn spektrofotometr (např. do rohu obrazovky).
- **3** Když vás k tomu nástroj Monitor Profiler vyzve, nastavte jas na maximum a klikněte na tlačítko Další.
- **4** Snižujte jas monitoru, dokud se změřená hodnota svítivosti nebude shodovat s cílovou.

Po každé změně nastavení jasu vyčkejte několik sekund, než spektrofotometr nové nastavení změří a zobrazí výsledek.

**5** Klikněte na tlačítko Další.

## Měření a nastavení hodnoty gamma

Nástroj Monitor Profiler můžete použít ke změření a nastavení kontrastu pro požadovanou hodnotu gamma.

Gamma označuje převodní funkci jasu, která kompenzuje nelinearitu lidského vnímání světla s cílem dosáhnout co nejlepší kvality obrazu v daném tonálním rozsahu. Gamma definuje vztah mezi číselně kódovanou jasovou hodnotou a požadovaným výstupním jasem. Hodnota gamma ovlivňuje bílý bod, globální schopnost zobrazit neutrální tóny RGB a globální tmavé odstíny a kontrast, který může monitor zobrazit.

Typické hodnoty gamma leží podle konkrétního zařízení v rozsahu 1,8 až 2,2.

Kalibrujete-li hodnotu gamma, měníte pouze kontrast, žádná jiná nastavení monitoru. Nastavení kontrastu může být na monitoru přístupné buď prostřednictvím fyzického ovládacího prvku, nebo nabídky na obrazovce.

- **1** Pro správné měření je nutné správné umístění spektrofotometru.
- **2** Používáte-li nabídku na obrazovce (OSD), umístěte ji mimo oblast, kde je umístěn spektrofotometr (např. do rohu obrazovky).
- **3** Když vás k tomu nástroj Monitor Profiler vyzve, nastavte kontrast na maximum a klikněte na tlačítko Další.

**4** Snižujte kontrast monitoru, dokud se změřená hodnota gamma nebude shodovat s cílovou.

Po každé změně nastavení kontrastu vyčkejte několik sekund, než spektrofotometr nové nastavení změří a zobrazí výsledek.

**5** Klikněte na tlačítko Další.

### Měření a nastavení bílého bodu

Monitor Profiler můžete použít ke změření a nastavení bílého bodu (RGB) a dosáhnout tak požadovaného zobrazení bílé barvy.

Bílý bod definuje způsob, jakým monitor zobrazuje bílou barvu.

- **•** Teplá bílá (5000K) označuje se také jako D50, jde o teplou, lehce nažloutlou bílou barvu, doporučenou pro monitory CRT. 5000 K je také teplota osvětlení doporučeného pro prohlížení nátisků.
- **•** Střední bílá (6500K) označuje se jako D65, odpovídá dennímu světlu a doporučuje se pro monitory CRT i LCD, pokud preferujete o něco chladnější bílou, než je Teplá bílá.
- **•** Chladná bílá (7500K) lehce namodralá bílá barva pro situace, které ji specificky vyžadují.

Kalibrujete-li hodnotu bílého bodu, měníte pouze tuto hodnotu, žádná jiná nastavení monitoru. Nastavení bílého bodu může být na monitoru přístupné buď prostřednictvím fyzického ovládacího prvku, nebo nabídky na obrazovce. Po kalibraci bílého bodu může být nutné upravit jas.

- **1** Před zahájením měření správně umístěte spektrofotometr.
- **2** Používáte-li nabídku na obrazovce (OSD), umístěte ji mimo oblast, kde je umístěn spektrofotometr (např. do rohu obrazovky).
- **3** Najděte na monitoru ovládací prvek bílého bodu.

Může být označen jako White point (bílý bod), RGB nebo nastavení barev. Může jít o jediný ovládací prvek, nebo o trojici pro červenou, zelenou a modrou složku.

- **4** Klikněte na tlačítko Další.
- **5** Pokud váš monitor má jediný ovládací prvek bílého bodu:
	- a) Upravujte hodnotu, dokud se změřený bílý bod nebude co možná nejpřesněji blížit cílové hodnotě. Po každé změně nastavení vyčkejte několik sekund, než spektrofotometr nové nastavení změří a zobrazí výsledek.
	- b) Přejděte ke kroku [9](#page-47-0) na straně 48.
- **6** Má-li monitor samostatné ovládací prvky pro červenou, zelenou a modrou:
	- a) Najděte parametr s prostřední hodnotou.
	- b) Ostatní dva nastavte také na tuto hodnotu.
	- c) Pokud tato nastavení způsobí zřetelný barevný nádech, snižte dominantní barvu (například je-li nádech do červena, omezte červenou složku).
	- d) Pokud je barevný nádech stále patrný, nastavte červenou, zelenou i modrou složku na hodnotu 20.
- <span id="page-47-0"></span>**7** Proveďte jednu z těchto akcí:
	- **•** Je-li změřená hodnota bílého bodu vyšší než cílová hodnota, přidejte červenou nebo uberte současně modrou a zelenou (o stejnou hodnotu), dokud nebude změřený bílý bod co nejlépe odpovídat požadované hodnotě.
	- **•** Je-li změřená hodnota bílého bodu nižší než cílová hodnota, uberte červenou nebo přidejte současně modrou a zelenou (o stejnou hodnotu), dokud nebude změřený bílý bod co nejlépe odpovídat požadované hodnotě.
- **8** Upravte zelenou a modrou, aby se bílý bod co nejvíce přiblížil cílové hodnotě.

Je možné, že přesné shody nebudete moci dosáhnout.

- **9** Pokud změřená svítivost již neodpovídá cílové hodnotě, upravte jas. (Změna bílého bodu může ovlivnit svítivost.)
- **10** Je-li změřená svítivost příliš nízká i při maximálním jasu a váš monitor má nezávislé nastavení barevných složek, postupně zvyšujte všechny tři složky se zachováním stejného vzájemného poměru, dokud nebude změřená svítivost správná.
- **11** Klikněte na tlačítko Další.

# Měření profilovacích políček

Nástroj Monitor Profiler zobrazí na celé obrazovce posloupnost barev, které změří spektrofotometrem. Naměřené hodnoty můžete použít k vytvoření profilu.

- **1** Pro správné měření je nutné správné umístění spektrofotometru.
- **2** Vyčkejte, než Monitor Profiler zobrazí celou posloupnost barev.

Může to trvat několik minut.

**3** Jakmile se objeví okno nástroje Monitor Profiler se zprávou, že měření bylo dokončeno, klikněte na tlačítko Další.

# Porovnání hodnot před a po měření

Než profil uložíte, můžete zkontrolovat hodnoty naměřené nástrojem Monitor Profiler tím, že vyzkoušíte, jakým způsobem nový profil monitoru ovlivňuje vzorový obrázek na monitoru. Vzorový obrázek můžete zobrazit jak s použitím nového, tak i starého profilu monitoru.

- **1** V okně výsledků měření klikněte na tlačítko Porovnejte hodnoty před a po, které umožňuje oba profily porovnat.
- **2** Proveďte jednu z těchto akcí:
	- **•** Kliknutím na tlačítko Po zobrazíte vzorový obrázek s použitím nového profilu monitoru.
	- **•** Kliknutím na tlačítko Před zobrazíte vzorový obrázek s použitím starého profilu monitoru.

# Uložení profilu v nástroji Monitor Profiler

K profilu můžete připojit popis a uložit ho do počítače. Nový profil se automaticky nastaví jako výchozí profil monitoru.

- **1** V okně výsledků měření zadejte popis profilu.
- **2** Klikněte na tlačítko Další.
- **3** Přejděte do umístění, kam chcete profil uložit, zadejte název a klikněte na tlačítko Uložit.

Nástroj Monitor Profiler ukládá profily ve formátu ICC verze 2.0.

# Fiery Device Linker

Fiery Device Linker vám může pomoci s použitím profilu propojení zařízení, abyste dosáhli shodného výstupu barev jako na průmyslovém referenčním vzoru. Fiery Device Linker také umožňuje vytvořit profily propojení zařízení pomocí dvou až čtyř profilů. Navíc umožňuje optimalizovat definice přímých barev pomocí opakovaného měření skutečně vytištěných barev.

Fiery Device Linker nabízí tyto možnosti:

- **•** Optimalizace propojení zařízení (iterační zajištění shody se standardem) zajistí shodu výstupu vaší tiskárny se systémem Fiery s průmyslovým referenčním standardem (například PSO Coated). Fiery Device Linker jako cílový profil vytvoří profil propojení zařízení s použitím profilu zdroje CMYK a výstupního profilu na serveru Fiery server. Měřením políček vzorků barev, a převedením pomocí profilu propojení zařízení může Fiery Device Linker optimalizovat profil propojení zařízení tak, aby se více výstup více blížil referenčnímu průmyslovému vzoru. Pomocí opakovaných iterací profilu propojení zařízení a výsledků měření z vytištěných barevných políček lze optimalizovat shodu vzhledu. Fiery Device Linker nainstaluje profil na server Fiery server.
- **•** Optimalizovat přímé barvy tato možnost optimalizuje definice přímých barev na serveru Fiery server. Fiery Device Linker načte definice přímých barev uložené na serveru Fiery server. Pomocí měření vytištěného barevného výstupu může Fiery Device Linker optimalizovat definice přímých barev. Pomocí dodatečných iterací měření lze optimalizaci dále upravit.
- **•** Vytvořit vlastní propojení zařízení vytvoří profil propojení zařízení ze zadaného zdrojového a cílového profilu. Volitelně můžete přidat i jeden nebo dva přechodné profily. Výsledný profil můžete uložit nebo ho instalovat na server Fiery server.

## Optimalizace propojení zařízení (iterační zajištění shody se standardem)

Použití vlastního výstupního profilu ve spojení s referenčním profilem CMYK, jako je ISO Coated, někdy nemusí vést k dostatečně přesné shodě pro některé požadavky na produkci. Chcete-li dosáhnout lepší shody tiskárny se serverem Fiery s referencí CMYK, bude někdy použit optimalizovaný profil Device Link.

Ujistěte se, že je na serveru Fiery server nainstalován zdrojový profil CMYK, který simuluje cílovou referenci. Před vytvořením profilu Device Link zkalibrujte server Fiery server a vytvořte jeho profil pomocí nástroje Fiery Printer Profiler.

Fiery Device Linker vytvoří Device Link profil a umožní vám vylepšit shodu s referencí vytištěním vzorových políček a optimalizací shody barev v profilu Device Link na základě těchto měření. Opakovaným tiskem a měřením stránky s políčky lze optimalizaci po jednotlivých iteracích postupně zpřesňovat.

Pokud optimalizační iterace nevedou k bližší shodě vytištěných barev se standardem, může to být způsobeno některým z následujících důvodů:

- **•** Tiskárna nevyužívá své tiskové možnosti (nedosahuje maximálních denzit toneru nebo inkoustu).
- **•** Tiskárna není schopna dosáhnout cílového standardu ani při maximálním využití svých možností. Barvy standardu se nacházejí mimo gamut tiskárny.
- **1** V aplikaci Fiery Color Profiler Suite klikněte na Propojení zařízení.
- **2** Klikněte na možnost Optimalizace propojení zařízení (iterační zajištění shody se standardem) a potom na tlačítko Další.
- **3** Vyberte server Fiery server.
- **4** Klikněte na možnost Vytvořit nový profil propojení zařízení, vyberte zdrojový profil přidružený k cílovému standardu (např. ISO Coated), vyberte nový výstupní profil, který jste vytvořili pomocí nástroje Fiery Printer Profiler, a klikněte na tlačítko Další.
- **5** Kliknutím na tlačítko Další přijměte výchozí nastavení.

Pokud chcete nastavení upravit, použijte následující pokyny.

- **•** Jako záměr reprodukce nastavte relativní kolorimetrický pro barevné výrobní postupy nebo absolutní kolorimetrický pro pracovní postupy nátisku (na výstupu bude simulovaný bílý papír). Volbu Kompenzace černého bodu nastavte na možnost Automaticky rozpoznat.
- **•** Pokud chcete tisknout šedou pouze pomocí černé a vyhnout se tak barevnému tisku černobílých stránek, vyberte možnost Zachovat šedou.
- **•** Možnost Zachovat šedou se nedoporučuje přesnou shodu barev.
- **6** Podle pokynů na obrazovce vytiskněte stránku s políčky a změřte ji spektrofotometrem.

Vyberte přístroj pro měření políček. Chcete-li stránky změřit, klikněte na měřicí přístroj v nabídce Přístroj.

Vyberte nastavení Rozložení políček. Méně políček znamená rychlejší průběh, ale pro dosažení kvalitních výsledků je obecně třeba políček více. Doporučujeme 89-1617 políček.

Jako velikost grafu vyberte požadovanou velikost papíru. V seznamu Velikost papíru vyberte nastavení pro tisk měřicí stránky nebo klikněte na možnost Vlastní a zadejte velikost stránky.

Klikněte na tlačítko Tisk a nakonfigurujte nastavení médií (papír a zásobník). Nastavení barev není třeba konfigurovat, protože budou přepsány.

**7** Když se zobrazí výsledky měření a nejste s výsledky spokojeni, kliknutím na tlačítko Iterovat můžete profil dále optimalizovat.

V každé iteraci vytisknete stránku s políčky s použitím optimalizovaného nastavení z předchozí iterace a měřením zjistíte, nakolik se barvy na této stránce blíží požadovanému standardu.

**8** Pokračujte v tisku a měření stránek s políčky, dokud se naměřené hodnoty Delta E nedostanou do požadované tolerance.

Pokud se po některé iteraci výsledné hodnoty Delta E zvýší, iteraci odstraňte a pokračujte uložením profilu.

- **9** Klikněte na tlačítko Další, pojmenujte nový profil a poté kliknutím na tlačítko Další nainstalujte profil na server Fiery server s přidruženým nastavením profilu.
- **10** Klepnutím na tlačítko Hotovo zavřete Fiery Device Linker.

Chcete-li profil Device Link optimalizovat (například pro rekalibraci v případě selhání shody barev), můžete tento postup provést znovu, pouze namísto vytváření nového profilu vyberte profil, který chcete upravit.

## Optimalizace přímých barev

Optimalizace přímých barev zarovná hodnotu vytištěných přímých barev s hodnotou očekávané hodnoty. Při optimalizaci přímých barev vyberete knihovnu přímých barev a přímé barvy v knihovně, které chcete optimalizovat.

- **1** V okně Vítáme vás nástroje Fiery Device Linker klikněte na možnost Optimalizovat přímé barvy a potom na tlačítko Další.
- **2** V seznamu Vyberte server Fiery vyberte server Fiery server.
- **3** V části Vyberte výstupní profil klikněte na ikonu souboru a vyberte výstupní profil.
- **4** V seznamu Vyberte knihovnu přímých barev vyberte požadovanou knihovnu a klikněte na tlačítko Další.
- **5** V seznamu Dostupné přímé barvy vyberte přímou barvu a klikněte na tlačítko Přidat.
- **6** Pokračujte v přidávání přímých barev, dokud nebude seznam Vybrané přímé barvy obsahovat všechny požadované položky, a potom klikněte na tlačítko Další.
- **7** Vyberte měřicí přístroj, rozložení políček (je-li k dispozici) a velikost papíru a potom klikněte na tlačítko Další.
- **8** Určete nastavení tisku a klikněte na tlačítko Tisk.

Před tiskem neměňte žádnou položku nastavení barev.

- **9** Podle pokynů na obrazovce změřte spektrofotometrem stránku s políčky.
- **10** Pokud jsou zobrazeny výsledky měření, kliknutím na tlačítko Iterovat optimalizujte přímé barvy, dokud nebudete spokojeni s výsledky. Upozorňujeme, že optimalizace přímých barev mimo gamut nemusí zlepšit vzhled.
- **11** Pokračujte v tisku a měření stránek s políčky, dokud se naměřené hodnoty Delta E nedostanou do požadované tolerance.
- **12** Pokud se po některé iteraci výsledné hodnoty Delta E nesníží, ale zvýší, iteraci odstraňte a pokračujte uložením a instalací upravených přímých barev.
- **13** Kliknutím na tlačítko Další zahajte instalaci upravených přímých barev na server Fiery server.
- **14** Klepnutím na tlačítko Hotovo zavřete Fiery Device Linker.

### Vytvoření vlastního profilu propojení zařízení

Při vytváření vlastního profilu propojení zařízení je třeba vybrat zdrojové a cílové profily. Chcete-li před převodem do cílového barevného prostoru převést zdrojové barvy na jeden nebo dva přechodné barevné prostory, můžete také vybrat jeden nebo dva přechodné profily.

- **1** V okně Vítáme vás klikněte na možnost Vytvořit vlastní propojení zařízení a poté na tlačítko Další.
- **2** V části Vyberte profil zdroje klikněte na ikonu souboru  $\triangle$  a vyberte zdrojový profil.
- **3** V části Vyberte cílový profil klikněte na ikonu souboru  $\triangle$  a vyberte cílový profil.
- **4** Chcete-li přidat přechodný profil, klikněte na možnost Vložit přechodný profil a vyberte přechodný profil.
- **5** Chcete-li přidat druhý přechodný profil, klikněte na možnost Vložit přechodný profil a vyberte druhý přechodný profil.

# Zadání nastavení profilu v nástroji Fiery Device Linker

Když vytvoříte profil propojení zařízení pomocí nástroje Fiery Device Linker, nastavíte záměr reprodukce a možnosti separace, které ovlivňují způsob, jakým Fiery Device Linker mapuje hodnoty barev ze zdroje na cíl. Fiery Device Linker používá tato nastavení k vytvoření profilu propojení zařízení.

**•** Kompenzace černého bodu – upravuje černý bod zdrojového barevného prostoru tak, aby se rozsah světlosti vešel do výstupního profilu, nikoli aby se ořízl. Tato úprava zachovává tmavé přechody, například stíny. Kompenzace černého bodu platí pouze pro relativní kolorimetrický záměr reprodukce.

Pokud kliknete na možnost Automaticky rozpoznat, pak se kompenzace černého bodu použije pouze v případě, že je zdrojový černý bod nižší (tmavší) než cílový černý bod. Chcete-li kompenzaci černého bodu provádět vždy, klikněte na možnost Vždy.

- **•** Zachovat šedou zachová šedou RGB (R=G=B) nebo šedou CMYK (CMY=0, K nenulová hodnota) a neprovádí převod pouze na černou.
- **1** Vyberte Záměr reprodukce, který má být použit mezi jednotlivými propojenými profily. Možnost Relativní kolorimetrický vyberte, pokud párujete se standardem, a nechcete tisknout simulaci bílého papíru (pro nátisky).
- **2** Nastavte možnosti separace, které se vztahují váš profil propojení zařízení.

## Tisk stránek s políčky pro optimalizaci

Při optimalizaci profilu propojení zařízení nebo přímých barev pomocí nástroje Device Linker vytisknete stránky s políčky různých barev a změříte je měřicím přístrojem.

Alternativně můžete načíst dříve provedené měření.

**Poznámka:** Před vytištěním měřicí stránky můžete určit možnosti tisku a další nastavení pro odeslání úlohy na tiskárnu. Neměňte žádná nastavení správy barev.

- **1** Připojte k počítači měřicí přístroj.
- **2** Proveďte jednu z těchto akcí:
	- **•** Chcete-li stránky změřit, klikněte na příslušnou položku v nabídce Přístroj.
	- **•** Chcete-li načíst dříve provedené měření ze souboru, klikněte na tlačítko Načíst měření a poté na tlačítko Další.
- **3** Pokud provádíte měření stránek, můžete volitelně kliknout na možnost Nastavení a určit nastavení přístroje.

**4** Vyberte nastavení Rozložení políček, je-li k dispozici.

Méně políček znamená rychlejší práci, ale pro dosažení kvalitních výsledků je obecně třeba políček více.

- **5** Vyberte příslušnou položku v seznamu Velikost papíru nebo klikněte na možnost Vlastní a zadejte velikost papíru pro měřicí stránky ručně.
- **6** Chcete-li vytisknout měřicí stránku, klikněte na tlačítko Další.

### Kontrola výsledků měření nástroje Device Linker a iterace

Po změření měřicí stránky kvůli optimalizaci profilu propojení zařízení nebo přímé barvy se zobrazí informace o měření a očekávané hodnoty. Pokud nebudete s výsledky spokojeni, můžete provést další iteraci (vytisknout a změřit další stránku).

Vypočítané hodnoty dE (delta E) reprezentují srovnání naměřených hodnot s očekávanými. U profilu propojení zařízení je očekávanými hodnotami standard (profil zdroje CMYK). U přímých barev poskytuje hodnoty vzhledu knihovna barev (L\*a\*b\*). Nižší hodnoty dE znamenají přesnější shodu s očekávanými barvami.

Při dalších iteracích se zobrazují i hodnoty dE z předchozích iterací a můžete tak ověřit, zda se výsledek zlepšuje. Iteraci můžete odstranit, pokud její výsledky nepřinášejí významné zlepšení.

- **1** Použijte jeden z následujících způsobů:
	- **•** Jsou-li hodnoty dE přijatelné, klikněte na tlačítko Odstranit vedle iterací, které chcete odstranit, a poté pokračujte k uložení výsledku tlačítkem Další.
	- **•** Jsou-li hodnoty dE stále příliš vysoké, kliknutím na tlačítko Iterovat vytiskněte a změřte další stránku a pokuste se dosáhnout lepší shody.
- **2** Chcete-li zobrazit měření přímých barev v nástroji Verifier, klikněte na tlačítko Zobrazit.

## Uložení a instalace profilů propojení zařízení

Nástroj Device Linker umožňuje zpracování, uložení a instalaci profilů propojení zařízení na servery Fiery. Pokud nevytváříte profil propojení zařízení pro dosažení shody se standardem, můžete profil uložit místně.

Vytvoříte-li profil propojení zařízení na serveru Fiery, nástroj Device Linker automaticky nastaví přidružení profilu. (Tato nastavení určují, jakým způsobem úlohy využívají profil propojení zařízení).

Pokud úloha specifikuje přidružený profil zdroje jako svůj Profil zdroje CMYK nebo Profil zdroje RGB a přidružený cílový profil jako svůj Výstupní profil, je možné profil propojení zařízení pro úlohu použít.

Pokud přidružený profil zdroje nebo cílový profil dosud není na serveru Fiery nainstalován, nainstaluje se spolu s profilem propojení zařízení, takže jej bude možné vybrat a aktivovat tak profil propojení zařízení.

- **1** Zadejte popis profilu.
- **2** Volitelně můžete zadat doplňkové informace do pole Komentáře.
- **3** Proveďte jednu z těchto akcí:
	- **•** Pokud nevytváříte profil propojení zařízení pro dosažení shody se standardem, klikněte na možnost Instalovat na server Fiery a vyberte s Fiery server ze seznamu.
	- **•** Chcete-li profil uložit do počítače, klikněte na tlačítko Uložit na místní jednotku.

**Poznámka:** Pokud vytváříte profil propojení zařízení pro dosažení shody se standardem, budou profily nainstalovány na servery Fiery, které jste vybrali v dřívějších krocích.

- **4** Klikněte na tlačítko Další.
- **5** Pokud ukládáte profil do počítače, přejděte do cílové složky, zadejte název souboru, vyberte formát profilu ICC (verze 2.0 nebo 4.0) a klikněte na tlačítko Uložit.

**Poznámka:** Výchozí složkou pro ukládání profilů je složka, do které profily ukládá operační systém.

## Zobrazení informací o profilu propojení zařízení

Po vytvoření profilu propojení zařízení nástroj Device Linker zobrazí informace o příslušném profilu.

- **•** Pokud byl profil nainstalován na Fiery server, zobrazí se název serveru a nastavení přidruženého profilu.
- **•** Pokud byl profil uložen do lokálního počítače, bude zobrazen název souboru a odkaz na umístění souboru.
- **•** Pokud jste optimalizovali přímé barvy, budou v nástroji Device Linker zobrazeny informace o přímých barvách. Můžete rovněž vytisknout vzorovou stránku.
- **•** Chcete-li vytisknout vzorovou stránku s optimalizovanými přímými barvami, klikněte na možnost Tisk.

# Fiery Print Matcher

Fiery Print Matcher pomáhá dosáhnout konzistentního výstupu barev v rámci skupiny až pěti tiskáren se serverem Fiery. Výsledné barvy závisí na různých faktorech, ale Fiery Print Matcher tyto rozdíly snižuje pomocí funkce správy barev serveru Fiery server.

**Poznámka:** Na každém serveru Fiery server musí být spuštěn software System 10 nebo novější.

Fiery Print Matcher poskytuje různé metody párování tiskáren podle charakteristik tiskáren.

- **•** Společná kalibrace a výstupní profil pro tiskárny stejné značky a modelu. Kalibrační křivky těchto tiskáren jsou dostatečně podobné na to, aby Fiery Print Matcher mohl vytvořit cíl kalibrace a výstupní profil, který je společný pro všechny tiskárny.
- **•** Profily propojení zařízení pro tiskárny různých modelů nebo výrobců. Profil propojení zařízení mapuje barevný prostor každé tiskárny na společný barevný prostor všech tiskáren.

S použitím dat naměřených na všech vybraných tiskárnách vytváří Fiery Print Matcher kalibraci a k ní výstupní profil nebo profil propojení zařízení. Když při tisku úlohy použijete kalibraci a výstupní profil nebo profil propojení zařízení, můžete tisknout na libovolnou tiskárnu s podobným výsledkem.

Fiery Print Matcher lze spustit v ukázkovém režimu, ve kterém může používat téměř všechny funkce. Výslednou kalibraci nebo profil však nelze uložit na Fiery server.

## Vytvoření společné kalibrace a výstupního profilu

Pro tiskárny stejného modelu používá nástroj Fiery Print Matcher měření barev ze všech tiskáren k vytvoření společného cíle kalibrace a výstupního profilu. Pro novou společnou kalibraci je nutné změřit kalibrační stránky a profilovací stránky, pak vytvořit společný cíl kalibrace a vytisknout a změřit profilovací stránky pro každý Fiery server v seznamu.

- **•** Cíl kalibrace specifikuje cílové hodnoty denzity pro Fiery server. Cíl kalibrace specifikuje maximální denzity pro barvy C, M, Y a K, které mohou tisknout všechny tiskárny.
- **•** Výstupní profil reprezentuje společný barevný prostor (průnik) všech tiskáren. Jinými slovy výstupní profil obsahuje pouze barvy, které dokážou vytisknout všechny tiskárny.

Výběr tiskáren pro společnou kalibraci se provádí přidáním seznamu do seznamu serveru Fiery server v průběhu relace a pojmenováním této relace. Název relace lze použít při pozdější aktualizaci kalibrace. (Pokud aktualizujete stávající kalibraci, nemůžete změnit seznam ani název relace.)

Chcete-li vytvořit novou kalibraci s použitím měřicího nástroje, který podporuje Print Matcher, můžete namísto skupiny tiskáren vybrat pouze jednu tiskárnu.

Nástroj Print Matcher nainstaluje výsledný cíl kalibrace a výstupní profil na každý Fiery server.

**Poznámka:** Při výpočtu cíle kalibrace můžete vynechat měření jedné nebo více tiskáren. Vynechané tiskárny nebudou profilovány. Pokud vynecháte tiskárnu ze společné kalibrace, můžete ji znovu zařadit při aktualizaci společné kalibrace.

V průběhu pracovního postupu společné kalibrace je také zadán zdrojový profil CMYK. Na konci pracovního postupu společné kalibrace se vytvoří předvolba serveru na každém serveru Fiery server. Můžete vybrat předvolbu serveru pro tisk s použitím společné kalibrace, výstupního profilu, zdrojového profilu a nastavení tisku, která se použila k vytvoření výstupního profilu.

#### **Vytvoření nové společné kalibrace**

Vytváření nové kalibrace začíná pojmenováním relace, výběrem jednotlivých serverů Fiery server a vytištěním stránky, ze které můžete změřit aktuální výstup barev tiskárny (maximální denzity barev C, M, Y a K).

- **1** V okně sady Fiery Color Profiler Suite klikněte na možnost Shoda tiskárny.
- **2** Klikněte na možnost Nová společná kalibrace a poté na tlačítko Další.
- **3** Zadejte název této relace.
- **4** Klikněte na ikonu plus (+) a přidejte jednotlivé servery Fiery server pro všechny tiskárny, které chcete spárovat.
- **5** Pokud chcete provést kalibraci G7, zaškrtněte toto pole.

Zaškrtávací pole Kalibrační terč vyvážení šedé G7 není ve výchozím nastavení zaškrtnuté.

**6** V seznamu vyberte Profil zdroje CMYK a klikněte na tlačítko Další.

Profil zdroje CMYK bude použit k vytvoření předvolby serveru a k vytištění zkušební stránky profilu.

- **7** V okně Nastavení tisku kalibrace určete kalibrační graf, který chcete použít, velikost stránky a měřicí přístroj a klikněte na tlačítko Další.
- **8** Určete nastavení tisku kalibrační úlohy a klikněte na tlačítko Tisk.
- **9** Vezměte vytištěnou kalibrační stránku a změřte ji podle pokynů na obrazovce.

**Poznámka:** Měření můžete uložit, ukončit nástroj Print Matcher a pokračovat v tomto postupu později. Při příštím spuštění nástroje Print Matcher použijte příkaz Obnovení relace měření.

**10** Vytiskněte a změřte kalibrační stránku pro každý další server Fiery server, který chcete spárovat.

#### **Kontrola výsledků kalibrace**

Po kontrole kalibračního měření lze měření opakovat nebo je vyloučit z dalších výpočtů.

Print Matcher nenainstaluje společný cíl kalibrace ani společný výstupní profil na vyloučený Fiery server. Pokud vyloučíte tiskárnu ze společné kalibrace, můžete ji později znovu zařadit při aktualizaci společné kalibrace.

- **1** Zkontrolujte výsledky kalibrace a klikněte na tlačítko Další.
- **2** Jsou-li výsledky pochybné, klikněte na tlačítko Opakovaný tisk u příslušného výsledku a znovu vytiskněte a změřte kalibrační stránku příslušného serveru Fiery server.

**3** V případě potřeby upravte ovládací prvek pro Vylepšit stabilitu společné kalibrace.

Tento ovládací prvek sníží cílové denzity až o 5 %, takže pokud budete párovat nové tiskárny, můžete přidat k tisku malé snížení gamutu, aby tiskárna byla v průběhu času nadále v souladu. Doporučené nastavení stabilizace je 2 %.

**4** (Volitelné) Pokud je některý výsledek i po opakovaném měření stále mimo očekávané hodnoty, vynechte Fiery server zrušením zaškrtnutí políčka Zahrnout vedle výsledků.

#### **Vytvoření společného výstupního profilu**

Po vytvoření společné kalibrace a kontrole výsledků pokračujte vytvořením společného výstupního profilu.

Pokud při kontrole zjistíte, že je výsledek nevyhovující, můžete stránky vytisknout znovu a zopakovat měření.

Po uložení bude profil nainstalován nástrojem Fiery Print Matcher na všechny servery Fiery.

- **1** Určete nastavení pro tisk profilovacích stránek a klikněte na tlačítko Další. Profilovací stránky budou vytištěny s použitím vytvořené společné kalibrace.
- **2** Po vytištění profilovací úlohy klikněte na tlačítko OK.
- **3** Vezměte vytištěné profilovací stránky z tiskárny a proveďte jejich měření podle pokynů na obrazovce.

**Poznámka:** Měření můžete uložit, ukončit nástroj Fiery Print Matcher a pokračovat v tomto postupu později. Při příštím spuštění nástroje Fiery Print Matcher použijte příkaz Obnovení relace měření.

- **4** Vytiskněte a změřte profilovací stránky pro každý další Fiery server, který chcete do skupiny zařadit.
- **5** Zkontrolujte výsledky profilování a klikněte na tlačítko Další.

Profilovací stránky obsahují více políček stejné barvy. Průměrná hodnota dE a Maximální hodnota dE (Delta E) shrnují odchylku v měřeních stejné barvy.

Kliknutím na možnost Prohlédnout měření se můžete podívat na naměřená data pomocí nástroje Profile Inspector.

- **6** V okně Použít nastavení importujte nastavení z existujícího profilu a klikněte na tlačítko Další. Další informace o importu nastavení naleznete v části [Načtení nastavení](#page-31-0) na straně 32.
- **7** V okně Uložit profil zadejte popis profilu, médium a případné poznámky. Klikněte na tlačítko Další.

Ve výchozím nastavení je jako popis profilu použit název relace shody tiskáren.

**8** Chcete-li zkontrolovat výsledky vytváření shody tiskáren, klikněte na tlačítko Zkušební tisk a vytiskněte barevné zkušební stránky na všech serverech Fiery.

## Aktualizace společné kalibrace

Barevný výstup tiskárny se může časem měnit, takže je třeba pravidelně aktualizovat společnou kalibraci, aby se zachovala konzistentnost barevného výstupu. Je-li pro vás konzistentnost barev důležitá, doporučujeme kalibraci serveru Fiery server provádět alespoň jednou denně Spárované tiskárny můžete kalibrovat jednotlivě z aplikace

Command WorkStation nebo Kalibrátoru sady Fiery Color Profiler Suite nebo můžete použít zde popsané nastavení Aktualizace společné kalibrace.

- **1** Klikněte na možnost Shoda tiskárny.
- **2** Klikněte na možnost Aktualizovat společnou kalibraci, klikněte na relaci párování tiskáren v seznamu a poté klikněte na tlačítko Další.
- **3** V případě potřeby kliknutím na možnost Aktualizace znovu připojte veškeré odpojené servery Fiery server v seznamu a potom klikněte na tlačítko Další.
- **4** Určete nastavení kalibrační stránky a klikněte na tlačítko Další.

Použijte stejná nastavení, která jste použili při vytváření společné kalibrace.

- **5** Určete nastavení odeslání kalibrační úlohy do požadovaného serveru Fiery server a klikněte na tlačítko Tisk.
- **6** Odeberte kalibrační stránku z tiskárny a proveďte její měření podle pokynů na obrazovce.
- **7** Vytiskněte a změřte kalibrační stránky pro všechny další servery Fiery server, který chcete spárovat.
- **8** Zkontrolujte výsledky kalibrace a klikněte na tlačítko Další.
- **9** Kliknutím na možnost Zkušební tisk vytiskněte barevnou zkušební stránku na každém serveru Fiery server a zkontrolujte výsledky párování tiskáren.

### Vytvoření nového společného profilu propojení zařízení

Pokud jsou použity tiskárny různých výrobců nebo různých modelů, Fiery Print Matcher může vytvořit profil propojení zařízení pro každou tiskárnu, kterou chcete spárovat.

Před použitím této metody je třeba kalibrovat každý Fiery server a zkontrolovat, zda naměřená data pro každou tiskárnu co nejpřesněji odpovídají cílovým denzitám. Pokud některý z profilů neprodukuje přijatelnou barvu, vytvořte nový profil pomocí nástroje Printer Profiler.

Print Matcher používá data výstupního profilu z každé tiskárny k výpočtu gamutu, který je společný všem tiskárnám. Když některá z tiskáren vytiskne úlohu, využije pouze schopnosti, které jsou společné všem tiskárnám.

Tato metoda využívá existující výstupní profil ze serveru Fiery server přiřazený k jednotlivým tiskárnám. Výstupní profil z každého serveru Fiery server je přechodným profilem v daném profilu propojení zařízení. Cílem všech profilů propojení zařízení je společný barevný prostor všech tiskáren. Výsledný profil propojení zařízení je nainstalován na každý Fiery server.

- **1** V aplikaci Fiery Color Profiler Suite klikněte na možnost Shoda tiskárny.
- **2** Klikněte na možnost Nové propojení zařízení a poté na tlačítko Další.
- **3** Zadejte název této relace, kliknutím na znaménko plus (+) přidejte každý Fiery server pro tiskárny, které chcete spárovat, a poté klikněte na tlačítko Další.
- **4** Vyberte profil zdroje.

Pro každou tiskárnu bude vytvořen profil propojení zařízení. Každý profil propojení zařízení použije tento zdrojový profil. Vyberte profil zdroje CMYK, který chcete použít pro tisk většiny úloh.

**5** Pro každý Fiery server vyberte výstupní profil, který jste vytvořili, a klikněte na tlačítko Další.

V každém profilu propojení zařízení je profil párované tiskárny použit jako přechodný profil a cílem je společný barevný prostor.

- **6** V okně Použít nastavení označte nastavení profilu a klikněte na tlačítko Další.
- **7** V okně Uložit profil zadejte požadovaný popis profilu a případné poznámky pro každý profil propojení zařízení a klikněte na tlačítko Další.

Na každém serveru Fiery server je nainstalován profil propojení zařízení pro daný Fiery server a je přidružen k nastavení profilu zdroje a výstupního profilu, která odpovídají profilům použitým při vytvoření profilu propojení zařízení.

**8** Chcete-li zkontrolovat výsledky vytváření shody tiskáren, klikněte na tlačítko Zkušební tisk a vytiskněte barevné zkušební stránky na všech serverech Fiery server.

# Tisk kalibračních stránek

Okno Nastavení tisku kalibrace umožňuje specifikovat kalibrační stránky.

V závislosti na použitém měřicím přístroji a velikosti papíru Fiery Print Matcher rozloží barevná políčka na kalibrační stránce. Můžete také nastavit počet zahřívacích stránek, které se mají vytisknout.

- **1** V nabídce Přístroj klikněte na měřicí přístroj, který chcete použít.
- **2** (Volitelně) Chcete-li určit nastavení specifická pro daný přístroj, klikněte na možnost Nastavení.
- **3** Klikněte na možnost Nastavit počet zahřívacích stránek a zadejte číslo.

# Tisk profilovacích stránek

Nástroj Print Matcher rozmisťuje barevná políčka na měřicí stránky v závislosti na použitém měřicím přístroji, rozložení políček a velikosti papíru.

Rozložení políček se liší počtem políček. Některá jsou založená na standardních terčích ICC.

Můžete také nastavit počet zahřívacích stránek, které se mají vytisknout. (Zahřívací stránky jsou kopie profilovací stránky tištěné před samotnou stránkou a můžete je vyhodit.) Doporučujeme změřit předposlední kopii.

Používáte-li expertní nastavení, můžete změnit omezení inkoustu nebo toneru pro danou tiskárnu a určit typ objektu políček.

- **1** V nabídce Přístroj klikněte na měřicí přístroj, který chcete použít.
- **2** (Volitelně) Chcete-li určit nastavení specifická pro daný přístroj, klikněte na možnost Nastavení.
- **3** Klikněte na požadované rozložení v nabídce Rozložení políček.
	- **•** 46 poskytuje nejrychlejší metodu profilování pomocí ručního přístroje. U tohoto rozložení jsou matematicky vypočítána dodatečná data zajišťující kvalitu výsledného profilu.
	- **•** 234 rychle se používá a přináší vysoce kvalitní výsledky s většinou tiskáren, které reprodukují barvy spojitě.
- **•** 928 (IT8.7/3) poskytuje vysoce kvalitní výsledky na většině tiskáren. Pokud si nejste jisti, které rozložení políček použít, zvolte možnost 928, která zaručuje nejkvalitnější výsledek.
- **•** 1485 (ECI 2002) nebo 1485 náhodně (ECI 2002) rozložení vytvořená organizací European Color Initiative a využívající dvě varianty terčů IT8. Náhodné rozložení snižuje potenciální nevyváženost způsobenou nerovnoměrným tiskem barev v různých částech stránky.
- **•** 1617 (CGATS IT8.7/4) nebo 1617 náhodně (CGATS IT8.7/4) jsou podobná rozložení 928, ale obsahují více dat. Náhodné rozložení snižuje potenciální nevyváženost způsobenou nerovnoměrným tiskem barev v různých částech stránky.
- **•** 4028 zajišťuje maximální přesnost barev, stejnou jako profily dodávané společností EFI.
- **4** Klikněte na možnost Nastavit počet zahřívacích stránek a zadejte číslo.

# Zadání nastavení barevného profilu

Pro výstupní profil můžete nastavit mapování gamutu, možnosti separace, optimalizaci profilu a podmínky zobrazení.

- **•** Informace o možnostech mapování gamutu naleznete v části [Nastavení mapování gamutu](#page-32-0) na straně 33.
- **•** Pro možnosti separace vyberte tovární profil z některého serveru Fiery servers pro papír jako je ten, který chcete profilovat (potahovaný, nepotahovaný). Tím načtete nastavení profilu, která byla použita pro vytvoření továrního profilu schváleného výrobcem.

#### **Nastavení optimalizace profilu**

Možnost Optimalizace kolorimetrické přesnosti využívá optimalizaci ke zvýšení kolorimetrické přesnosti a snížení hodnot dE (někdy uváděné jako ΔE nebo Delta E).

**•** V okně Použít nastavení klikněte na možnost Optimalizovat kolorimetrické přesnosti (doporučeno pro pracovní postupy nátisku).

#### **Nastavení podmínek zobrazení**

Můžete zadat barvu okolního světla, pro které jsou výtisky určené. Tuto možnost doporučujeme nechat nastavenou na hodnotě D50 a kvalitu barev vždy vizuálně zkontrolovat v boxu s osvětlením D50.

- **•** V okně Použít nastavení proveďte některou z těchto akcí:
	- **•** Klikněte na některé nastavení v seznamu Hodnota osvětlení.
	- **•** Chcete-li vytvořit vlastní nastavení s použitím měřicího přístroje nebo zadáním hodnoty XYZ, klikněte na znaménko plus (+).

# Určení nastavení profilu propojení zařízení

V nástroji Print Matcher můžete nastavit záměr reprodukce a možnosti separace pro profil propojení zařízení. Tato nastavení mají vliv na způsob mapování hodnot barev ze zdroje na cíl.

Možnosti separace mají vliv na způsob výpočtu výtažků C, M, Y a K výstupu.

Kompenzace černého bodu upravuje měřítko světlosti všech vstupních barev tak, aby odpovídalo rozsahu světlosti ve výstupním profilu a aby se zabránilo ořezávání hodnot mimo rozsah. Tato úprava zachovává tmavé detaily, například ve stínech.

- **1** Nastavte záměr reprodukce, který má být použit pro každé propojení:
	- **•** Zdroj mapuje zdrojové barvy na přechodný profil (výstupní profil konkrétního serveru Fiery).
	- **•** Výstup mapuje barvy z přechodného profilu na cíl (společný gamut).
- **2** Nastavte možnost Kompenzace černého bodu:
	- **•** Automaticky rozpoznat provádí kompenzaci černého bodu pouze v případě, že je vstupní černý bod nižší (tmavší) než výstupní černý bod. V případě absolutního kolorimetrického záměru reprodukce se jedná o jediné nastavení, které je k dispozici.
	- **•** Vždy provádí kompenzaci černého bodu vždy.

# Fiery Profile Inspector

Nástroj Fiery Profile Inspector poskytuje prostředí pro kontrolu profilů RGB, CMYK a pojmenovaných barev, zobrazených jako dvourozměrný nebo trojrozměrný model v barevném prostoru Lab. Pro snazší vizuální porovnání můžete zobrazit více profilů najednou (až 5) v kontrastních barvách.

Profile Inspector nabízí několik způsobů zobrazení modelů profilů a nástroje pro manipulaci s modely a prostředím. Můžete také zobrazit podrobnější barevné informace o profilu.

Nástroj Profile Inspector může zobrazit data ze souboru měření (IT8) v prostoru Lab. Můžete také v tomto prostoru zobrazit jednotlivá měření barev provedená pomocí měřicího přístroje.

# Zobrazení profilů

V modelovací oblasti můžete zobrazit gamut jednoho nebo více profilů (maximálně pěti), a to v barevném prostoru Lab. Ovládací prvky umožňují úpravu pozadí, osvětlení, průhlednosti a bodové velikosti. Zejména můžete zobrazit více modelů v kontrastních barvách.

- **1** Proveďte jednu z těchto akcí:
	- **•** Klikněte na položku Soubor > Otevřít a poté na profil.
	- **•** Přetáhněte profil ICC z plochy na modelovací oblast.
- **2** Nastavte ovládací prvky pro zobrazení funkcí modelu profilu.
- **3** Chcete-li model profilu zobrazit nebo skrýt, zaškrtněte políčko vedle názvu profilu v seznamu.

#### **Práce s modely profilů v nástroji Profile Inspector**

Model lze otáčet, vybírat jeho body, přibližovat jej nebo zobrazit jeho vnitřní průřez. Model můžete rovněž resetovat do jeho výchozí pozice.

#### **Resetování modelu profilu do výchozí pozice**

Model profilu můžete resetovat do jeho výchozí pozice.

**•** Klikněte na ikonu Domů .

#### **Otočení modelu profilu**

Model profilu můžete otáčet vodorovně, svisle nebo ve všech třech osách.

- **1** Klikněte na ikonu Otočit $\overline{P}$ .
- **2** Proveďte jednu z těchto akcí:
	- **•** Chcete-li otáčet model ve všech třech osách, klikněte na model mimo jeho střed a táhněte myší.
	- **•** Chcete-li model otáčet podle vodorovné osy, použijte kolečko myši.
	- **•** Chcete-li model otáčet podle svislé osy, použijte kolečko myši se stisknutou klávesou Ctrl.
	- **•** Chcete-li model otáčet podle osy L, stiskněte při otáčení modelu klávesu Shift.

**Poznámka:** V systému Mac OS lze pomocí myši s funkcí horizontálního i vertikálního posouvání otáčet model podle vodorovné, resp. svislé osy.

#### **Přiblížení modelu profilu**

Model profilu lze přibližovat a oddalovat.

- 1 Klikněte na ikonu Lupa .
- **2** Proveďte jednu z těchto akcí:
	- **•** Chcete-li zobrazení přiblížit, klikněte na model.
	- **•** Chcete-li zobrazení oddálit, stiskněte klávesu Alt a klikněte (Windows) nebo stiskněte klávesu Option a klikněte (Mac OS).
	- **•** Chcete-li přiblížit část modelu, tažením myší označte obdélníkovou oblast.

**Poznámka:** Chcete-li dosáhnout přiblížení bez kliknutí na nástroj Lupa, stiskněte kombinaci kláves Ctrl+= nebo Ctrl+.

#### **Zobrazení vnitřního řezu modelu**

Nástroj Oříznutí umožňuje vést neviditelnou svislou rovinu modelem zepředu dozadu a odříznout část, kterou prochází. Tím vznikne zobrazení výřezu modelu, které je užitečné při porovnávání dvou profilů.

- **1** Klikněte na ikonu Oříznutí ».
- **2** Při prvním použití nástroje Oříznutí můžete kliknutím zobrazit rovinu oříznutí a poté ji tažením myší nahoru nebo dolů zvětšit nebo zmenšit.
- **3** Po prvním použití nástroje můžete provést některou z těchto operací:
	- **•** Chcete-li zobrazit rovinu oříznutí, klikněte u spodního okraje oblasti modelování a táhněte myší nahoru. (Je možné, že operaci bude třeba několikrát zopakovat, než se podokno oříznutí zobrazí.)
	- **•** Chcete-li podokno oříznutí přesunout mimo model, klikněte do oblasti modelování a táhněte myší dolů.

#### **Výběr bodů v modelu profilu**

Můžete vybrat body, jejichž souřadnice chcete zobrazit v části Měření. Profile Inspector zobrazí barvu zvoleného bodu inverzně, aby naznačil, že je bod vybrán.

- **1** Klikněte na ikonu Vybrat [9].
- **2** Klikněte na bod, který chcete vybrat.

#### **Nastavení prostředí a způsobu zobrazení modelů profilu**

Pro zobrazení modelů profilu můžete nastavit pozadí, intenzitu osvětlení a styl zobrazení. Můžete určit, jak Profile Inspector vykresluje model, jeho barvy, záměr reprodukce, průhlednost a velikost bodů.

**Poznámka:** Pozadí, osvětlení, způsob vykreslování a průhlednost nejsou k dispozici pro 2D modely.

- **•** K dispozici jsou následující možnosti:
	- **•** Pozadí nastavení jasu pozadí a sytosti modelu.
	- **•** Osvětlení nastavení intenzity osvětlení. Je-li osvětlení vypnuté, vypadá model jako plochý (bez stínování).
	- **•** Vykreslit jako:

Plocha – zobrazí profil jako trojrozměrný tvar se spojitým povrchem.

Řez – zobrazí profil jako sadu dvourozměrných ploch vedených od neutrální osy přes primární a sekundární odstíny.

Okraje – zobrazí profil jako okraje znázorňující primární a sekundární odstíny a neutrální osu.

Body – zobrazí všechny vstupní hodnoty jako body.

Obrys – zobrazí profil pomocí obrysů povrchových polygonů. Podobá se možnosti Plocha, ale polygony nejsou vyplněny.

Plocha + body – zobrazí profil pomocí kombinace plochy a jednotlivých bodů.

**•** Barva – zobrazení skutečných barev na příslušných místech. Ostatní možnosti zobrazují model jednobarevně.

**Poznámka:** Při porovnávání gamutu dvou profilů uvidíte rozdíly lépe, zobrazíte-li oba profily v kontrastních barvách.

- **•** Záměr reprodukce Specifikace ICC definuje několik způsobů mapování barev z jednoho barevného prostoru do druhého, označovaných jako záměry reprodukce. Profil obsahuje údaje pro použití různých záměrů reprodukce.
- **•** Neprůhlednost nastavuje stupeň průhlednosti zobrazení modelu.
- **•** Velikost bodů určuje velikost zobrazovaných bodů.

### Zobrazení měření ze souboru

V modelovací oblasti můžete zobrazit měření ze souboru IT8 (max. pět souborů), a to v barevném prostoru Lab. Díky tomu můžete porovnat měření s existujícím profilem.

- **1** V části Měření klikněte na ikonu plus (+) a vyberte soubor.
- **2** Chcete-li jednotlivá měření zobrazit nebo skrýt, zaškrtněte nebo zrušte zaškrtnutí políčka vedle názvu souboru.

## Informace o jednotlivém bodu

Vyberte-li určitý bod, Profile Inspector zobrazí informace o barvě tohoto bodu v pravém dolním rohu okna.

Tyto informace zahrnují:

- **•** Popis interní popis profilu, který daný bod obsahuje.
- **•** Vykreslené hodnota Lab vybraného bodu.

Profile Inspector zobrazuje model v prostoru Lab.

**•** Vstup – hodnota barvy nezávislá na zařízení, odpovídající dané hodnotě Lab. Hodnota může být zobrazena jako CMYK, RGB nebo textový řetězec v závislosti na barevném prostoru vybraného profilu.

# Změření barvy pomocí měřicího přístroje

Pomocí měřicího přístroje (například spektrofotometru EFI) můžete změřit vzorek jedné barvy a zobrazit naměřenou hodnotu v barevném modelu na obrazovce.

Než barvu změříte, je třeba přístroj zkalibrovat. Po změření barvy se v pravém dolním rohu okna objeví hodnoty Lab a změřený bod se objeví v zobrazení modelu.

- **1** Chcete-li přístroj zkalibrovat, klikněte na příkaz Přístroj > (název přístroje) > Kalibrovat.
- **2** Položte přístroj na barvu, kterou chcete změřit, a stiskněte tlačítko na přístroji.
- **3** Chcete-li změřit další barvu, položte na ni přístroj a znovu stiskněte tlačítko.
- **4** Chcete-li změřený bod ze zobrazení modelu odebrat, klikněte na příkaz Přístroj > Odebrat bod.

# Fiery Profile Editor

Fiery Profile Editor umožňuje úpravy existujícího výstupního profilu CMYK nebo RGB.

- **•** Na referenčním obrázku se zobrazuje účinek úprav profilu. Můžete použít výchozí obrázek, nebo vybrat vlastní.
- **•** V podokně Informace o barvě se zobrazuje mapování vybrané barvy ze zdrojového do cílového prostoru.
- **•** Nabídka Záměr reprodukce informuje o tom, který záměr reprodukce je právě vybrán pro úpravy.

## Otevření profilu pro úpravy

Profil můžete pro úpravy otevřít kdykoli. Pole Úprava profilu obsahuje název souboru profilu právě otevřeného pro úpravy.

Pro úpravy můžete vybrat profil výstupní třídy v barevném prostoru RGB i CMYK.

- **1** Profil můžete pro úpravy otevřít jedním z následujících způsobů:
	- **•** Klikněte na příkaz Soubor > Otevřít profil pro úpravy nebo Soubor > Poslední profily.
	- **•** Přetáhněte profil ICC přímo do okna nástroje Profile Editor.
- **2** Pokud vybíráte profil, vyberte umístění, ve kterém se mají profily hledat.
- **3** Vyberte profil a klikněte na tlačítko Vybrat.

## Výběr záměru reprodukce

Výstupní profil obsahuje data pro několik záměrů reprodukce. Když upravujete profil, úpravy se vztahují na aktuálně vybraný záměr reprodukce. Před prováděním úprav se ujistěte, že je vybraný požadovaný záměr reprodukce.

Výchozí záměr reprodukce můžete změnit při ukládání profilu.

Nástroj Profile Editor umožňuje kopírování úprav mezi jednotlivými záměry reprodukce.

V závislosti na způsobu vytvoření profilu je možné sdílení některých dat mezi jednotlivými záměry reprodukce. V takovém případě se změna provedená v jednom záměru reprodukce nevyhnutelně projeví i v záměrech reprodukce, které s ním mají společná data. Profile Editor vás na sdílení dat mezi záměry reprodukce upozorní při změně nastavení záměru reprodukce.

Absolutní a relativní záměr reprodukce data sdílejí vždy. Úpravy provedené v absolutním kolorimetrickém záměru reprodukce se automaticky projeví i v relativním kolorimetrickém a naopak.

Absolutní kolorimetrický záměr reprodukce je jediný, který specifikuje bílý bod média. Proto když vyberete nástroj Bílý bod média, automaticky se tím zvolí absolutní kolorimetrický záměr reprodukce.

**•** V nabídce Záměr reprodukce vyberte požadovaný záměr reprodukce.

# Uložení profilu v nástroji Profile Editor

Při ukládání upraveného profilu můžete určit výchozí záměr reprodukce a popisovač profilu. Profil můžete sloučit a nainstalovat na Fiery server nebo uložit do souboru v počítači.

**Poznámka:** Ve výchozím nastavení nástroj Profile Editor ukládá upravené profily pod novým názvem a nepřepisuje původní soubor.

Popisovač profilu je název profilu, který se zobrazuje v aplikacích. Pokud tedy některý program nabízí uživateli výběr profilu, zobrazuje seznam popisovačů dostupných profilů.

Sloučení profilu znamená jednoduše odstranění doplňkových informací, používaných pouze programem Profile Editor. Profil můžete sloučit v případě, že už nepředpokládáte jeho další úpravy. Pokud profil při ukládání nesloučíte, Profile Editor do něj uloží seznam úprav ve formě privátní značky. I nesloučený profil je plně kompatibilní se standardem ICC a můžete ho používat stejným způsobem jako profil sloučený.

**Poznámka:** Sloučení nelze vrátit zpět. Doporučujeme uchovávat nesloučené verze profilů.

- **1** Proveďte jednu z těchto akcí:
	- **•** Do pole Pojmenujte profil zadejte popisovač nového profilu.
	- **•** Klikněte na Možnosti a zadejte nový popisovač profilu, nebo klikněte na ikonu Upravit verzi ( $\mathbf{v} \mathbf{\downarrow} \mathbf{v} \mathbf{\uparrow}$ ) a změňte příponu označující verzi profilu.
	- **•** Chcete-li přidat nový popisovač profilu, klikněte na ikonu Přidat (+) a dvojím kliknutím do libovolného pole zadejte novou hodnotu.
- **2** V seznamu Záměr reprodukce vyberte požadovaný záměr reprodukce.
- **3** (Volitelně) Zadejte doplňkové informace do pole Komentáře.
- **4** (Volitelně) Klikněte na možnost Sloučit profil.
- **5** Proveďte jednu z těchto akcí:
	- **•** Chcete-li profil nainstalovat na Fiery server, klikněte na možnost Instalovat na server Fiery a v seznamu vyberte požadovaný s Fiery server.
	- **•** Chcete-li profil uložit do počítače, klikněte na tlačítko Uložit na místní jednotku.
- **6** Klikněte na tlačítko Uložit.
- **7** Proveďte jednu z těchto akcí:
	- **•** Pokud instalujete profil na Fiery server, zadejte nastavení profilu a klikněte na tlačítko OK.
	- **•** Pokud ukládáte profil do počítače, přejděte do cílové složky a klikněte na tlačítko Uložit.

# Nastavení výstupního profilu

Při importování výstupního profilu na server Fiery můžete upravit jeho nastavení. V dialogovém okně Nastavení profilu zvolte požadovaná nastavení.

Typ média umožňuje specifikovat médium, pro které je profil určen. Pokud je úloha nastavena tak, aby používala výstupní profil podle použitého média (profil definovaný médiem) a využívá některé z médií, pro které je profil k dispozici, použije se k tisku úlohy tento profil.

Kalibraci můžete přiřadit i více než jen jednomu výstupnímu profilu. Kalibrační data libovolné existující kalibrace však nemusí být pro váš profil vhodná. V tom případě pomocí kalibrátoru v aplikaci Command WorkStation vytvořte novou kalibraci, přiřaďte ji k profilu a proveďte novou kalibraci, abyste získali nová data měření.

# Referenční obrázek

Na referenčním obrázku se zobrazuje účinek úprav profilu na výsledné barvy. Profile Editor může zobrazit tři pohledy na referenční obrázek (zdrojový, původní výstup a upravený výstup).

Dva vzorové referenční obrázky se skládají z několika částí obsahujících nejdůležitější typy obrázků a barvy, které nejčastěji způsobují problémy. Barevná políčka v referenčních obrázcích obsahují primární barvy, neutrální tóny a některé důležité barvy, například modrou oblohu nebo zelenou trávu. Obrázky jsou uloženy v podsložce Samples/ Images instalační složky sady Fiery Color Profiler Suite.

**Poznámka:** Barevná políčka jsou statická a nemění se podle prováděných úprav profilu.

Jako referenční obrázek můžete použít libovolný obrázek CMYK nebo RGB ve formátu JPEG nebo TIFF (8 nebo 16 bitů na kanál). Profile Editor k interpretaci barev obrázku používá profil zdroje, který vyberete.

#### **Nástroje referenčního obrázku**

Profile Editor poskytuje nástroje pro práci s referenčním obrázkem.

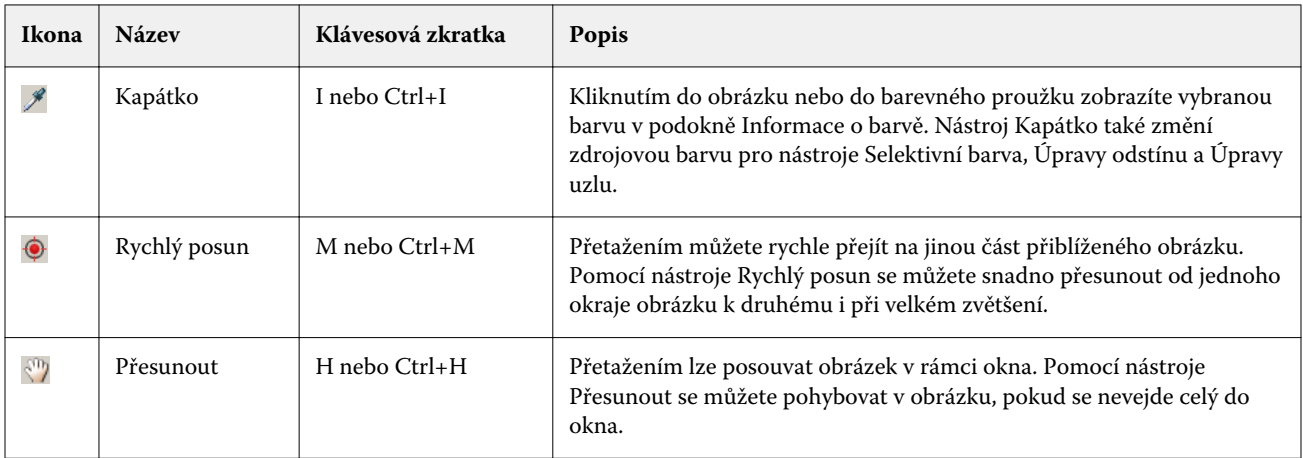

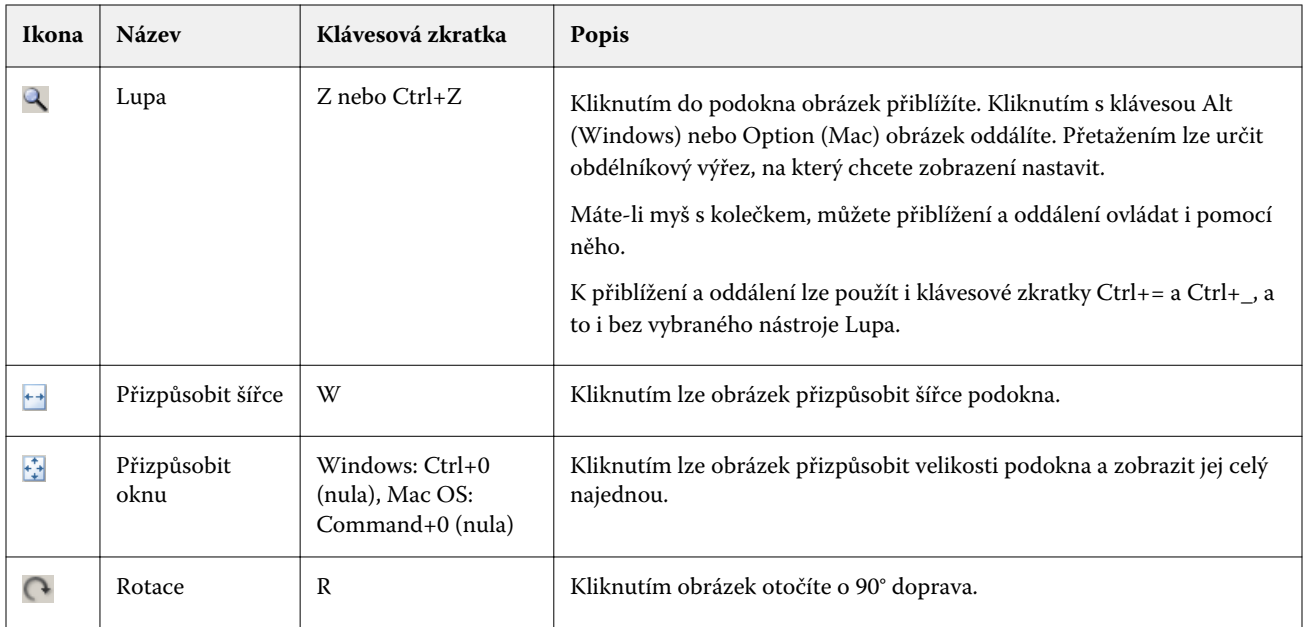

#### **Otevření souboru s referenčním obrázkem**

Referenční obrázek můžete zvolit. Referenční obrázek je možné zobrazit s použitím vloženého profilu, pokud nějaký má.

Můžete také zvolit jiný profil pro obrázek, který obsahuje vložený profil. To může být užitečné, chcete-li obrázek zobrazit s použitím jiného profilu zdroje. Pokud si nejste jisti, který profil zdroje použít, můžete vybrat různé profily a porovnat výsledky.

- **1** Klikněte na příkaz Soubor > Otevřít referenční obrázek, klikněte na soubor a poté na tlačítko Otevřít.
- **2** Chcete-li obrázek zobrazit s použitím v něm vloženého profilu, vyberte možnost Zachovat vložený profil.

**Poznámka:** Tato možnost je k dispozici pouze pokud obrázek vložený profil obsahuje.

- **3** Není-li vložený profil nalezen, klikněte na možnost Výběr profilu zdroje a vyhledejte soubor profilu.
- **4** Klikněte na profil a poté na tlačítko Vybrat.

#### **Výběr profilu zdroje pro zobrazení referenčního obrázku**

Můžete změnit profil zdroje, který se má použít při zobrazení referenčního obrázku.

Profil zdroje pro referenční obrázek může být z třídy Vstup, Zobrazení nebo Výstup. Barevný prostor profilu zdroje se musí shodovat s barevným prostorem referenčního obrázku.

- **1** Klikněte na příkaz Soubor > Výběr profilu zdroje.
- **2** Chcete-li obrázek zobrazit s použitím v něm vloženého profilu, vyberte možnost Zachovat vložený profil a klikněte na tlačítko OK.

**Poznámka:** Tato možnost je k dispozici pouze pokud obrázek vložený profil obsahuje.

**3** Pokud chcete použít jiný profil nebo pokud referenční obrázek vložený profil neobsahuje, klikněte na možnost Výběr profilu zdroje a poté na tlačítko Procházet. Klikněte na profil a poté na tlačítko Vybrat.

#### **Náhled barvy výstupního média**

Možnost Náhled barvy výstupního média zobrazuje referenční obrázek včetně simulace barvy výstupního média (nebo substrátu). Na obrazovce bude mít bílá barva barvu média, definovanou prostřednictvím bílého bodu profilu.

Tuto možnost můžete nastavit v libovolném záměru reprodukce. Výběrem absolutního kolorimetrického záměru reprodukce se možnost Náhled barvy výstupního média aktivuje automaticky, protože bílý bod média lze upravovat právě jen v absolutním kolorimetrickém záměru reprodukce.

**Poznámka:** Možnost Náhled barvy výstupního média nemá sloužit jako přesný softwarový nátisk, pouze jako aproximace výsledných barev na daném médiu.

**•** Klikněte na možnost Náhled barvy výstupního média.

#### **Zobrazení zdroje, původního výstupu a upraveného výstupu**

Nástroj Profile Editor umožňuje zobrazit referenční obrázek jako zdroj, původní výstup nebo upravený výstup.

- **•** Klikněte na jednu z těchto možností:
	- Zdroj (+) zobrazení obrázku s použitím vybraného profilu zdroje.
	- Výstup (Původní) ( $\Box$ ) zobrazení obrázku tak, jak by vypadal vytištěný s použitím neupraveného výstupního profilu.
	- Výstup (Upravený) ( $\blacksquare$ ) zobrazení obrázku tak, jak by vypadal vytištěný s použitím výstupního profilu se zahrnutím aktuálních úprav.

## Zobrazení barevné informace o zdrojové barvě

Podokno Informace o barvě obsahuje barevné políčko a číselné hodnoty barvy pro jednu zdrojovou barvu a jí odpovídající barvy v originálním a upraveném profilu.

Nad políčky se zobrazí vypočítané číselné rozdíly mezi barvami.

Vybraná barva bude také zdrojovou barvou pro nástroje Selektivní barva, Úpravy odstínu a Úpravy uzlu.

- **•** Při výběru zdrojové barvy použijte jednu z těchto možností:
	- Pomocí nástroje Kapátko (\*) naberte barvu z referenčního obrázku.
	- **•** Zadejte hodnoty do zdrojových polí.
	- **•** Klikněte na ikonu měřicího přístroje ( ) a změřte barvu fyzického předmětu pomocí spektrofotometru.

#### **Nastavení barevného modelu pro vyjádření hodnot barev**

V podokně Informace o barvě můžete změnit barevný model, ve kterém budou vyjádřeny číselné hodnoty barvy. Po změně barevného modelu nástroj Profile Editor vypočte a zobrazí ekvivalentní hodnoty pro tutéž barvu.

Aktuální barevný model je indikován těmito ikonami:

- **•** nastavení modelu CMYK.
- **•** nastavení modelu RGB.
- **•** nastavení modelu Lab.
- **•** nastavení modelu XYZ.
- **1** Klikněte na ikonu pro barevný model.
- **2** Klikněte v seznamu na požadovaný barevný model.

#### **Nastavení metody výpočtu hodnoty delta E**

Můžete nastavit metodu výpočtu hodnoty odchylky Delta E mezi barvami zdroje, původního výstupu a upraveného výstupu. Vyberte metodu, která vám nejlépe vyhovuje.

Numerická odchylka libovolných dvou barev se označuje jako Delta E (ΔE nebo dE).

Jednotlivé barvy nejsou v barevném prostoru rozloženy lineárně. Pokud je hodnota Delta E mezi dvěma barvami vypočítána jako prostý rozdíl, může stejná číselná odchylka představovat značně odlišné vizuální rozdíly v závislosti na tom, v které oblasti barevného prostoru obě barvy leží. Existují různé zavedené metody pro výpočet hodnoty Delta E, které používají různé přístupy ke sladění číselných a vizuálních rozdílů.

Nejčastěji používanou metodou je výpočtu Delta E je Delta E\*ab, která je také výchozí. Tato metoda je výpočetně nejjednodušší. Další metody (Delta E 94, Delta E 2000 a Delta E CMC) jsou výpočetně složitější, ale lépe zachycují vizuální odlišnosti barev. Metoda Delta E 2000 je nejmodernější.

- **1** Klikněte na ikonu Souřadnice Delta E (**編**).
- **2** V seznamu vyberte požadovanou metodu.

## Úpravy barev a seznamy úprav

Panel Nástroje úprav umožňuje provádět úpravy barev a zobrazovat a měnit seznam dosud provedených úprav. Seznam úprav pro každý záměr reprodukce uvádí úpravy barev, které byly provedeny.

Úpravy jsou v seznamu uvedeny v následujícím pořadí, což je také pořadí, ve kterém jsou aplikovány:

- **•** Úpravy bílého bodu média (pouze pro absolutní kolorimetrický záměr reprodukce)
- **•** Úpravy globální barvy (jedna pro každý záměr reprodukce)
- **•** Úpravy odstínu, v pořadí, v jakém byly vytvořeny
- **•** Úpravy selektivní barvy, v pořadí, v jakém byly vytvořeny
- **•** Úpravy uzlů, v pořadí, v jakém byly vytvořeny

**Poznámka:** Protože se každá úprava vztahuje pouze na určitý záměr reprodukce, seznam úprav se při výběru jiného záměru reprodukce změní.

Sloučením profilu při jeho uložení seznam úprav vymažete. Pokud profil při ukládání nesloučíte, seznam úprav se uloží spolu s ním. I nesloučený profil je plně kompatibilní se standardem ICC.

V seznamu můžete vybrat jednu nebo několik úprav a provádět s nimi různé operace.

- **1** Chcete-li zobrazit seznam úprav již provedených v aktuálním záměru reprodukce, klikněte na šipku nahoru nebo dolů ve spodní části podokna Nástroje úprav.
- **2** Barvy můžete upravovat pomocí těchto nástrojů:
	- **•** Globální úprava barev upravuje světlost, kontrast a sytost celého výstupu a mění jednotlivé výstupní křivky (CMYK nebo RGB).
	- **•** Úprava barev určitého odstínu posune barvy stejného odstínu a uživatelem definovaného okolí směrem k jinému odstínu.
	- **•** Úprava vybrané barvy změní jednu zdrojovou barvu a uživatelem definované okolí na jinou barvu na výstupu.
	- **•** Úprava uzlu změní barvu jednotlivého uzlu v barevné tabulce profilu.
	- **•** Úprava bílého bodu (barva média) změní hodnotu bílého bodu. Platí pouze pro absolutní kolorimetrický záměr reprodukce.

### Globální úprava barev

Každý záměr reprodukce v profilu může obsahovat jednu globální úpravu barev, ale tato úprava může modifikovat několik vlastností.

- **1** Klikněte na tlačítko Globální barva.
- **2** V závislosti na tom, jakou úpravu chcete provést, vyberte některou z následujících karet.
	- **•** Světlost, kontrast, sytost přetažením jezdců upravte hodnoty světlosti, kontrastu a sytosti všech barev.
	- **•** Výstupní křivky přetažením křivek upravte vztah mezi vstupem a výstupem pro každý barevný kanál.

### **Úprava výstupních křivek**

Můžete upravovat barevné křivky závislostí výstupní barvy na vstupní barvě pro každý barevný kanál. Upravovat můžete vždy jen jednu křivku současně.

Ikona oka pod barevným políčkem ve výběru kanálů (**sesse**) indikuje, zda je daná barva zobrazena. (Křivky mohou být zobrazeny přes sebe.)

**1** Kliknutím na barevné políčko přenesete danou křivku dopředu.

**2** Kliknutím kamkoli na křivku vytvoříte nový uzlový bod, jehož přetažením změníte tvar křivky. Ostatní uzlové body na křivce zůstanou na místě.

## Úprava barev určitého odstínu

Úprava odstínu se podobá úpravě selektivní barvy, ale ovlivňuje všechny barvy stejného odstínu, nikoli jen jednu barvu. Úpravu odstínu lze tedy použít k posunutí určitého zdrojového odstínu na odlišný odstín na výstupu.

Úpravy odstínu se vztahují na zdrojovou barvu aktuálně vybranou v okně Informace o barvě.

Úprava odstínu ovlivňuje také odstíny v okolí vybrané hodnoty. Pro zachování plynulosti barevných přechodů lze zvětšit rozsah okolí, ve kterém se úprava odstínu projeví. Při maximálním rozsahu ovlivňuje změna odstínu téměř všechny barvy.

- **1** Klikněte na tlačítko Úpravy odstínu.
- **2** Klikněte na některý z následujících nástrojů výběru odstínu a vyberte pomocí něho výstupní odstín:
	- **•** Odstín a sytost přetáhněte jezdec Upraveno a nastavte tak hodnoty odstínu a sytosti výstupního odstínu.
	- **•** Průřez profilu vyhledejte výstupní odstín v grafické reprezentaci výstupního barevného prostoru. Barevný model (Lab nebo XYZ), ve kterém je barevný prostor zobrazen, odpovídá parametru Profile Connection Space upravovaného profilu. Průřez je svislá rovina proložená barevným prostorem Lab nebo XYZ, ve které mají všechny barvy stejný poměr a/b nebo X/Y jako zdrojová barva.

### **Nastavení odstínu a sytosti výstupu**

Funkce Odstín a sytost umožňuje nastavení odstínu a sytosti pro výstupní odstíny.

Ikona plus ( $\pm$ ) nalevo od každého barevného proužku indikuje zdrojové hodnoty. Bílý čtvereček ( $\Box$ ) napravo od každého barevného proužku indikuje výstupní hodnoty původního profilu. Plný čtvereček ( $\blacksquare$ ) napravo od každého barevného proužku indikuje výstupní hodnoty upraveného profilu.

Úzké oblasti proužku Relativní sytost indikují, že v gamutu leží relativně méně hodnot. Kde je proužek nejtenčí, neleží v gamutu žádné hodnoty.

**Poznámka:** Pokud požadované nastavení sytosti nemá žádné hodnoty v gamutu, zkuste znovu upravit odstín.

- **1** Klikněte na tlačítko Úpravy odstínu.
- **2** Klikněte na tlačítko Odstín a sytost a nastavte Odstín, Sytost a Rozsah výstupního odstínu.

#### **Výběr odstínu výstupu pomocí průřezu profilu**

Funkce Průřez profilu umožňuje vyhledání výstupního odstínu v grafické reprezentaci výstupního barevného prostoru.

Barevný model (Lab nebo XYZ), ve kterém je barevný prostor zobrazen, odpovídá parametru Profile Connection Space upravovaného profilu. Průřez je vodorovná rovina (barvy se stejnou světlostí), obsahující zdrojovou barvu v barevném prostoru Lab nebo XYZ.

Značka upravené barvy (plný čtverec) se přesune na vybrané místo. Čára vykreslená od neutrální středové osy ke značce upravené barvy reprezentuje nový výstupní odstín. Profile Editor bude ovlivňovat i barvy v okolí upravovaného odstínu (v závislosti na hodnotě Rozsah).

- **1** Klikněte na tlačítko Úpravy odstínu.
- **2** Klikněte na tlačítko Průřez profilu.
- **3** Klikněte na ikonu Kapátko (\*).
- **4** Klikněte v barevném prostoru na nové místo.

## Úprava vybrané barvy

Úpravy selektivní barvy umožňují změnit určitou barvu ve vstupním barevném prostoru na jinou barvu v prostoru výstupním. To může být užitečné, když chcete reprodukovat určitou barvu co možná nejpřesněji (například firemní logo).

Úpravy selektivní barvy ovlivňují barvy v bezprostředním okolí upravovaného bodu. V zájmu zachování plynulosti přechodů můžete zvětšit rozsah, ve kterém budou barvy ovlivněny. Při maximálním rozsahu budou úpravy selektivní barvy podobné úpravě odstínu.

Úpravy selektivní barvy se vztahují na zdrojovou barvu aktuálně vybranou v okně Informace o barvě.

- **1** Klikněte na tlačítko Selektivní barva.
- **2** Klikněte na některý z následujících nástrojů výběru barvy a vyberte pomocí něho výstupní barvu:
	- **•** Položka HLC přetáhněte jezdec Upraveno a nastavte tak odstín, světlost a chrominanci (obdoba saturace) pro výstupní barvu.
	- **•** Zadání souřadnic zadejte souřadnice výstupní barvy v barevném prostoru nebo pomocí spektrofotometru změřte barvu fyzického předmětu.
	- **•** Průřez profilu vyhledejte výstupní barvu v grafické reprezentaci výstupního barevného prostoru. Barevný model (Lab nebo XYZ), ve kterém je barevný prostor zobrazen, odpovídá parametru Profile Connection Space upravovaného profilu. Průřez je svislá rovina proložená barevným prostorem Lab nebo XYZ, ve které mají všechny barvy stejný poměr a/b nebo X/Y jako zdrojová barva.

#### **Nastavení odstínu, světlosti a chrominance výstupní barvy**

Funkce Položka HLC umožňuje nastavení odstínu, světlosti a chrominance (obdoba sytosti) výstupní barvy.

Ikona plus ( $+$ ) nalevo od každého barevného proužku indikuje zdrojové hodnoty. Bílý čtvereček ( $\Box$ ) napravo od každého barevného proužku indikuje výstupní hodnoty původního profilu. Plný čtvereček ( $\blacksquare$ ) napravo od každého barevného proužku indikuje výstupní hodnoty upraveného profilu.

Úzké oblasti proužku Světlost a Chrominance indikují, že v gamutu leží relativně méně hodnot. Kde je proužek nejtenčí, neleží v gamutu žádné hodnoty.

- **1** Hodnotu odstínu výstupní barvy můžete nastavit přetažením plného čtverečku (**I)** na proužku Odstín nahoru nebo dolů.
- **2** Nastavte světlost výstupní barvy.
- **3** Nastavte chrominanci výstupní barvy.
- **4** Pokud při požadovaném nastavení světlosti a chrominance neleží v gamutu žádné hodnoty, zkuste znovu upravit světlost a chrominanci.

#### **Nastavení souřadnic barevného prostoru**

Funkce Zadání souřadnic umožňuje vložit souřadnice výstupní barvy v barevném prostoru nebo použít spektrofotometr ke změření barvy fyzického předmětu.

Poznámka: Chcete-li nastavit jiný barevný model, klikněte na ikonu barevného modelu (např. <sup>11</sup>. pro CMYK) nalevo od číselných polí a vyberte model ze seznamu.

- **1** (Volitelně) Jedním z následujících způsobů nastavte zdrojovou barvu:
	- **•** V části Změnit zdrojovou barvu zadejte souřadnice zdrojové barvy.
	- Klikněte na ikonu měřicího přístroje (\* ) a změřte barvu fyzického předmětu pomocí spektrofotometru.
- **2** Jedním z následujících způsobů nastavte výstupní barvu:
	- **•** V části Cílová výstupní barva zadejte nové souřadnice výstupní barvy.
	- Klikněte na ikonu měřicího přístroje (\* ) a změřte barvu fyzického předmětu pomocí spektrofotometru.

#### **Výběr výstupní barvy pomocí průřezu profilu**

Funkce Průřez profilu umožňuje vyhledání výstupní barvy v grafické reprezentaci výstupního barevného prostoru.

Barevný model (Lab nebo XYZ), ve kterém je barevný prostor zobrazen, odpovídá parametru Profile Connection Space upravovaného profilu. Průřez je svislá rovina proložená barevným prostorem Lab nebo XYZ, ve které mají všechny barvy stejný poměr a/b nebo X/Y jako zdrojová barva.

- **1** Klikněte na ikonu Kapátko (?).
- **2** Klikněte v barevném prostoru na nové místo.

Značka upravené barvy (plný čtverec) se přesune na vybrané místo. Profile Editor bude ovlivňovat i barvy v okolí upravované barvy (v závislosti na hodnotě Rozsah).

## Úprava uzlů

Výstupní profil využívá sadu datových bodů, nazývaných uzly. Uzel představuje vzorek barvy v různých bodech barevného prostoru profilu.

U barev, které přesně neodpovídají barvě uzlu, nástroj Profile Editor doplní barvy podle předpokladu, že barevné přechody mezi jednotlivými uzly jsou plynulé a hladké. Proto může i malé množství uzlů reprezentovat celý barevný prostor (velký počet barev).

Profile Editor ukládá index uzlu jako hodnoty v osách 1, 2 a 3. Tyto osy představují buď prostor Lab, nebo XYZ, a to v závislosti na modelu použitém pro parametr Profile Connection Space (PCS) upravovaného profilu.

Zadáním hodnoty do pole Neutrální umístíte daný uzel na neutrální osu a hodnoty Osa 1, Osa 2 a Osa 3 budou shodné. Neutrální hodnotu můžete zvětšit nebo zmenšit a prohlédnout si tak uzly reprezentující různé úrovně šedé.

Pro každý zvolený index uzlu se zobrazí souřadnice zdrojových a cílových barev daného uzlu.

Úpravy uzlu mají nejmenší efekt ze všech úprav, které lze v profilu provádět, a ovlivňují pouze jeden uzel v profilu. (Úpravy uzlu mění pouze vztah barev v daném uzlu a jeho bezprostředním okolí.) Pro srovnání, úprava Selektivní barva ovlivňuje vždy nejméně osm uzlů.

Jedním příkladem užitečné úpravy uzlu je úprava neutrální barvy (a=b=0) profilu. Tyto úpravy jsou obvykle velmi malé.

**Poznámka:** Upravujete-li uzel v blízkosti okraje gamutu, doporučujeme specifikovat cílovou barvu v barevném prostoru CMYK namísto prostoru Lab. V této situaci vám prostor CMYK umožňuje přesnější kontrolu nad výstupní barvou oproti prostoru Lab.

### **Zvýraznění ovlivněných barev**

Potřebujete-li zvýraznit vybraný uzel, můžete ho obarvit kontrastní barvou.

**•** Zaškrtnutím políčka Zvýraznění zobrazíte v referenčním obrázku a v barevném prostoru barvy ovlivněné touto úpravou v kontrastních barvách. Pomocí této možnosti můžete zjistit, které barvy úprava ovlivňuje.

#### **Nastavení souřadnic uzlu a barvy**

Funkce Uzel a barevné souřadnice umožňuje vložit index uzlu a jeho souřadnice výstupní barvy v barevném prostoru nebo použít spektrofotometr ke změření barvy fyzického předmětu.

- **1** Nastavte uzel pomocí jednoho z následujících postupů:
	- Nastavte zdrojovou barvu nebo klikněte na ikonu měření zdrojové barvy přístrojem (\*...) v části Blízká (zdrojová) barva, změřte vzorek barvy pomocí spektrofotometru a klikněte na tlačítko Najít nejbližší uzel.

Pokud aktuálně vybraná barva neodpovídá přesně žádnému uzlu, bude vybrána barva nejbližšího uzlu.

**•** V části Index uzlu zadejte souřadnice indexu uzlu.

- **2** Proveďte jednu z těchto akcí:
	- **•** V části Barva náhradního uzlu zadejte souřadnice výstupní barvy.
	- **•** Klikněte na ikonu měření výstupní barvy přístrojem ( ) a změřte výstupní barvu pomocí spektrofotometru.

#### **Výběr výstupního uzlu pomocí průřezu profilu**

Program umožňuje nastavení zdrojové barvy a vyhledání odpovídající výstupní barvy v grafické reprezentaci výstupního barevného prostoru.

Funkce Průřez profilu umožňuje zobrazit výstupní barvu odpovídající zdrojové barvě. Zobrazení grafické reprezentace výstupního barevného prostoru používá barevný model (Lab nebo XYZ) určený parametrem Profile Connection Space upravovaného profilu.

V barevném prostoru XYZ obsahuje vodorovná rovina všechny barvy se stejnou světlostí.

- **•** List zobrazuje dvourozměrnou rovinu barevného prostoru Lab nebo XYZ. Jde o svislý řez ve tvaru listu, ve kterém mají všechny barvy stejný poměr a/b nebo X/Y.
- **•** Rovina zobrazuje dvourozměrnou rovinu barevného prostoru Lab.

Barevný model (Lab nebo XYZ), ve kterém je barevný prostor zobrazen, odpovídá parametru Profile Connection Space upravovaného profilu.

- **1** Klikněte na možnost Rovina nebo List.
- **2** Nastavte uzel pomocí jednoho z následujících postupů:
	- Nastavte zdrojovou barvu nebo klikněte na ikonu měření zdrojové barvy přístrojem (\*...) v části Blízká (zdrojová) barva, změřte vzorek barvy pomocí spektrofotometru a klikněte na tlačítko Najít nejbližší uzel.

Pokud aktuálně vybraná barva neodpovídá přesně žádnému uzlu, bude vybrána barva nejbližšího uzlu.

- Klikněte na ikonu kapátka zdrojové barvy (**\*\***) a poté na uzel, který chcete pomocí průřezu upravovat.
- **•** Zadejte souřadnice uzlu přímo. Můžete také pomocí šipky nahoru nebo dolů hodnotu zvětšit nebo zmenšit.
- **3** V části Barva náhradního uzlu nastavte výstupní barvu pomocí jedné ze dvou metod:
	- Zadejte souřadnice výstupní barvy nebo klikněte na ikonu měření výstupní barvy přístrojem (**\*e)** a změřte barvu fyzického předmětu pomocí spektrofotometru.
	- Klikněte na ikonu kapátka výstupní barvy (\*\*) a poté na výstupní barvu v průřezu profilu.

## Úprava bílého bodu (barva média)

Nástroj Úpravy bílého bodu média slouží k přizpůsobení profilu barvě použitého papíru. Provedené nastavení bílého bodu média automaticky zvolí Absolutní kolorimetrický záměr reprodukce, což je jediný záměr reprodukce, který bere v úvahu barvu média.

Bílý bod můžete nastavit v prostoru Lab nebo XYZ.

Barevné vzorníky zobrazují bílý bod originálu a upravovaného média.

- **•** Proveďte jednu z těchto akcí:
	- **•** Zadejte hodnoty do polí Upraveno.
	- Klikněte na ikonu měřicího přístroje (\* ) a změřte barvu média (papíru) pomocí spektrofotometru.

## Změření barvy pomocí měřicího přístroje

Máte-li k počítači připojený spektrofotometr, můžete změřit vzorek barvy kdykoli, když je zobrazena ikona měřicího přístroje se "zelenou kontrolkou" (\* ), která indikuje, že je ikona aktivní.

**Poznámka:** Před použitím je třeba spektrofotometr inicializovat a zkalibrovat.

- **1** Kliknutím na ikonu aktivujte zelenou kontrolku, pokud ještě není zobrazena.
- **2** Klikněte na příkaz Přístroj > EFI ES-2000 > Kalibrace a zkalibrujte přístroj podle pokynů na obrazovce.

# Fiery Verify

Fiery Verify v sadě Fiery Color Profiler Suite vám pomůže zkontrolovat vytištěné barvy ve srovnání se standardní referencí. Vytiskněte a změřte barevný sloupec a porovnejte naměřené výsledky s referenční hodnotou pomocí zvolené sady tolerancí. Pokud se naměřená hodnota shoduje s očekávanou hodnotou v toleranci, vytištěná barva splňuje normu pro konkrétní barvu. Pokud uspějí všechny barvy, vytištěný výstup plně odpovídá referenci.

Fiery Verify poskytuje několik referenčních předvoleb, které představují předdefinované kombinace reference (například PSD Coated) a barevný sloupec (sada barevných proužků k měření). Také můžete definovat nové referenční předvolby.

**Poznámka:** Fiery Verify není k dispozici v ukázkovém režimu.

## Zkontrolujte barvy podle reference

Chcete-li ověřit barvu, vytiskněte a změřte zkušební barevná políčka pro konkrétní referenci. Pokud již stránka s barevnými políčky byla vytištěna, můžete tisk přeskočit.

- **1** V aplikaci Fiery Color Profiler Suite klikněte na tlačítko Ověřit.
- **2** V seznamu vyberte server Fiery server.

Pokud požadovaný server Fiery server v seznamu není, klikněte na ikonu plus a přidejte jej s použitím IP adresy nebo vyhledávání.

**3** Vyberte Předvolbu vlastností úlohy.

Pokud jste právě vytvořili profil z nástroje Fiery Express Profiler, Fiery Printer Profiler nebo Fiery Print Matcher, vyberte předvolbu a ověřte přesnost profilu.

Pokud není k dispozici předvolba používající nastavení barev, které chcete ověřit, klikněte na tlačítko Upravit a zadejte vlastní vlastnosti úlohy, jako je profil zdroje, výstupní profil atd.

**4** Vyberte Předvolbu ověřování a klikněte na Next.

Předvolby ověřování určují referenční barevný prostor a tolerance pro ověřovací test. Vyberte předvolbu pro požadovanou referenci CMYK (jako je Fogra, GRACoL nebo CRPC) a nastavení tolerance.

Pro digitální tiskové produkce je doporučená tolerance ISO 12647-8 "graf". Pokud chcete vytvořit vlastní předvolbu ověřování, klikněte na tlačítko Upravit.

**5** Vyberte měřicí přístroj a v případě potřeby zadejte zahřívací stránky. Poté klikněte na tlačítko Tisk.

Zahřívací stránky jsou vhodné v případě, že se tiskárna delší dobu nepoužívala.

Kliknutím na položku Nastavení vpravo od výběru přístroje nakonfigurujte nastavení spektrofotometru, jako je například Režim měření.

**6** Vezměte stránku z tiskárny a proveďte její měření podle pokynů na obrazovce. (Zahřívací stránky vyhoďte.)

**7** Po dokončení měření zobrazíte výsledky kliknutím na tlačítko Další.

Fiery Verify zobrazuje výsledky včetně úspěšného a neúspěšného výsledku a souhrnu nastavení ověřování.

Podrobnou zprávu zobrazíte kliknutím na tlačítko Zobrazit podrobnosti . Fiery Verify zobrazuje srovnání referenčních hodnot s naměřenými hodnotami a pro každou hodnotu uvádí, zda bylo ověření úspěšné nebo neúspěšné. Chcete-li výsledky zaznamenat, můžete vytisknout zprávu nebo popisek.

Chcete-li vytvořit podrobnou zprávu ve formátu PDF, klikněte na položku Tisk sestavy.

Klepnutím na položku Tisk popisku vytisknete certifikační štítek, který lze použít pro tisk nebo nátisk.

# Fiery Verify Assistant

Fiery Verify Assistant pomáhá vyhodnotit přesnost dosaženou při tisku určité úlohy z aplikace Command WorkStation.

**Poznámka:** Fiery Verify Assistant nelze spustit v nelicencovaném (ukázkovém) režimu.

## Použití nástroje Fiery Verify Assistant

Nástroj Fiery Verify Assistant lze spustit z aplikace Command WorkStation, pokud je sada Fiery Color Profiler Suite verze 5.1 nebo novější nainstalovaná na stejném systému jako Command WorkStation verze 6.3 nebo novější. Nástroj Fiery Verify Assistant není dostupný z hlavního okna sady Fiery Color Profiler Suite.

- **1** V aplikaci Command WorkStation se připojte k serveru Fiery server, pro který chcete změřit přesnost barev.
- **2** Vyberte vytisknutou nebo pozastavenou úlohu, která má nastavení tisku, která chcete vyhodnotit, a proveďte jednu z následujících akcí:
	- **•** Klikněte na Akce > Ověření barev.
	- **•** Pravým tlačítkem klikněte na úlohu a z nabídky vyberte příkaz Ověření barev.

Zkontrolujte, že jste vybrali pouze jednu úlohu. Fiery Verify Assistant nelze spustit, je-li vybráno více úloh.

Fiery Verify Assistant se spustí v samostatném okně.

**Poznámka:** Když Fiery Verify Assistant běží, okno aplikace Command WorkStation se neaktualizuje. Chcete-li dále používat aplikaci Command WorkStation, musíte ukončit nástroj Fiery Verify Assistant.

**3** Vyberte Předvolbu ověřování a klikněte na Next.

Předvolby ověřování určují referenční barevný prostor a tolerance pro ověřovací test. Vyberte předvolbu pro požadovanou referenci CMYK (jako je Fogra, GRACoL nebo CRPC) a nastavení tolerance.

Pro digitální tiskové produkce je doporučená tolerance ISO 12647-8 "graf". Pokud chcete vytvořit vlastní předvolbu ověřování, klikněte na tlačítko Upravit.

**4** Vyberte měřicí přístroj a v případě potřeby zadejte zahřívací stránky. Poté klikněte na tlačítko Tisk.

Zahřívací stránky jsou vhodné v případě, že se tiskárna delší dobu nepoužívala.

Kliknutím na položku Nastavení vpravo od výběru přístroje nakonfigurujte nastavení spektrofotometru, jako je například Režim měření.

**5** Vezměte stránku z tiskárny a proveďte její měření podle pokynů na obrazovce. (Zahřívací stránky vyhoďte.)

**6** Po dokončení měření zobrazíte výsledky kliknutím na tlačítko Další.

Fiery Verify zobrazuje výsledky včetně úspěšného a neúspěšného výsledku a souhrnu nastavení ověřování.

Podrobnou zprávu zobrazíte kliknutím na tlačítko Zobrazit podrobnosti. Fiery Verify zobrazuje srovnání referenčních hodnot s naměřenými hodnotami a pro každou hodnotu uvádí, zda bylo ověření úspěšné nebo neúspěšné. Chcete-li výsledky zaznamenat, můžete vytisknout zprávu nebo popisek.

Chcete-li vytvořit podrobnou zprávu ve formátu PDF, klikněte na položku Tisk sestavy.

Klepnutím na položku Tisk popisku vytisknete certifikační štítek, který lze použít pro tisk nebo nátisk.

# Výběr profilu

Provádíte-li úkol vyžadující jeden nebo několik profilů, můžete vybrat jak standardní profily ICC, tak i profily v zamčeném formátu (.xcc) sady Fiery Color Profiler Suite, za předpokladu, že jste zamčené profily vytvořili na stejném počítači. Není možné otevřít zamčené profily vytvořené na jiných počítačích.

**1** V okně Vybrat profil vyberte umístění v seznamu Od.

Okno Výběr profilu obsahuje seznam profilů, které jsou k dispozici ve zvoleném umístění.

Profily jsou seskupeny podle tříd nebo barevných prostorů. Kliknutím na možnost v seznamu Zobrazit omezíte zobrazené profily na určitou třídu nebo barevný prostor.

- **2** Proveďte jednu z těchto akcí:
	- **•** V oblasti Profily vyberte název profilu a klikněte na tlačítko Vybrat.
	- **•** V oblasti Naposledy použité profily vyberte název profilu a klikněte na tlačítko Vybrat.

## Přidání a odebrání míst ze seznamu Od

Seznam Od obsahuje předdefinovaná umístění.

Obsah závisí na operačním systému.

- **•** V systému Windows je název umístění Systém. Cesta k umístění Systém je WINDOWS\system32\spool\drivers \color.
- **•** V systému Mac OS existují dva názvy umístění: Systém a Uživatel. Cesta k umístění Systém je WINDOWS \system32\spool\drivers\color. Cesta k umístění Uživatel je ~/System/Library/ColorSync/Profiles.

V seznamu Od můžete přidat nebo odebrat místní složku, Fiery server nebo server Fiery XF.

- **•** Proveďte jednu z těchto akcí:
	- **•** Chcete-li do seznamu Od přidat místní složku, klikněte na tlačítko Otevřít, přejděte ke složce, vyberte některý profil a klikněte na tlačítko Otevřít.
	- **•** Chcete-li do seznamu Od přidat Fiery server, klikněte na tlačítko Přidat systém Fiery a potom na požadovaný Fiery server.
	- **•** Chcete-li do seznamu Od přidat server Fiery XF, klikněte na tlačítko Přidat systém Fiery XF a klikněte na požadovaný server Fiery XF. Nenajdete-li požadovaný server Fiery XF, najděte a přidejte ho ručně.
	- **•** Chcete-li ze seznamu Od některé umístění odebrat, vyberte ho a klikněte na tlačítko mínus (–).

## Odemčení profilu pomocí sady Color Profiler Suite

Je-li sada Color Profiler Suite spuštěna v licencovaném režimu (nikoli v ukázkovém režimu), můžete převést uzamknutý profil (.xcc) do standardního formátu ICC.

Profil bude převeden do standardního formátu ICC (verze 2.0 nebo 4.0 zůstane zachována) a uzamknutý profil bude nahrazen novým profilem.

- **1** V okně Vybrat profil klikněte na název profilu.
- **2** Klikněte na možnost Odemknout profil.
- **3** Pokud možnost Odemknout profil není po výběru názvu profilu aktivní, ověřte splnění následujících podmínek:
	- **•** V části Informace o profilu je název profilu uveden s příponou .xcc, což znamená, že je profil uzamknutý.
	- **•** Sada Fiery Color Profiler Suite je spuštěna v licencovaném režimu (nikoli v ukázkovém režimu).
	- **•** Profil byl vytvořen v tomto počítači.

# Záměry reprodukce

Výstupní profil mapuje barvy ležící mimo gamut na barvy, které je výstupní zařízení schopné reprodukovat. Výstupní profil může mapovat také barvy ležící uvnitř cílového gamutu, aby byly zachovány vztahy mezi jednotlivými barvami.

Existuje mnoho způsobů, jak mapování barev provádět, z nichž každý má jiný (a podstatný) vliv na výstup.

Specifikace ICC definuje několik způsobů mapování barev, označovaných jako záměry reprodukce. Když tisknete s použitím profilu, některé aplikace vám umožňují zvolit záměr reprodukce, který se pro aktuální úlohu nejlépe hodí.

Profil obsahuje údaje pro použití následujících záměrů reprodukce:

**•** Perceptuální – zachovává tonální vztahy v obrázku a dosahuje příjemného podání barev. Často se používá pro fotografie, včetně skenovaných, a obrázky z fotobank a digitálních fotoaparátů. Typické výsledky reprodukce barev mimo gamut jsou méně syté než při použití záměru reprodukce Sytost.

Produkty EFI požívají pro svoji implementaci perceptuálního záměru reprodukce označení Fotografický. Volba Perceptuální (Fotografický) zvolí Fotografický záměr reprodukce pro profil pocházející z prostředí EFI a Perceptuální záměr reprodukce pro ostatní profily.

**•** Sytost – dosahuje při tisku sytých barev, které však nemusí přesně odpovídat barvám na obrazovce. Nejčastěji se používá pro grafy a prezentace. Funguje dobře pro barvy ležící v gamutu ve fotografiích, stejně jako pro barvy mimo gamut v prezentační grafice.

Produkty EFI požívají pro svoji implementaci záměru reprodukce Sytost označení Prezentace. Volba Sytost (Prezentace) zvolí záměr reprodukce Prezentace pro profil pocházející z prostředí EFI a Sytost pro ostatní profily.

**•** Relativní kolorimetrický – snaží se o dosažení přesné shody barev mezi zdrojem a cílem. Tento záměr reprodukce mapuje barvy ležící mimo gamut na nejbližší barvy v rámci gamutu. Umožňuje také použít transformaci mezi zdrojovým a cílovým bílým bodem. Například namodralá bílá (šedá) barva monitoru bude nahrazena bílou barvou papíru. Často se používá v případech, kdy je důležitá shoda barev (například u barvy loga), a to i za cenu změny vztahů mezi jednotlivými barvami.

Použijte relativní kolorimetrický záměr reprodukce namísto absolutního kolorimetrického, dáváte-li přednost tisku bílých ploch v obrázku v barvě papíru.

**•** Absolutní kolorimetrický – podobá se relativnímu kolorimetrickému záměru, ale neumožňuje transformaci bílého bodu mezi zdrojem a cílem. Bílá je reprodukována jako tištěná barva (a simuluje tak barvu použitého papíru), není tedy nahrazena barvou papíru. Nejlépe se hodí v případech, kdy potřebujete přesné barvy, například při nátiscích.

# Přidání serveru Fiery

Můžete přidat server Fiery připojený k síti. Server Fiery můžete přidat také pomocí seznamu oblíbených položek.

Budete potřebovat název DNS nebo IP adresu serveru Fiery. Nemáte-li název DNS nebo IP adresu k dispozici, můžete použít funkci Hledat.

- **•** Použijte jeden z následujících způsobů:
	- **•** V okně Přidat server Fiery zadejte IP adresu nebo název DNS do pole Přidat server a klikněte na tlačítko OK.
	- **•** V okně Přidat server Fiery klikněte na server Fiery v seznamu Oblíbené položky a klikněte na tlačítko OK.

# Přidání serveru Fiery XF

Můžete přidat server Fiery XF připojený k síti.

Budete potřebovat název DNS nebo IP adresu serveru Fiery XF. Nemáte-li název DNS nebo IP adresu k dispozici, můžete vyhledat dostupný server Fiery XF pomocí pole Hledat.

**•** V okně Zjišťování systému Fiery XF klikněte na tlačítko Ručně, zadejte IP adresu serveru Fiery XF do pole IP adresa a klikněte na tlačítko OK.